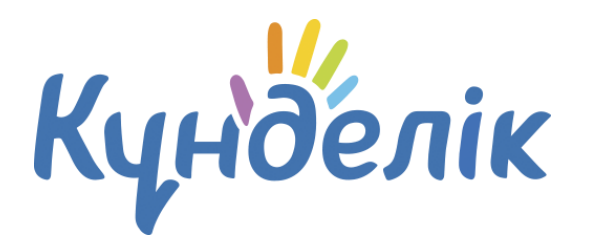

# **Руководство администратора**

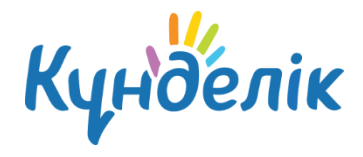

# Оглавление

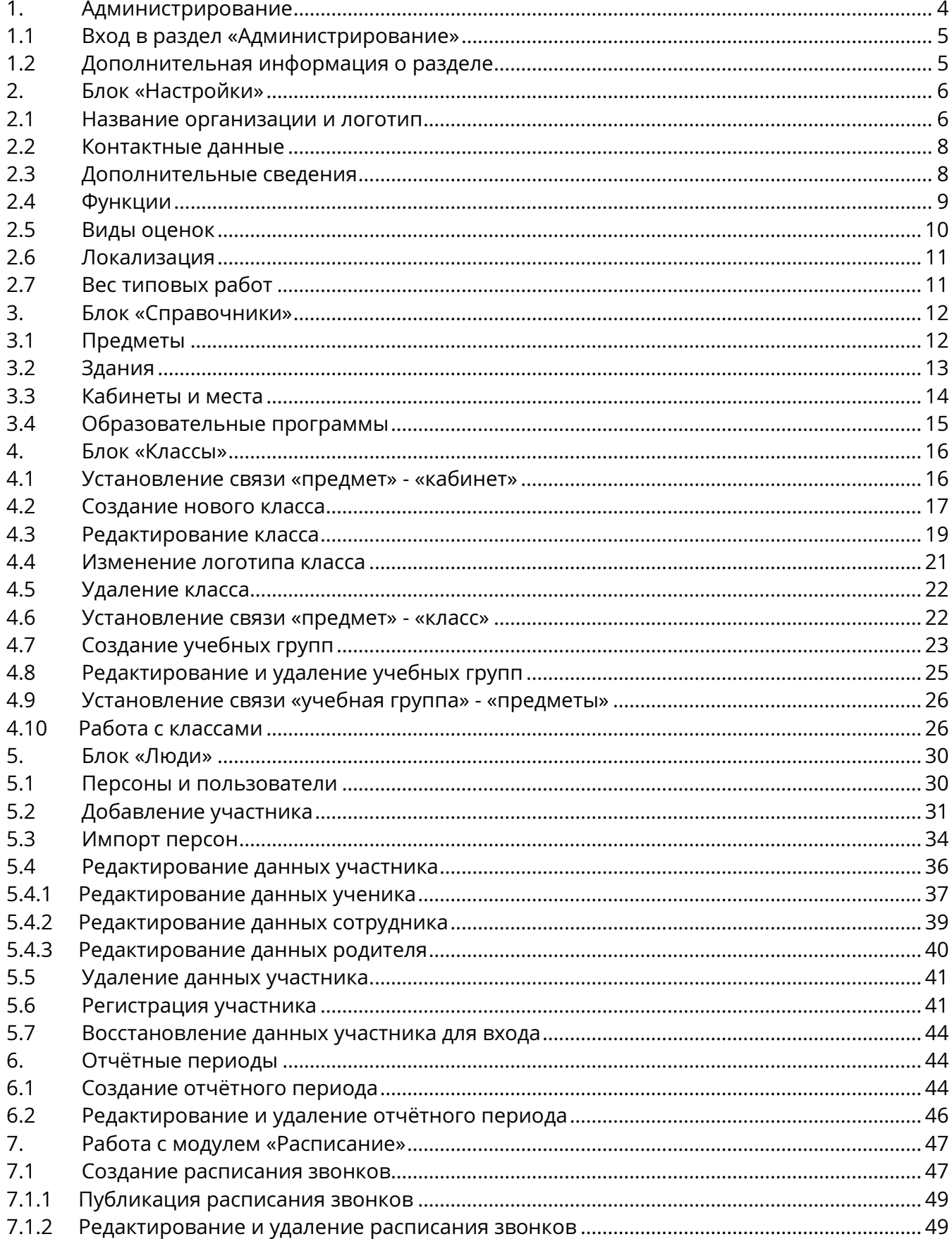

# Руководство администратора

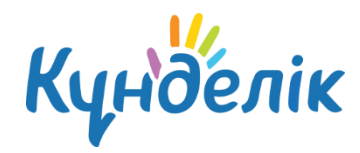

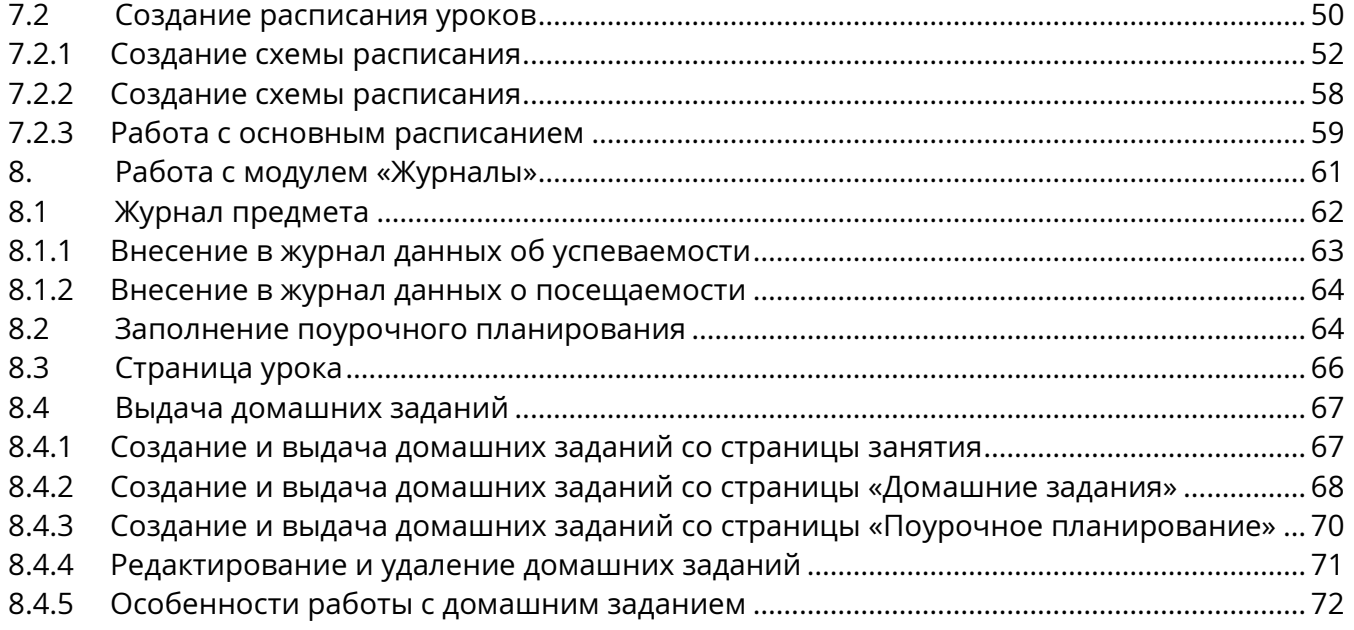

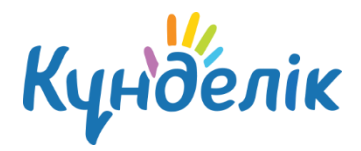

## **1. Администрирование**

<span id="page-3-0"></span>Создание, заполнение и формирование электронного профиля образовательно организации начинается со страницы раздела «Администрирование организации» [\(Рисунок](#page-3-1)  [1\)](#page-3-1).

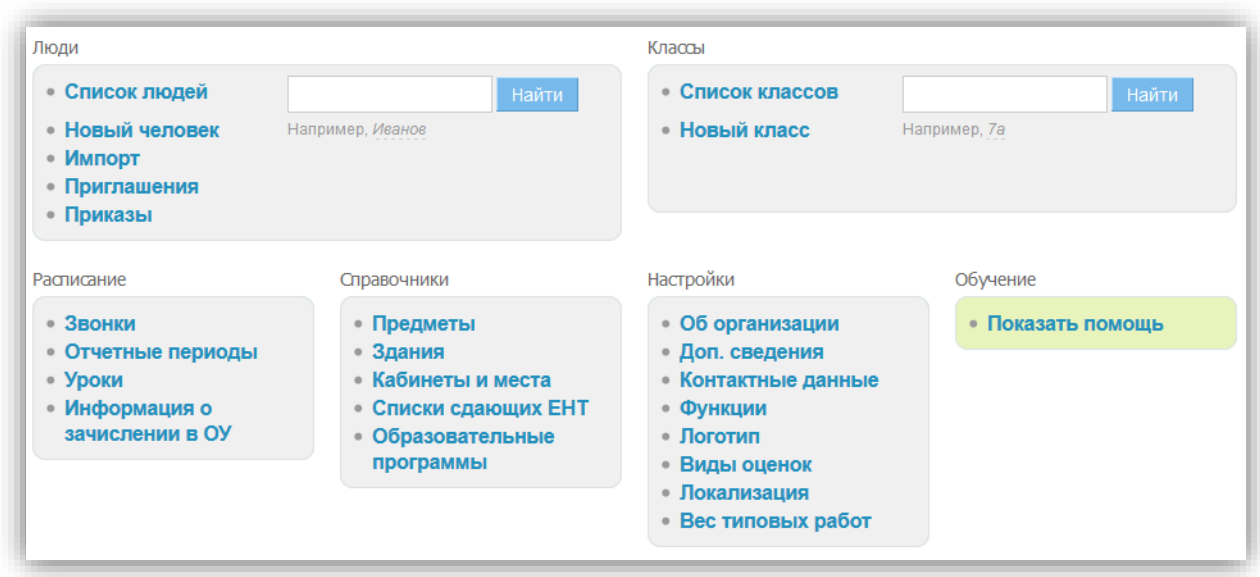

#### **Рисунок 1 - Администрирование**

<span id="page-3-1"></span>На этой странице представлены тематические блоки, пункты в которых являются ссылками для перехода к работе с различной информацией:

- блок «Люди» создание и редактирование базы данных участников системы «Күнделік»;
- блок «Классы» создание классов в системе и редактирование информации в них;
- блок «Справочники» ввод и редактирование информации о зданиях школы, кабинетах и местах проведения занятий, преподаваемых предметах;
- блок «Настройки» ввод основной информации и возможность осуществления ряда настроек профиля школы;
- блок «Расписание» ввод и редактирование данных по расписаниям занятий для классов;
- модуль «Журналы» ввод и редактирование информации по успеваемости и посещаемости занятий учениками, выдача домашних заданий.

При выборе пункта «Инструкции» в блоке «Помощь» открывается портал поддержки пользователей, содержащий ссылки на материалы и инструкции по работе с системой «Күнделік».

Доступ к разделу «Администрирование» есть у сотрудников, наделенных

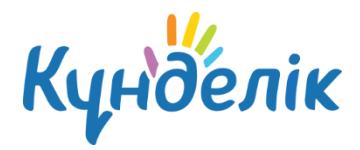

дополнительными правами администратора или редактора. Администратор имеет полный доступ к разделу, для редактора активны только те пункты блоков, которые позволяют работать с открытыми для него данными. Эти пункты обозначаются синим цветом шрифта, а остальные – серым.

## <span id="page-4-0"></span>**1.1 Вход в раздел «Администрирование»**

Для перехода на страницу раздела «Администрирование организации» необходимо:

- выбрать и нажать пункт «Школа» главного меню на синем фоне;
- на открывшейся странице нажать на иконку «гаечный ключ» ([Рисунок](#page-4-2) 2):

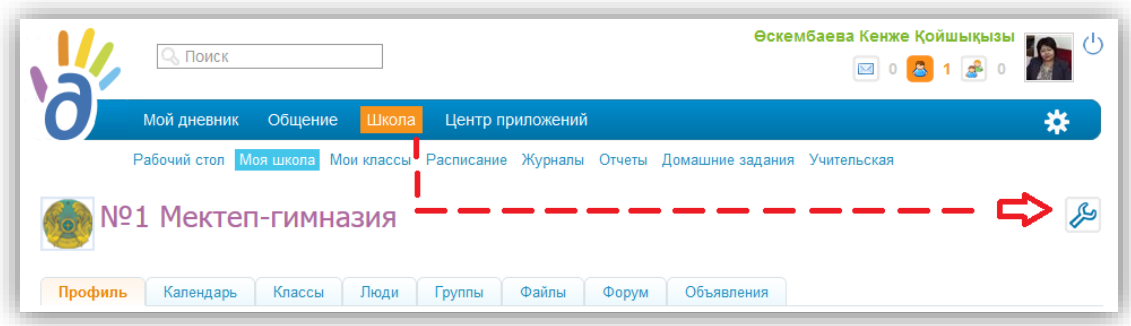

#### **Рисунок 2 - Переход к разделу «Администрирование»**

## <span id="page-4-2"></span><span id="page-4-1"></span>**1.2 Дополнительная информация о разделе**

Для быстрого перехода к операциям администрирования продуманы стандартные иконки, встречающиеся на страницах раздела и обозначающие соответствующие операции:

- иконка «крестик» удаление объекта;
- иконка «плюс» добавление объекта;
- иконка «карандаш» редактирование объекта.

Навигационная цепочка показывает текущее положение пользователя в структуре сайта.

В случае необходимости возвращения к исходным (ключевым) страницам, с которых осуществлялся переход к текущему действию, можно воспользоваться ссылками этой цепочки ([Рисунок](#page-5-2) 3).

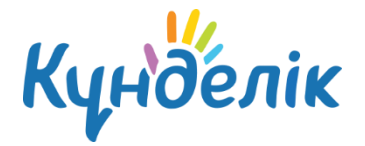

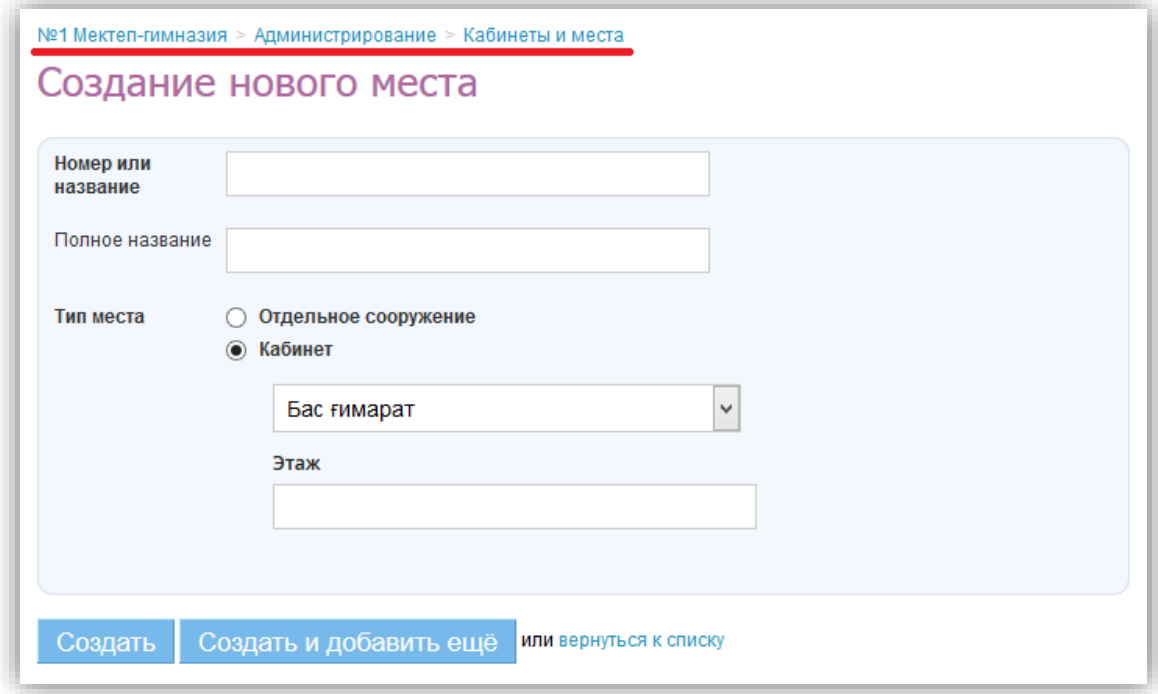

#### **Рисунок 3 - Навигационная цепочка**

## <span id="page-5-2"></span><span id="page-5-0"></span>**2. Блок «Настройки»**

В данной части руководства рассмотрены:

- Ввод и изменение основных данных о школе. Название, описание, логотип, адреса учебных зданий и контактная информация отображаются на странице электронного профиля. Эта информация будет доступна для просмотра всем участникам.
- Осуществление настроек электронного профиля школы и создание справочников для работы.

## <span id="page-5-1"></span>**2.1 Название организации и логотип**

Для редактирования названия организации необходимо:

- зайти в раздел «Администрирование»;
- нажать пункт «Название школы» в блоке «Настройки»;
- внести или отредактировать краткое или полное название школы;
- нажать на кнопку «Сохранить».

При необходимости можно отредактировать организационную форму, организационную структуру, тип и вид, форму собственности, дату основания, а также добавить описание школы ([Рисунок](#page-6-0) 4).

# Руководство администратора

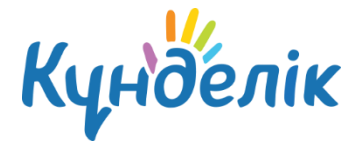

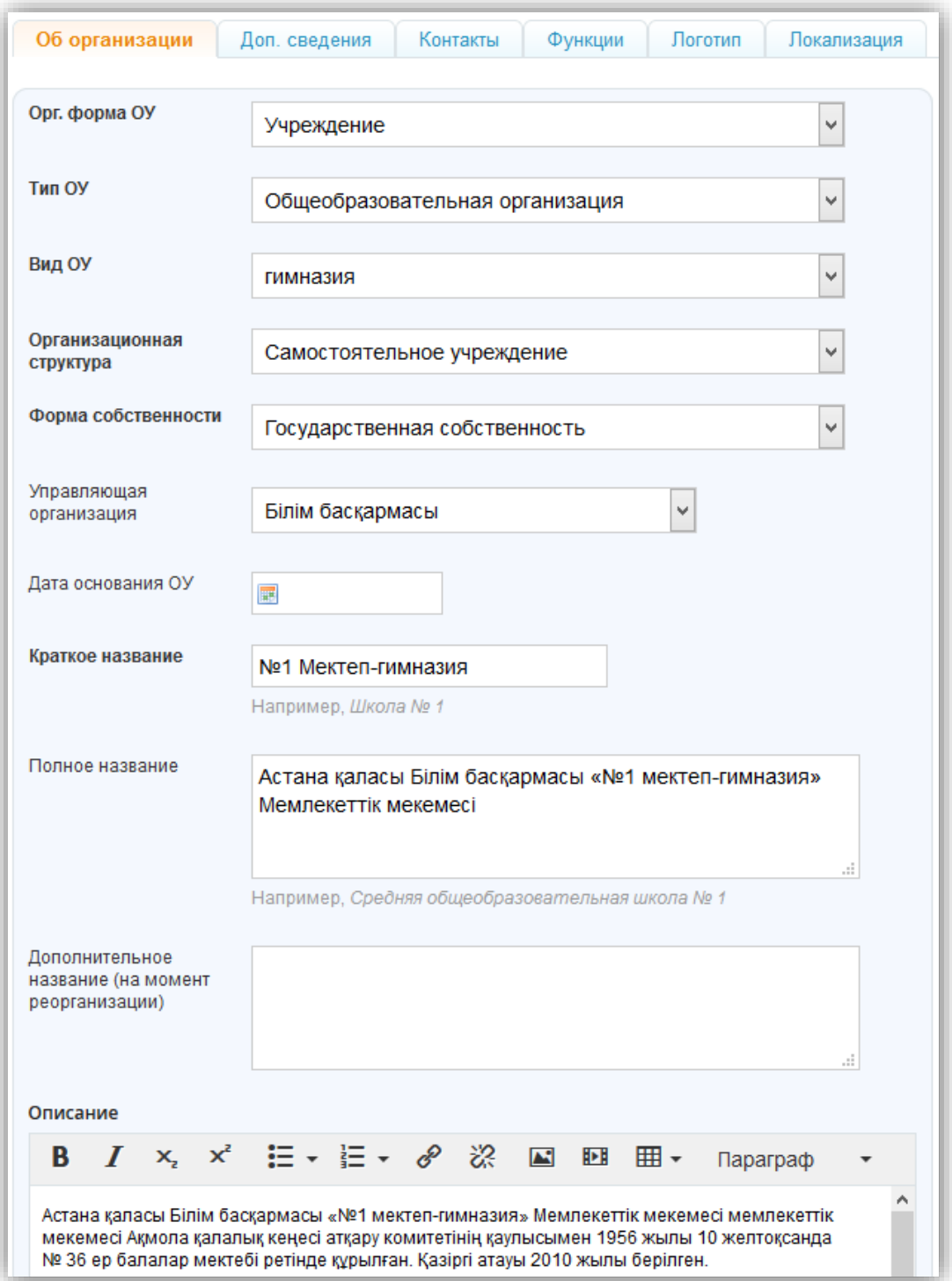

#### **Рисунок 4 – Раздел «Об организации»**

<span id="page-6-0"></span>Для выбора или замены логотипа организации необходимо:

- подготовить файл с логотипом школы для загрузки. Выбранный файл должен соответствовать следующим параметрам:
	- o размер логотипа: 150х150 пикселей;

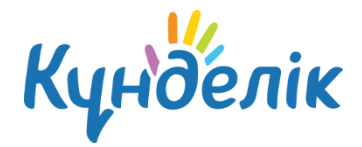

- o допустимые форматы файла: JPG или PNG;
- o размер файла не должен быть более 4Мб.

*Примечание: если исходный файл не соответствует перечисленным требованиям, необходимо осуществить изменения или выбрать другой файл.*

- зайти в раздел «Администрирование»;
- нажать на кнопку «Обзор», в открывшемся окне найти заранее подготовленный файл, отметить его щелчком мыши и нажать на кнопку «Открыть». Ссылка на файл появится рядом с кнопкой «Обзор»;
- нажать на кнопку «Загрузить».

*Примечание: для замены логотипа нужно повторить операцию. Для удаления логотипа – нажать на иконку «крестик».*

# <span id="page-7-0"></span>**2.2 Контактные данные**

Контактная информация отображается в блоке «Контакты» на странице профиля школы. Для ввода контактной информации необходимо:

- зайти в раздел «Администрирование»;
- нажать пункт «Контакты» в блоке «Настройки»;
- внести или отредактировать юридический адрес, фактический адрес, номера телефонов, факс, email и ссылку на собственный сайт.
- нажать на кнопку «Сохранить».

## <span id="page-7-1"></span>**2.3 Дополнительные сведения**

В настройках системы «Күнделік» возможно указать дополнительные сведения о школе. Данная информация не является обязательной к заполнению. Для ввода дополнительных сведений необходимо:

- зайти в раздел «Администрирование организации»;
- нажать пункт «Доп. сведения» в блоке «Настройки»;
- на странице можно указать:
	- o наименование юридического лица;
	- o краткое наименование юридического лица;
	- o КПП, ИНН, ОКТМО;
	- o Код ОКПО, ОГРН, ОКОПФ, ОКВЭД, ОКАТО;
	- o данные об учредителях;
	- o виды образовательной деятельности;
	- o регистрационный номер, серию, номер бланка и даты начала действия и окончания лицензии;

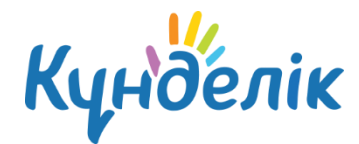

- o регистрационный номер, серию, номер бланка и срок действия сертификата о гос. аккредитации;
- o возможно также загрузить бланк свидетельства, устав, штатное расписание;
- нажать на кнопку «Сохранить» после внесения и проверки указанной информации.

## <span id="page-8-0"></span>**2.4 Функции**

Существует возможность настройки функций электронного профиля школы для его участников [\(Рисунок](#page-9-1) 5). Функции можно включать и выключать, при этом никакие данные не будут удалены. Доступны следующие функции:

- **«Календарь»** функция обеспечивает включение календаря организации. Все участники организации могут видеть события;
- **«Группы»** включение групп в школе. Все участники организации могут видеть класса;
- **«Форумы»** включение форумов. Все участники организации могут видеть форумы;
- **«Файлы»** включение хранилища файлов. Все участники организации могут видеть файлы;
- **«Стена»** включение стены организации. Все участники организации могут писать на ней сообщения;
- **«Страницы»** функция включения страниц организации. Участники организации могут видеть все созданные страницы. Создавать и редактировать страницы могут только администраторы организации;
- **«Сайт»** функция публичного сайта. Участники организации могут видеть все включенные функции, всем остальным доступен только профайл организации.

Для установки определенных функций необходимо:

- зайти в раздел «Администрирование организации»;
- нажать пункт «Функции» в блоке «Настройки»;
- на странице выбрать и указать нужные функции;
- нажать на кнопку «Сохранить».

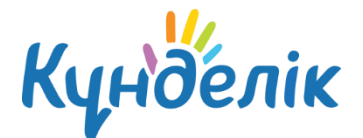

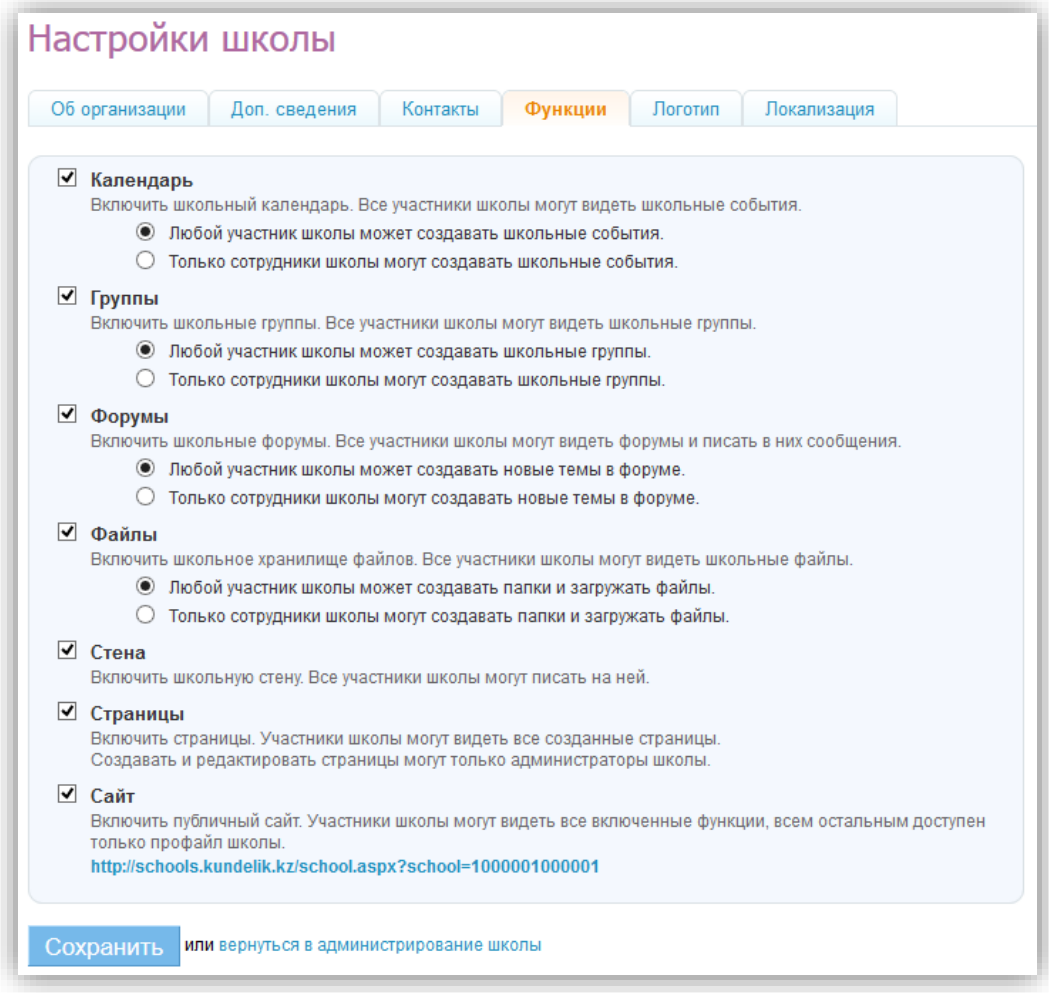

#### **Рисунок 5 – Функции на профиле организации**

## <span id="page-9-1"></span><span id="page-9-0"></span>**2.5 Виды оценок**

Система «Күнделік» поддерживает различные системы оценивания знаний: зачет/незачет, 5-балльная, 10-балльная, 12-балльная, 100-балльная, Словесная и Американская оценка [\(Рисунок](#page-10-2) 6), а также Тематическая. Для выбора системы оценивания или внесений изменений нужно:

- зайти в раздел «Администрирование»;
- нажать пункт «Виды оценок» в блоке «Настройки»;
- отметить галочкой используемую систему оценивания знаний в поле слева от ее названия. При необходимости можно отметить несколько систем. При помощи переключателя в столбце «Итоговая оценка» выбрать шкалу, используемую для выставления итоговых оценок;
- нажать на кнопку «Сохранить».

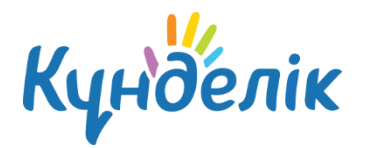

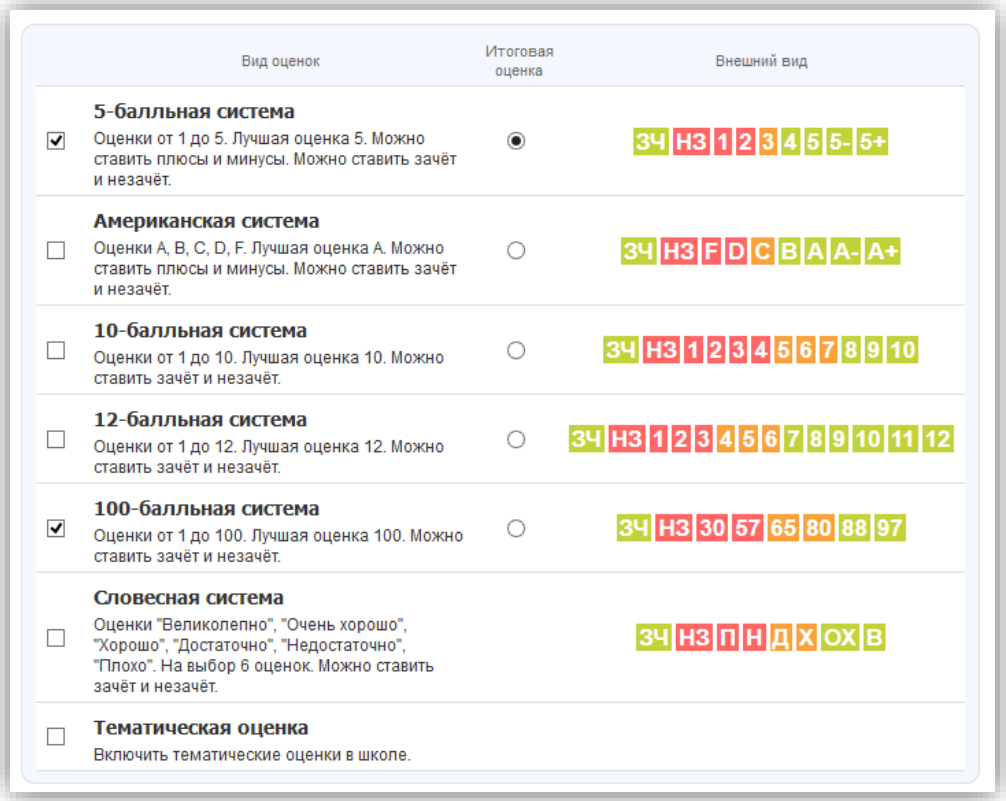

#### **Рисунок 6 - Виды оценок**

## <span id="page-10-2"></span><span id="page-10-0"></span>**2.6 Локализация**

При необходимости на профиле школы можно изменить установленный по умолчанию часовой пояс ([Рисунок](#page-10-3) 7). Для этого нужно:

- зайти в раздел «Администрирование»;
- нажать пункт «Локализация» в блоке «Настройки»;
- выбрать на открывшейся странице в выпадающем списке корректный для

местонахождения часовой пояс;

нажать на кнопку «Сохранить».

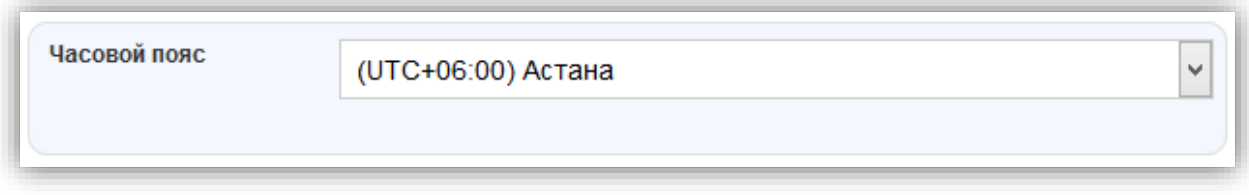

#### **Рисунок 7 – Локализация**

# <span id="page-10-3"></span><span id="page-10-1"></span>**2.7 Вес типовых работ**

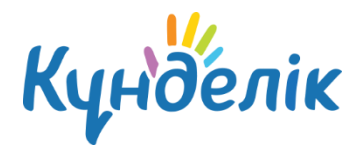

Администратор может настроить вес типовых работ. Данная настройка необходима для подсчета средневзвешенного балла в журналах и дневниках родителей и учеников. **Если в школе все веса типовых работ равны 1, то колонка «средневзвешенный балл» в журналах отображаться не будет.**

Для настройки веса работ необходимо:

- зайти в раздел «Администрирование»;
- нажать пункт «Виды оценок» в блоке «Настройки»;
- открыть вкладку «Вес работ»;
- проставить необходимые значения;
- нажать «Сохранить» для внесения изменений.

Средневзвешенный балл – автоматически подсчитываемый в системе аналитический показатель успеваемости ученика, учитывающий вес каждого вида работы, за которые выставлены оценки, в общем их числе.

Формула для расчета средневзвешенного балла = (сумма произведений оценок на их веса) / (сумма весов этих оценок).

**Пример подсчета:** «5» и «4» за контрольную, «3» за ответ на уроке. Вес контрольных - 10 баллов, вес ответа на уроке - 1 балл. Средневзвешенный балл = (5\*10+3\*1+4\*10)/(10+1+10)=4,43.

## **3. Блок «Справочники»**

<span id="page-11-0"></span>В данной части руководства рассмотрен ввод и редактирование информации для настройки электронного профиля школы по следующим пунктам:

- предметы, преподаваемые в организации;
- здания, кабинеты и места проведения занятий;
- образовательные программы.

## <span id="page-11-1"></span>**3.1 Предметы**

Раздел «Предметы» создан для работы со списком преподаваемых в школе дисциплин. Список предметов создается сотрудниками с правами «Администратор» ([Рисунок](#page-12-1) 8). В разделе существует возможность редактирования и удаления информации о предмете.

Для добавления нового предмета необходимо:

- зайти в раздел «Администрирование»;
- нажать пункт «Предметы» в блоке «Справочники»;
- нажать на кнопку «Добавить предмет»;
- внести краткое и полное название предмета;
- нажать на кнопку «Создать» или «Создать или добавить еще».

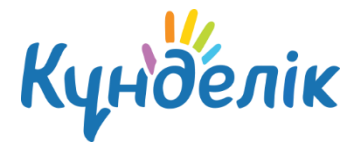

*Примечание: краткое название необходимо в расписании занятий, в остальных разделах выводится полное название предмета.* 

Для редактирования информации о предмете необходимо:

- зайти в раздел «Администрирование»;
- нажать пункт «Предметы» в блоке «Справочники»;
- нажать на название нужного предмета;
- в соответствующих полях удалить и внести корректную информацию;
- нажать на кнопку «Сохранить».

Для удаления места/кабинета необходимо:

- зайти в раздел «Администрирование»;
- нажать пункт «Предметы» в блоке «Справочники»;
- нажать на кнопку «Удалить предмет»;
- подтвердить удаление, нажав кнопку «Удалить».

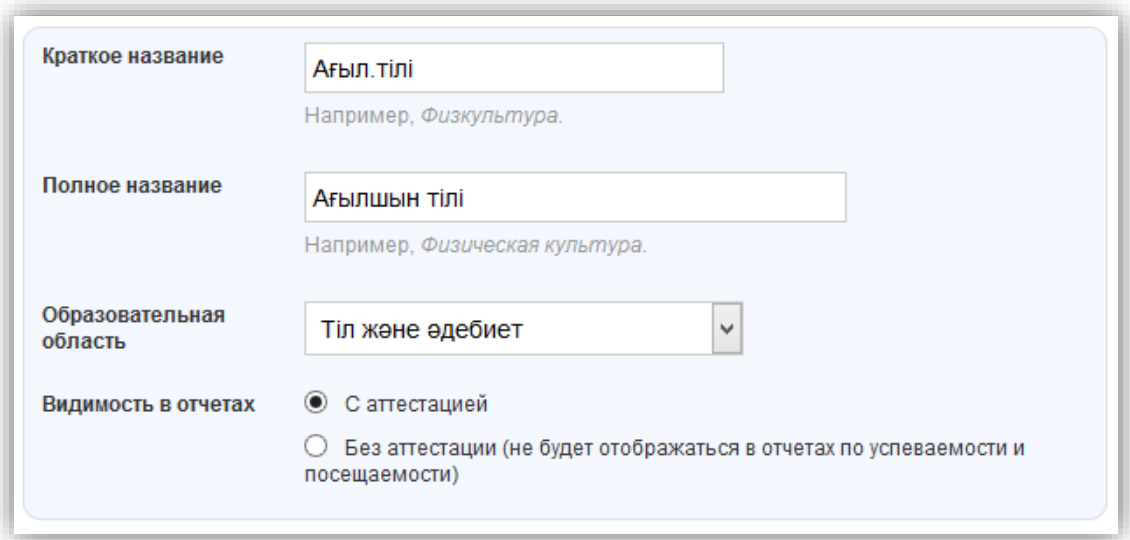

#### **Рисунок 8 – Настройка предмета**

## <span id="page-12-1"></span><span id="page-12-0"></span>**3.2 Здания**

Раздел «Здания» содержит информацию об учебных зданиях ([Рисунок](#page-13-1) 9). В организации может быть одно или несколько зданий. Для создания здания необходимо:

- зайти в раздел «Администрирование»;
- нажать пункт «Здания» в блоке «Справочники»;
- нажать на кнопку «Добавить здание»:
- заполнить поля «Название», «Адрес», «Описание»;
- нажать на кнопку «Создать».

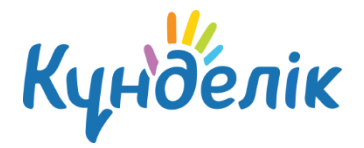

Для редактирования информации о здании необходимо:

- зайти в раздел «Администрирование»;
- нажать пункт «Здания» в блоке «Справочники»;
- нажать на название нужного здания;
- в соответствующих полях удалить и внести корректную информацию;
- нажать на кнопку «Сохранить».

Для удаления здания необходимо:

- зайти в раздел «Администрирование»;
- нажать пункт «Здания» в блоке «Справочники»;
- нажать на название нужного здания;
- нажать на кнопку «Удалить здание»;
- подтвердить удаление, нажав кнопку «Да, удалить».

*Примечание: удаление здания возможно, пока в справочник «Кабинеты и места» не добавлена информация об учебных кабинетах, располагающихся в этом здании.*

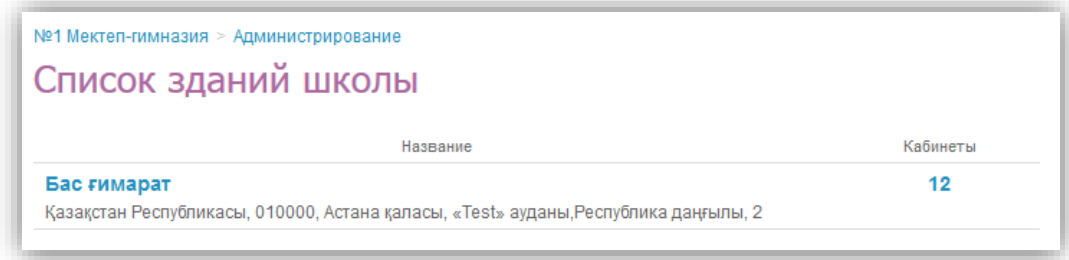

#### **Рисунок 9 - Список зданий организации**

## <span id="page-13-1"></span><span id="page-13-0"></span>**3.3 Кабинеты и места**

Раздел «Кабинеты и места» содержит подробную информацию о местах проведения занятий ([Рисунок](#page-14-1) 10). Данные справочника используются при создании расписаний занятий, после чего отображаются на страницах пользователей.

Для добавления нового места/кабинета в организации необходимо:

- зайти в раздел «Администрирование»;
- нажать пункт «Кабинеты и места» в блоке «Справочники»;
- нажать на кнопку «Добавить место»;
- заполнить поля «Номер или название», «Полное название» (номер или название места будут отображены в расписании);
- указать «Тип места»: здание, в котором находится данное место или кабинет, этаж;
- нажать на кнопку «Создать» или «Создать или добавить еще».

Для редактирования информации о кабинетах и местах в организации необходимо:

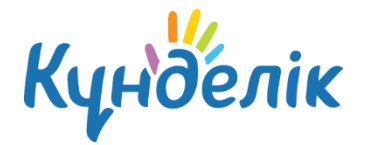

- зайти в раздел «Администрирование»;
- нажать пункт «Кабинеты и места» в блоке «Справочники»;
- нажать на название нужного кабинета;
- в соответствующих полях удалить и внести корректную информацию;
- нажать на кнопку «Сохранить».

Для удаления места/кабинета необходимо:

- зайти в раздел «Администрирование»;
- нажать пункт «Кабинеты и места» в блоке «Справочники»;
- нажать на кнопку «Удалить место»;
- подтвердить удаление, нажав кнопку «Да, удалить».

*Примечание: удаление возможно при условии, что информация о кабинете/месте не задействована в расписании занятий.*

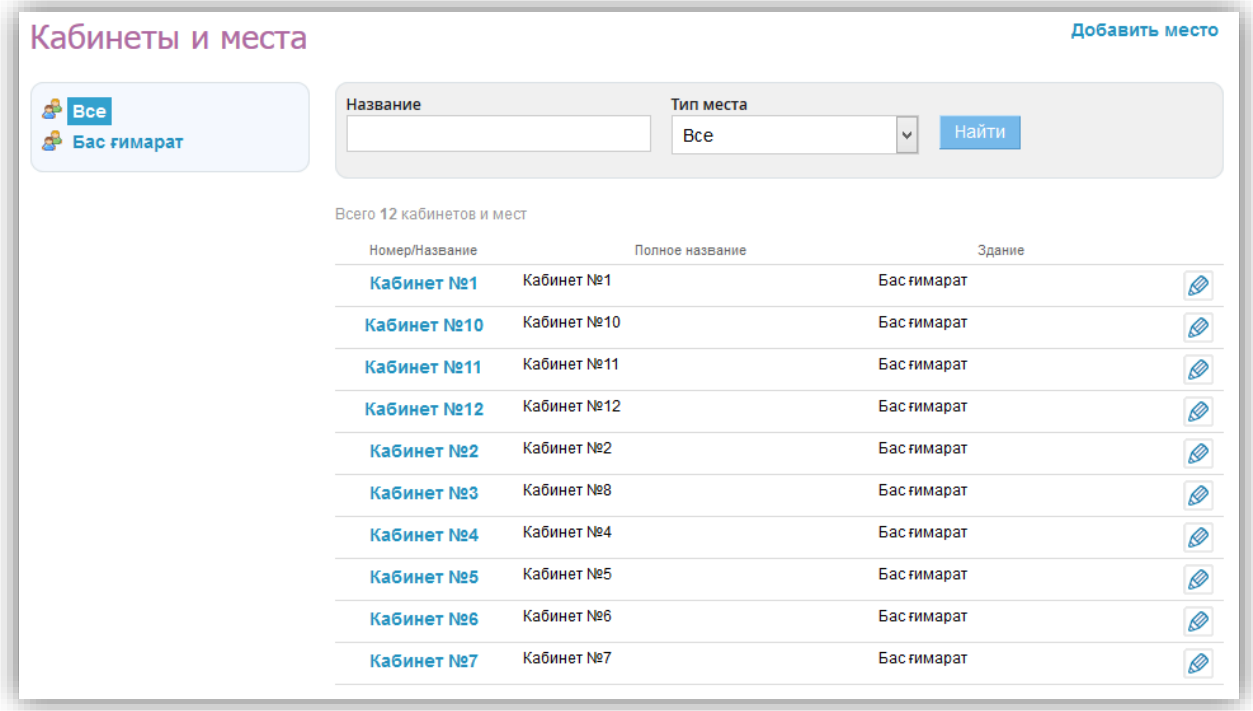

#### **Рисунок 10 - Список кабинетов организации**

## <span id="page-14-1"></span>**3.4 Образовательные программы**

<span id="page-14-0"></span>Образовательные программы определяют содержание образования. Содержание образования должно содействовать взаимопониманию и сотрудничеству между людьми, народами независимо от расовой, национальной, этнической, религиозной и социальной принадлежности, учитывать разнообразие мировоззренческих подходов, способствовать реализации права учеников на свободный выбор мнений и убеждений, обеспечивать

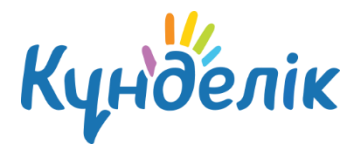

развитие способностей каждого человека, формирование и развитие его личности в соответствии с принятыми в семье и обществе духовно-нравственными и социокультурными ценностями.

Для внесения образовательной программы необходимо:

- зайти в раздел «Администрирование»;
- нажать пункт «Образовательные программы» в блоке «Справочники»;
- нажать «Добавить программу»;
- указать:
	- o название;
	- o вид программы;
	- o тип программы;
	- o предмет;
	- o класс;
	- o дополнительно можно указать: форма реализации, образовательная система, программа, взятая за основу и авторов программы.
- нажать «Создать» или «Создать и добавить еще».

В режиме «Редактирования программы» можно отредактировать, скопировать и удалить образовательную программу.

## <span id="page-15-0"></span>**4. Блок «Классы»**

В данной части руководства представлено описание операций, позволяющих:

- формировать список классов;
- вносить и редактировать информацию о классах;
- переводить или выпускать классы по окончанию учебного года;
- удалять классы.

## **4.1 Установление связи «предмет» - «кабинет»**

<span id="page-15-1"></span>Учебные дисциплины чаще всего преподаются в одних и тех же кабинетах. При установлении в системе **связи «предмет» - «кабинет»** в процессе заполнения данных урока в расписании система генерирует индивидуальный по структуре список кабинетов для каждого предмета.

Установление в системе **связи «предмет» - «кабинет»** рекомендуется, так как значительно упрощает дальнейший процесс создания расписания, но не является обязательным.

Для установления **связи «предмет» - «кабинет»** необходимо:

- зайти в раздел «Администрирование»;
- нажать пункт «Предметы» в блоке «Справочники»;

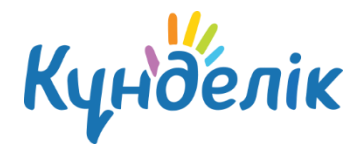

- нажать на ссылку с названием предмета в общем списке;
- нажать на вкладку **«Кабинеты»**;
- в левой колонке нажать на подходящую ссылку ([Рисунок](#page-16-1) 11):
	- o **«Все»** отображается полный список кабинетов;

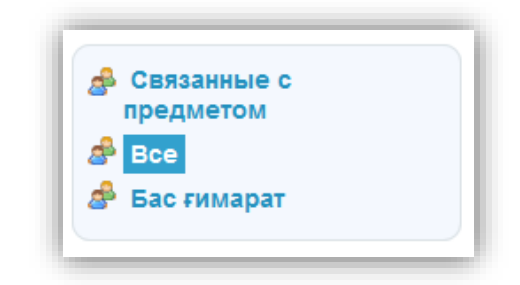

**Рисунок 11 - Список кабинетов**

- <span id="page-16-1"></span>o **наименование учебного здания**, например, **«Библиотечный корпус»** - если предмет проводится только в данном учебном здании и необходимо установить связь с кабинетами этого здания;
- в открывшемся списке напротив номеров кабинетов, в которых проводятся занятия по данному предмету, нажать **«Прикрепить»** ([Рисунок](#page-16-2) 12).

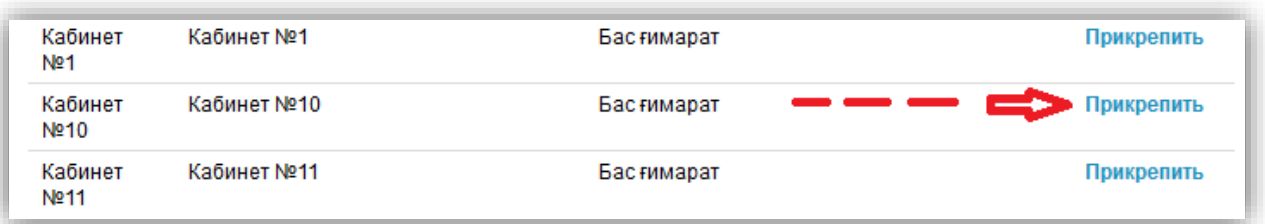

#### **Рисунок 12 - Установление связи «предмет» - «кабинет***»*

<span id="page-16-2"></span>Для удаления созданной связи нужно нажать **«Удалить»** напротив выбранного кабинета.

Ссылка **«Связанные с предметом»** открывает одноименный список кабинетов, удобный для проведения удаления **связи «предмет» - «кабинет»**.

## <span id="page-16-0"></span>**4.2 Создание нового класса**

Для создания нового класса на профиле организации необходимо [\(Рисунок](#page-18-1) 13):

- зайти в раздел «Администрирование»;
- нажать пункт «Новый класс» в блоке «Классы».

На открывшейся странице нужно заполнить поля соответствующими данными:

- код класса;
- название класса (заполняется при необходимости);

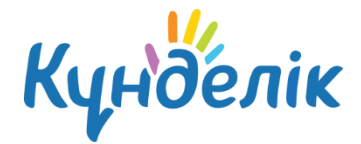

- смена;
- максимальная наполняемость (заполняется при необходимости);
- тип класса;
- параллель;
- отчетный период;
- расписание звонков;
- нумерация уроков (указывается наличие нулевых уроков в расписании);
- описание;
- ФИО классного руководителя (выбирается ФИО сотрудника из выпадающего списка);
- дата начала работы сотрудника в качестве классного руководителя;
- ФИО психолога (выбирается ФИО сотрудника из выпадающего списка);
- нажать на кнопку «Создать».

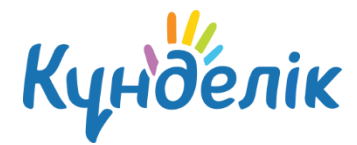

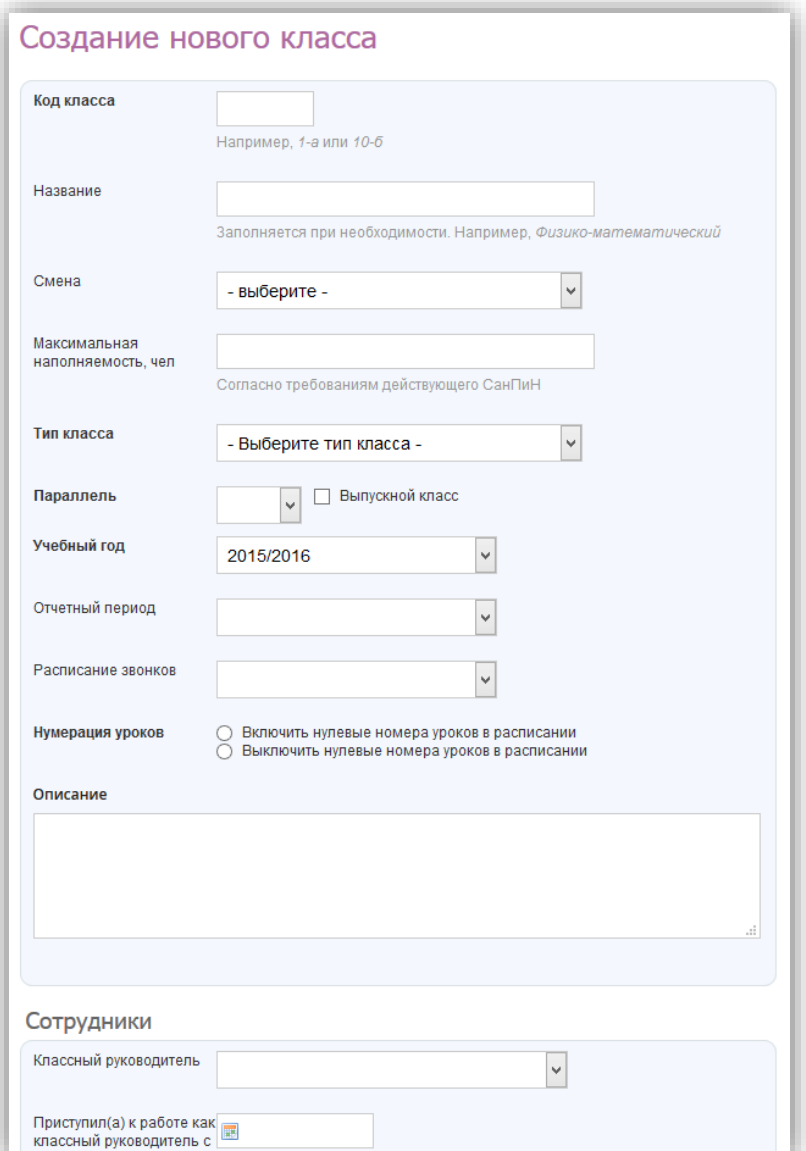

#### **Рисунок 13 - Создание нового класса**

## <span id="page-18-1"></span><span id="page-18-0"></span>**4.3 Редактирование класса**

Для редактирования профиля класса необходимо ([Рисунок](#page-19-0) 15):

- зайти в раздел «Администрирование»;
- найти нужный класс и нажать на его название.

*Примечание: для поиска и выбора класса нужно воспользоваться строкой поиска в блоке «Классы» (ввести название класса в строчку и нажать «Найти») либо страницей со списком всех классов в школе (для этого нажать на пункт «Список классов»).*

На открывшейся странице класса перейти в режим редактирования можно следующими способами:

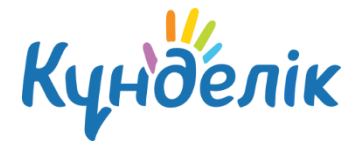

- нажать на вкладку «Редактировать»;
- нажать ссылку «Редактировать» в правой части экрана [\(Рисунок](#page-19-1) 14).

*Примечание: страница редактирования идентична странице создания класса. Необходимо внести изменения и нажать на кнопку «Сохранить».*

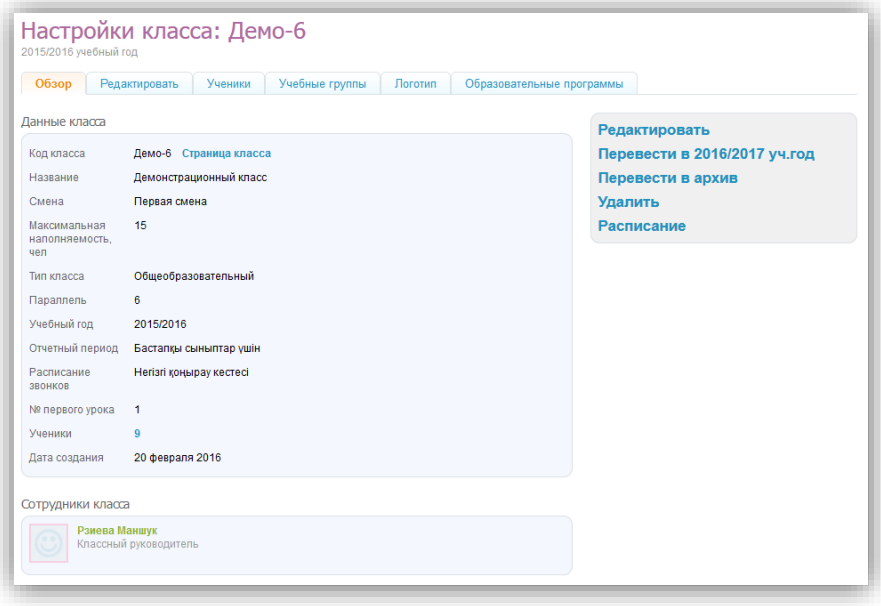

**Рисунок 14 - Настройка класса**

<span id="page-19-1"></span>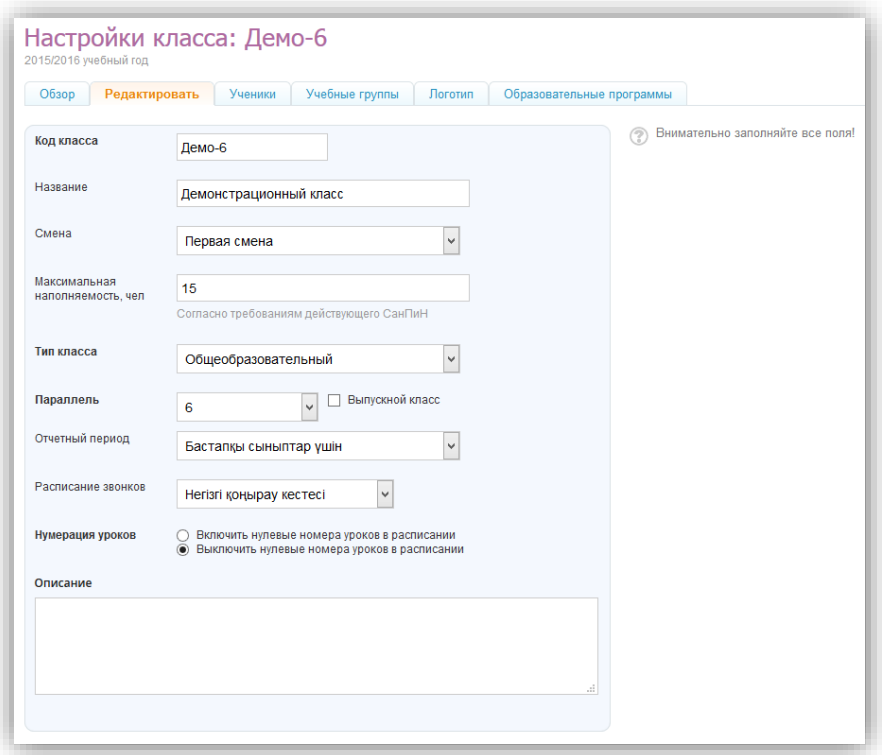

<span id="page-19-0"></span>**Рисунок 15 - Редактирование класса**

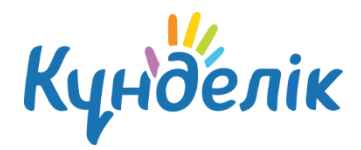

# <span id="page-20-0"></span>**4.4 Изменение логотипа класса**

Для создания логотипа класса необходимо ([Рисунок](#page-20-1) 16):

- подготовить файл с логотипом школы для загрузки. Выбранный файл должен соответствовать следующим параметрам:
	- o размер логотипа: 150х150 пикселей;
	- o допустимые форматы файла: JPG или PNG;
	- o размер файла не должен быть более 4Мб.

*Примечание: если исходный файл не соответствует перечисленным требованиям, необходимо осуществить изменения или выбрать другой файл.*

- зайти в раздел «Администрирование»;
- найти нужный класс и нажать на его название;
- нажать на кнопку «Обзор», в открывшемся окне найти заранее подготовленный файл, отметить его щелчком мыши и нажать на кнопку «Открыть». Ссылка на файл появится рядом с кнопкой «Обзор»;
- нажать на кнопку «Загрузить».

#### *Примечание:*

- *если исходный файл не соответствует перечисленным требованиям, нужно осуществить необходимые изменения или выбрать другой файл;*
- *для поиска и выбора класса нужно воспользоваться строкой поиска в блоке «Классы» (ввести название класса в строчку и нажать «Найти») либо страницей со списком всех классов в школе (для этого нажать на пункт «Список классов»);*
- *для замены логотипа нужно повторить операцию. Для удаления логотипа – нажать на иконку «крестик».*

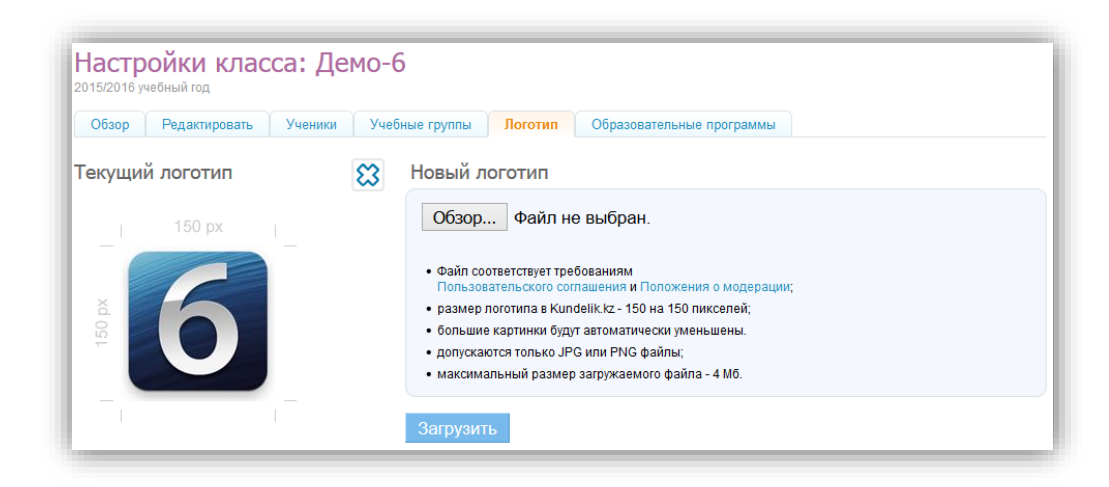

<span id="page-20-1"></span>**Рисунок 16 – Логотип класса**

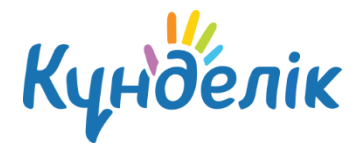

# <span id="page-21-0"></span>**4.5 Удаление класса**

Для удаления профиля класса необходимо:

- зайти в раздел «Администрирование»;
- найти нужный класс и нажать на ее название.
- нажать ссылку «Удалить» в правой части экрана;
- подтвердить удаление, нажав кнопку «Да, удалить».

#### *Примечание:*

- *удаление класса возможно только, если на профиле нет учеников, которые активировали свои аккаунты.*
- *для поиска и выбора класса воспользуйтесь строкой поиска в блоке «Классы» (нужно ввести название класса в строчку и нажать «Найти») либо страницей со списком всех классов (для этого нажать на пункт «Список классов»).*

## <span id="page-21-1"></span>**4.6 Установление связи «предмет» - «класс»**

Каждая учебная дисциплина (предмет) входит в учебный курс определенных параллелей. При установлении в системе **связи «предмет» - «класс»** в процессе заполнения данных урока в расписании система генерирует выборочные списки предметов для каждого класса.

Установление в системе **связи «предмет» - «класс»** рекомендуется, так как значительно упрощает дальнейший процесс создания расписания, но не является обязательным.

Для установления связи **«предмет» - «класс»** нужно ([Рисунок](#page-22-1) 17):

- зайти в раздел «Администрирование»;
- нажать пункт «Предметы» в блоке «Справочники»;
- нажать на ссылку с названием предмета в общем списке;
- нажать на вкладку **«Классы»**;
- указать: предмет преподается во всей школе или в определенных параллелях. Если отмечен пункт «Выбранные параллели», при помощи выпадающих списков можно указать параллели, в которых преподается предмет;
- нажать «Сохранить». При необходимости нужно повторить операцию.

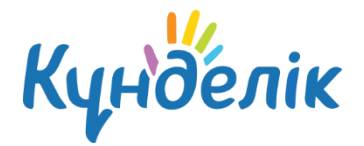

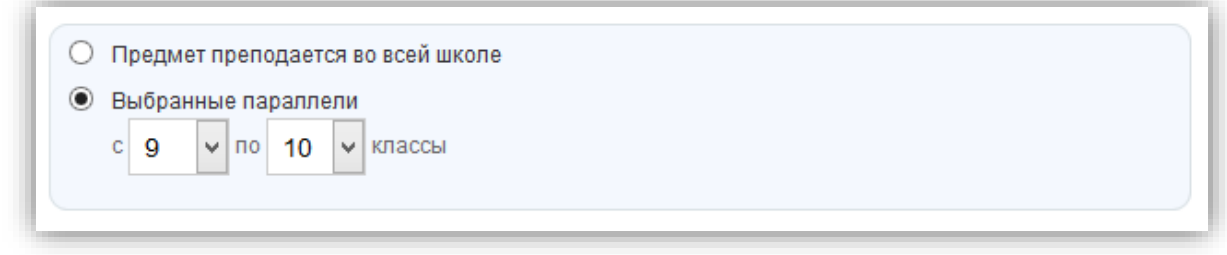

#### **Рисунок 17 - Установление связи «предмет» - «класс»**

## <span id="page-22-1"></span>**4.7 Создание учебных групп**

<span id="page-22-0"></span>Для корректного создания расписания занятий необходимо заранее создать учебные группы в каждом классе. Все действия по созданию и настройке учебных групп осуществляются со страницы класса в режиме редактирования [\(Рисунок](#page-22-2) 18).

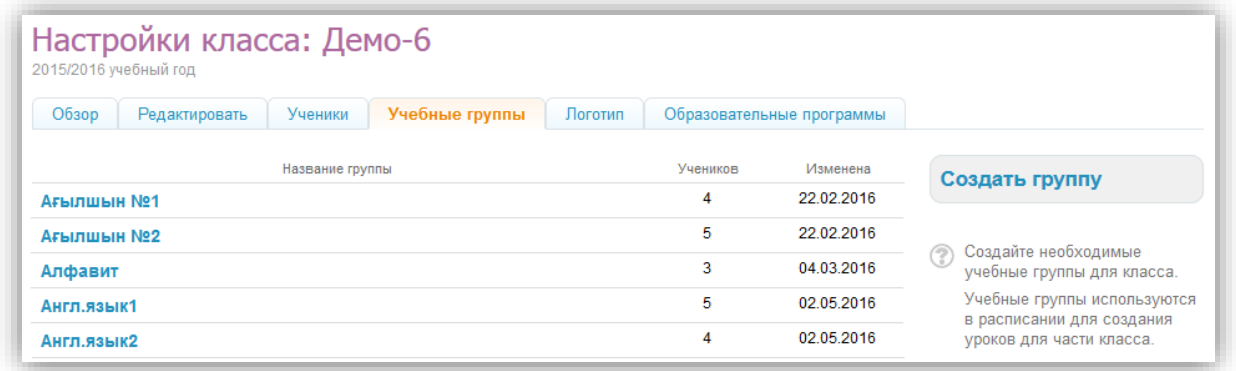

#### **Рисунок 18 – Учебные группы**

<span id="page-22-2"></span>Для создания учебной группы необходимо:

- зайти в раздел «Редактирование класса»;
- нажать на вкладку «Учебные группы»;
- нажать на кнопку «Создать группу»;
- выбрать способ разделения учеников:
	- o «Вручную» выбор учеников для формирования класса из общего списка производится сотрудником ПОО вручную;
	- o «Мальчики/Девочки» автоматическое деление списка учеников на две части по половому признаку;
	- o «На две части по алфавиту» автоматическое деление списка учеников на две части в алфавитном порядке;
- нажать на кнопку «Далее».

На открывшейся странице необходимо осуществить выбор учеников или проверить результаты автоматического деления в зависимости от выбранного ранее способа

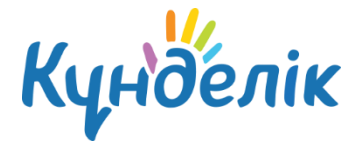

разделения:

- o «Вручную»: на странице сотрудник самостоятельно распределяет учеников между подгруппами;
- o «Мальчики/Девочки»: на странице представлено 2 учебные группы, где в списке одной из них будут ФИО всех девочек, в другой – ФИО всех мальчиков. Сотрудник проверяет корректность списков и при необходимости вносит правки.
- o «На две части по алфавиту»: на странице представлены результаты деления списка учеников на две части в алфавитном порядке. Сотрудник проверяет корректность списков и при необходимости вносит правки.

**Далее необходимо ввести краткое (для отображения в расписании) и полное название созданных учебных групп и нажать на кнопку «Создать группу»** ([Рисунок](#page-23-0) 19).

После нажатия на кнопку класса, созданные по способу разделения **«Мальчики/Девочки»** и **«На две части по алфавиту»** отобразятся в общем списке учебных групп. Для способа создания **«Вручную»** сначала отобразится информация о созданной группе и список учеников нераспределенной части класса. Это дает возможность повторять операцию выбора учеников до тех пор, пока не будет создано нужное количество тематических учебных групп, и все ученики класса не будут распределены. Когда все учебные группы созданы необходимо нажать на кнопку «Завершить работу мастера».

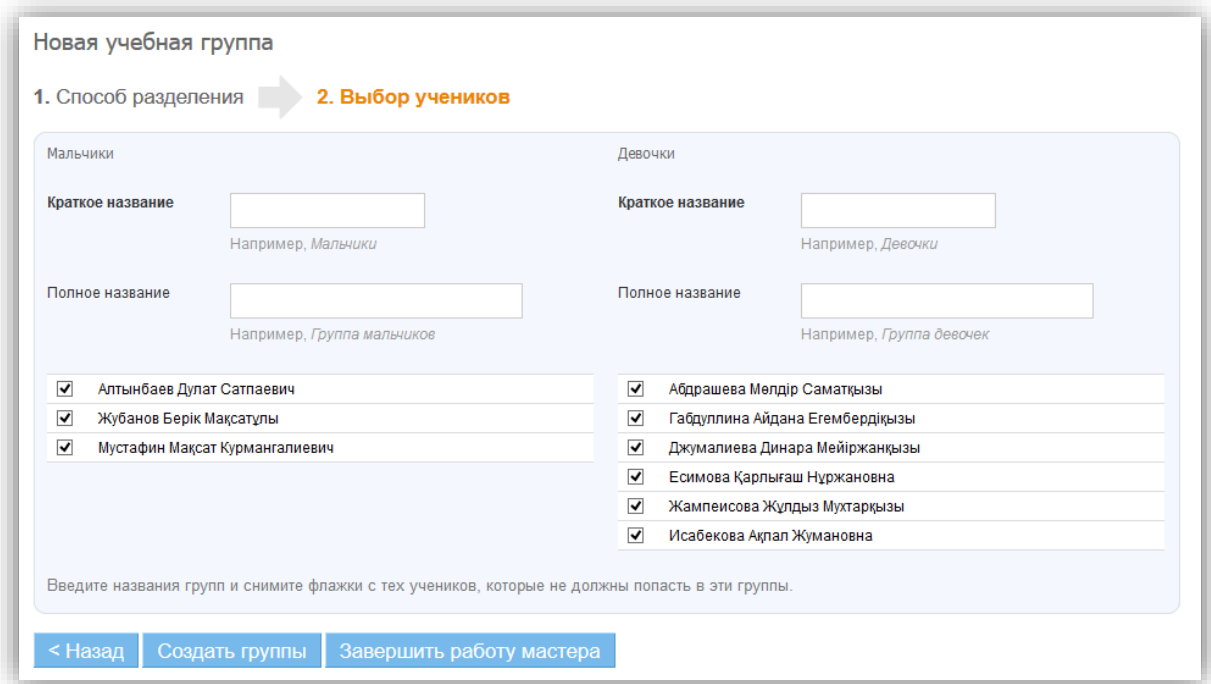

<span id="page-23-0"></span>**Рисунок 19 – Создание учебной группы**

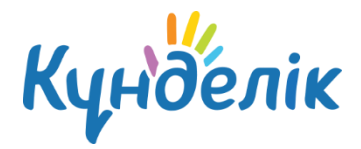

# **4.8 Редактирование и удаление учебных групп**

<span id="page-24-0"></span>При работе с данными учебных групп доступна возможность редактирования названий (краткое и полное) и списков участников. Для этого необходимо:

- зайти в раздел «Редактирование класса»;
- открыть вкладку «Учебные группы»;
- нажать на учебную группу, в которой содержится ошибка;
- отредактировать необходимую информацию: название или список учеников;
- нажать на кнопку «Сохранить».

Для добавления участника необходимо [\(Рисунок](#page-24-1) 20):

- зайти в раздел «Редактирование класса»;
- открыть вкладку «Учебные группы»;
- нажать на учебную группу, в которую нужно добавить участника;
- отметить галочками одного или нескольких учеников для добавления;
- нажать на кнопку «В группу»;
- указать дату начала членства (указанная дата будет внесена в систему как дата начала членства участника в соответствующей группе);
- нажать «Сохранить».

Для удаления участника необходимо [\(Рисунок](#page-24-1) 20):

- зайти в раздел «Редактирование класса»;
- открыть вкладку «Учебные группы»;
- нажать на учебную группу, в которой содержатся лишние ученики;
- отметить галочками одного или нескольких учеников;
- нажать на кнопку «Из группы»;
- указать дату окончания членства (указанная дата будет внесена в систему как дата окончания членства участника в соответствующей группе);
- нажать «Сохранить».

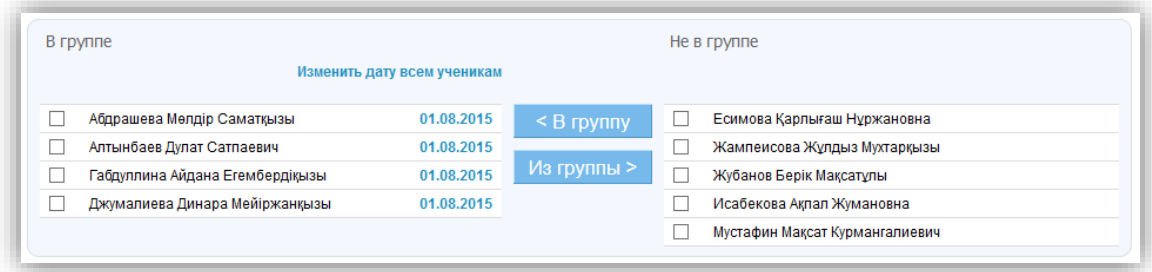

<span id="page-24-1"></span>**Рисунок 20 - Добавление и удаление участника учебной группы**

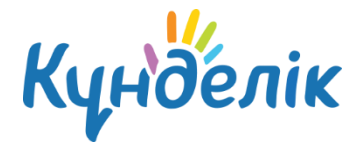

#### **Для удаления учебной группы необходимо**:

- зайти в раздел «Редактирование класса»;
- открыть вкладку «Учебные группы»;
- нажать на учебную группу, которую нужно удалить;
- нажать ссылку «Удалить группы»;
- подтвердить удаление, нажав кнопку «Да, удалить».

<span id="page-25-0"></span>*Примечание: удаление предметной класса возможно только если еще не создано расписание.*

#### **4.9 Установление связи «учебная группа» - «предметы»**

Установление данной связи поможет ускорить процесс создания расписания уроков класса. Необходимо:

- перейти на страницу класса в режиме редактирования;
- открыть вкладку «Учебные группы»;
- нажать на ссылку с названием учебной группы;
- нажать ссылку «Выбрать» напротив строки «Предметы»;
- в открывшемся окне отметить предметы, связанные с выбранной учебной группой;
- нажать на кнопку «Сохранить».

При необходимости отредактировать данные нужно нажать ссылку «Изменить» и внести необходимые изменения. Для завершения - нажать на кнопку «Сохранить».

## <span id="page-25-1"></span>**4.10 Работа с классами**

Администратору доступны следующие операции, позволяющие работать с историей класса по завершению учебного года и отразить эти изменения на профиле школы ([Рисунок](#page-26-0)  [21\)](#page-26-0):

- Перевод в новый учебный год. Позволяет осуществить перевод класса в новый учебный год в полном составе.
- Выборочный перевод учеников в новый учебный год. Позволяет осуществить частичный перевод класса в новый учебный год.
- Выпустить/перевести в архив. Позволяет осуществить закрытие истории класса в завершенном учебном году.

*Примечание: если класс не будет переводиться в новый учебный год (например, из двух классов создан один или класс выпущен), необходимо закрыть историю класса с помощью кнопки «Выпустить/перевести в архив» на странице настроек класса. После окончания учебного года все классы должны быть либо переведены в следующий учебный год, либо переведены в архив*.

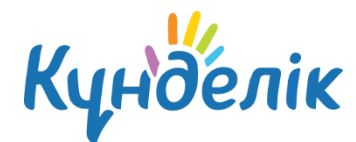

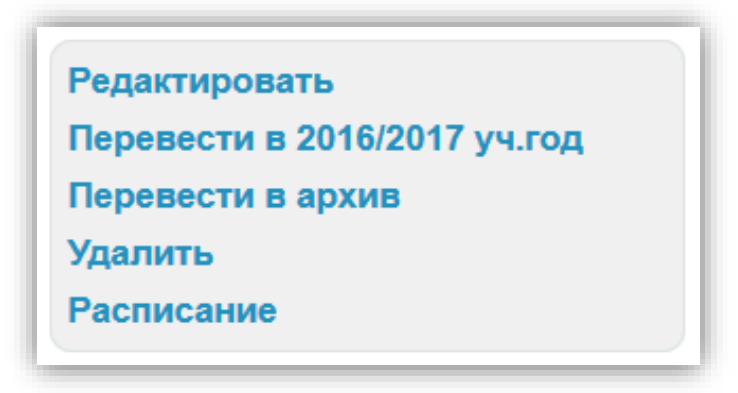

**Рисунок 21 - Операции по работе с классом**

<span id="page-26-0"></span>Выполняйте следующие операции для успешного ведения истории класса:

- Если класс в полном составе переводится в новый учебный год, необходимо применить операцию «Перевод класса в новый учебный год» - «Весь класс».
- Если класс необходимо частично расформировать, необходимо применить операцию «Перевод класса в новый учебный год» - «Выборочно» или обратиться к администратору школу.
- Если необходимо закрыть (выпустить) класс, следует применить операцию «Выпустить/перевести в архив». Ученики автоматически исключаются с профиля шкаф и переводятся в «Архив».

Как только класс будет переведен в новый учебный год или в архив, это отразится в списке класса завершенного учебного года в разделе «Классы». Принятое в списке цветовое кодирование позволит сориентироваться в ходе проведения операций:

- черным цветом указан код класса, переведенной в новый учебный год;
- серым цветом код класса, переведенной в архив;
- синим цветом код класса, еще не переведенной ни в архив, ни в новый учебный год.

## **4.10.1 Перевод всего класса в новый учебный год**

Для перевода класса в полном составе в новый учебный год, необходимо:

- зайти в раздел «Редактирование класса»;
- открыть вкладку «Обзор»;
- на открывшейся странице класса (во вкладке «Обзор») нажать ссылку «Перевод в новый учебный год» в правой части экрана;
- выбрать «Весь класс» ([Рисунок](#page-27-0) 22);
- нажать на кнопку «Далее»;
- указать новое название класса и параллель. При необходимости поставить

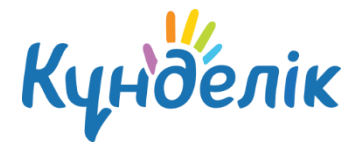

галочку «Выпускной класс».

• Нажать на кнопку «Далее».

#### *Примечания:*

- *при проведении этой операции основная информация, размещенная на профиле класса в завершенном учебном году, будет сохранена;*
- *при необходимости можно указать дату, тип и номер приказа на перевод.*

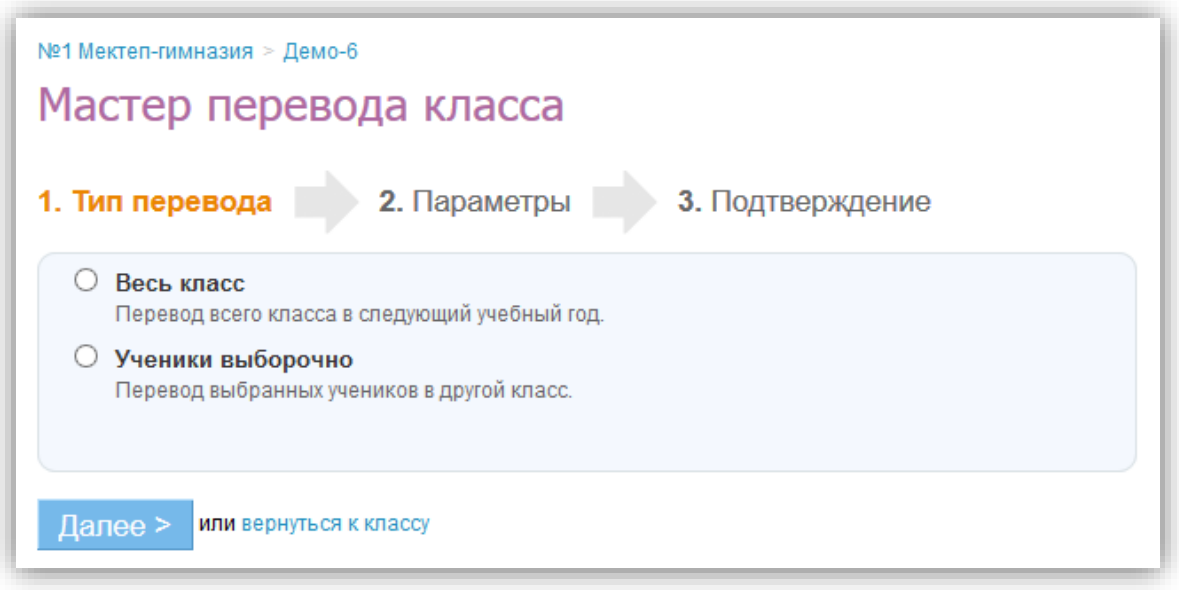

**Рисунок 22 - Варианты перевода в новый учебный год**

# <span id="page-27-0"></span>**4.10.2 Выборочный перевод учеников класса в новый учебный**

## **год**

Для частичного перевода класса в новый учебный год, необходимо:

- зайти в раздел «Редактирование класса»;
- открыть вкладку «Обзор»;
- на открывшейся странице класса (во вкладке «Обзор») нажать ссылку «Перевод в новый учебный год» в правой части экрана;
- выбрать «Ученики выборочно» [\(Рисунок](#page-27-0) 22);
- нажать на кнопку «Далее»;
- указать учебный год, выбрать класс из списка, тип перевода («Действительный» или «Вследствие ошибки») и выбрать учеников, которые переводятся в новый учебный год [\(Рисунок](#page-28-0) 23).
- Нажать на кнопку «Перевести».

Оставшихся учеников необходимо выпустить или перевести в «Архив».

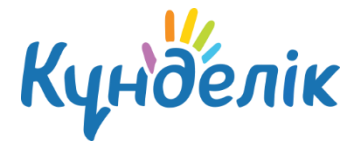

#### *Примечания:*

- *для проведения этой операции необходимо, чтобы администратор школы предварительно создал профиль нового класса в новом учебном году, куда будут переведены ученики;*
- *при необходимости можно указать дату, тип и номер приказа на перевод.*
- *при выборе тип перевода «Действительный» нужно указать дату начала членства.*

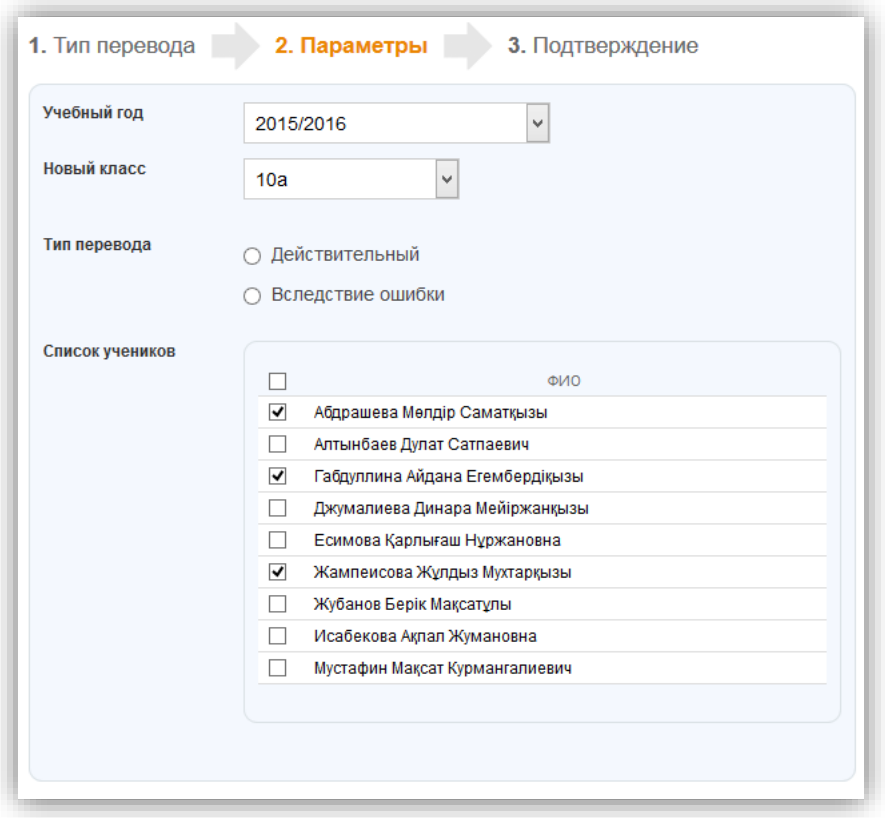

**Рисунок 23 - Выборочный перевод класса в новый учебный год**

## <span id="page-28-0"></span>**4.10.3 Выпуск и перевод класса в «Архив»**

Для перевода класса в «Архив», необходимо:

- зайти в раздел «Редактирование класса»;
- открыть вкладку «Обзор»;
- на открывшейся странице класса нажать ссылку «Выпустить/перевести в архив» в правой части экрана.

Все участники при переводе класса в «Архив» исключаются с профиля школы. Если класс был выпущен ошибочно, класс можно восстановить. При этом все ученики будут числиться в «Были в классе». Восстанавливать учеников можно только по одному.

Для восстановления класса необходимо:

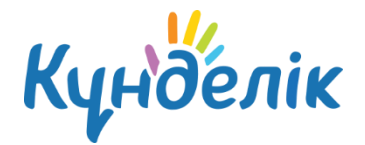

- зайти в раздел «Администрирование»;
- найти нужный класс и нажать на его название;

 в режиме «Редактирование класса» нажать на ссылку справа «Восстановить их архива»;

подтвердить восстановление.

Для восстановления учеников нужно:

- зайти в «Администрирование»,
- перейти в «Список людей» и нажать на вкладку «Архив».
- найти удаленного ученика и перейти в настройки его профиля;
- в правой части экрана выбрать «Восстановить из архива», указав корректный класс, учебный год, тип и дату восстановления.

Подобную операцию необходимо повторить с каждым учеником.

#### <span id="page-29-0"></span>**5. Блок «Люди»**

Данная часть руководства включает описание:

- процесса формирования базы данных и регистрации участников системы «Күнделік»;
- доступа к списку участников электронного профиля школы;
- работы с данными участников на профиле организации.

## <span id="page-29-1"></span>**5.1 Персоны и пользователи**

Участниками системы «Күнделік» становятся субъекты образовательного процесса: сотрудники, ученики, официальные представители учеников (родители; усыновители или опекуны; и т.д.). Роль участника в образовательном процессе определяет его уровень доступа к различной информации на профиле школы. Для прохождения безопасной регистрации в сети каждый из участников получает уникальные пригласительные логин и пароль, которые генерируется в системе при вводе его персональных данных. Приглашение с персональным логином и паролем вручается персонально каждому участнику.

В системе существует подразделение участников на персон и пользователей:

- **Персонами** условно называются участники, данные которых уже внесены в систему, но ими еще не был пройден этап регистрации.
- **Пользователем** является участник, успешно прошедший регистрацию. У каждого пользователя в сети есть личная страница, на которой отображена основная информация о нем и даны инструменты для общения с ним.

**Для перехода к списку участников профиля школы, доступного каждому пользователю**, необходимо:

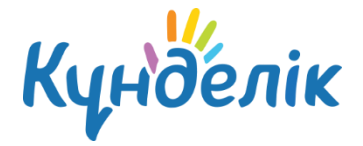

нажать ссылку «Школа» на синей навигационной полосе;

на открывшемся профиле школы необходимо нажать на вкладку «Люди».

В общем списке участников ФИО персон отмечено серым цветом, а ФИО пользователей – зеленым. Строка ФИО пользователя является ссылкой на его личную страницу.

**Для перехода к списку участников профиля школы через «Администрирование организации»,** т.е. доступного только для администраторов школы, необходимо:

- зайти в раздел «Администрирование»;
- нажать пункт «Список людей» в блоке «Люди».

В списке пользователи, т.е. зарегистрированные ранее участники, отмечены иконкой «ладошка» слева от ФИО. Нажатие на иконку логотипа позволяет перейти на личную страницу участника. Строка ФИО является ссылкой для перехода в режим редактирования данных, также как иконка «карандаш» справа от ФИО.

Для перехода к списку персон и пользователей, исключенных из общего списка участников в связи с окончанием обучения или рабочей деятельности в школе, необходимо открыть вкладку «Архив». Пользователи из этого списка не теряют возможности доступа к сети и использования ряда сервисов, т.е. им доступна социальная часть системы «Күнделік». При необходимости администратор школы может провести восстановление персоны или пользователя на профиль школы.

## <span id="page-30-0"></span>**5.2 Добавление участника**

Ввод данных участников в систему осуществляется следующими способами ([Рисунок](#page-30-1)  [24\)](#page-30-1):

- создание новой персоны;
- добавление пользователя из других школ.

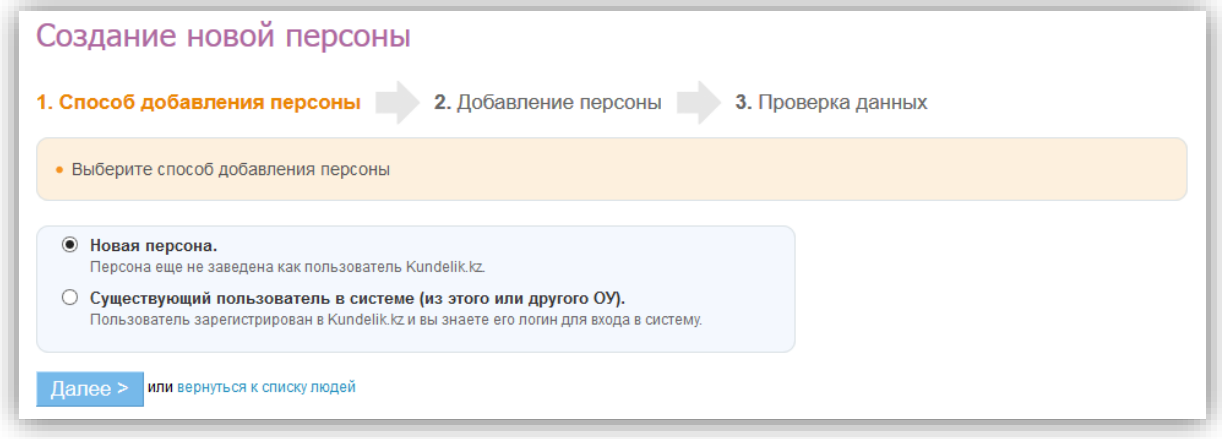

#### <span id="page-30-1"></span>**Рисунок 24 - Способы создания персоны**

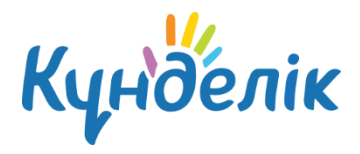

Создание новой персоны необходимо, например, в случае появления в школе нового участника образовательного процесса (сотрудника, ученика, родителя) в течение учебного года. Для создания новой персоны необходимо ([Рисунок](#page-32-0) 25):

- зайти в раздел «Администрирование»;
- нажать на пункт «Новый человек» в блоке «Люди». Также к этой операции, можно перейти, нажав на пункт «Список людей» и на ссылку «Добавить участника» в правом верхнем углу страницы;
- выбрать способ добавления участника «Новая персона» и нажать «Далее»;
- на открывшейся странице ввести данные:
	- o роль персоны в образовательном процессе;
	- o дата прибытия в организацию;
	- o личные данные новой персоны: ФИО, дата рождения, пол;
	- o контактные данные (не обязательны к заполнению);
- нажать на кнопку «Далее»;
- нажать на кнопку «Создать» после проверки внесенной информации или кнопку «Создать и добавить еще» для создания еще одной новой персоны.

*Примечание: отчество участника является необязательной информацией для ввода.*

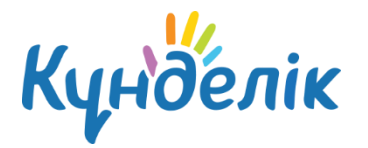

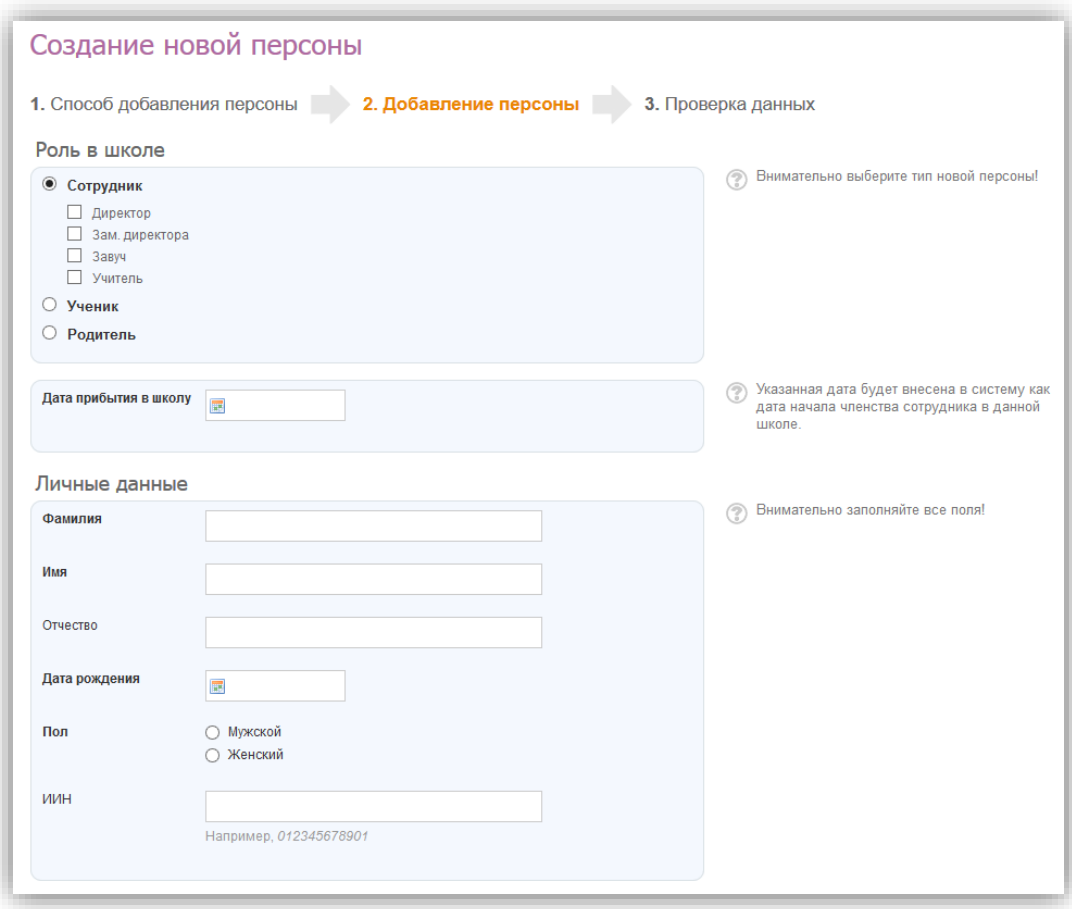

#### **Рисунок 25 - Создание новой персоны**

<span id="page-32-0"></span>Если сотрудник или ученик уже является пользователем системы «Күнделік», нет необходимости создавать новую персону. Достаточно провести поиск этого пользователя и присвоить ему корректную роль на профиле школы. Для этого ([Рисунок](#page-33-1) 26):

- зайти в раздел «Администрирование»;
- нажать на пункт «Новый человек» в блоке «Люди». Также к этой операции, можно перейти, нажав на пункт «Список людей» и на ссылку «Добавить участника» в правом верхнем углу страницы;
- выбрать способ добавления участника «Существующий пользователь в системе» и нажать «Далее»;
- на открывшейся странице ввести данные:
	- o роль персоны в школе;
	- o дата прибытия;
	- o личные данные новой персоны: фамилия и имя, логин;
- нажать на кнопку «Далее»;
- нажать на кнопку «Создать» после проверки внесенной информации или кнопку

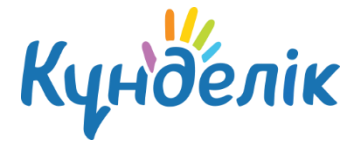

«Создать и добавить еще» для создания еще одной новой персоны.

*Примечание: добавление к списку участников родителя, имеющего профиль в системе «Күнделік», проводится при установлении связи «родственник» - «ученик».*

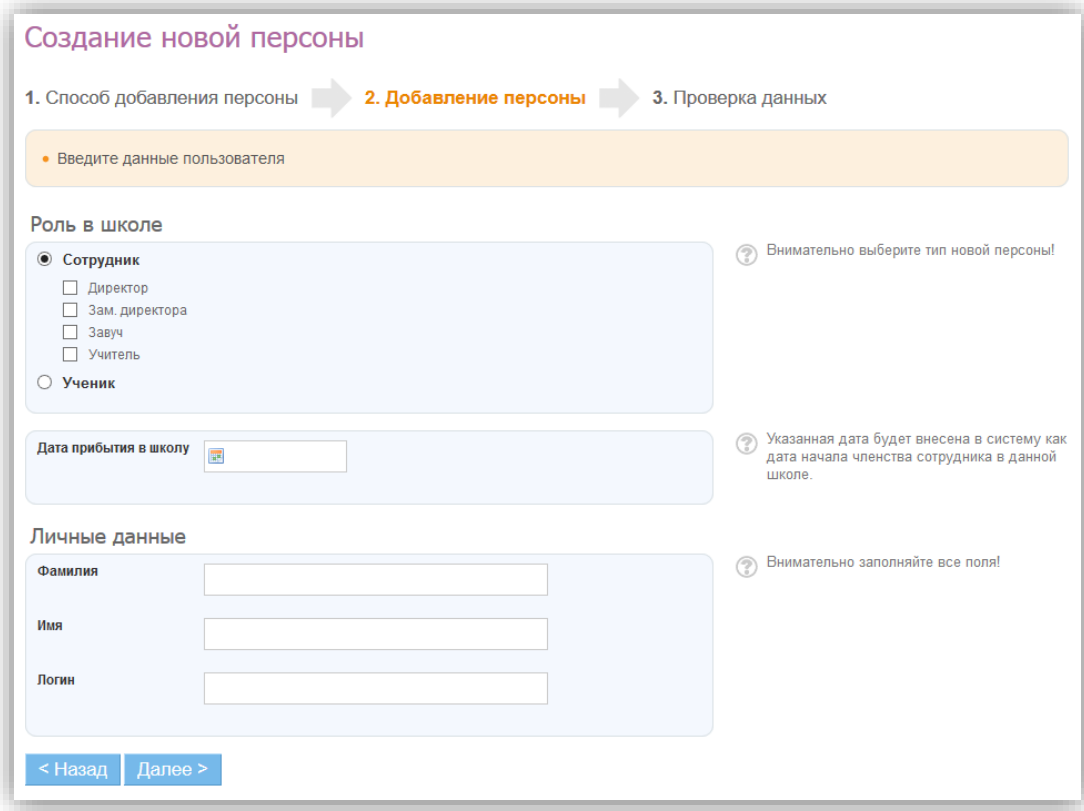

#### <span id="page-33-1"></span>**Рисунок 26 - Добавление на профиль организации существующего пользователя**

## <span id="page-33-0"></span>**5.3 Импорт персон**

Для начала процедуры импорта необходимо подготовить исходные файлы формата xls (Microsoft Excel 97-2003) или xlsx (Microsoft Excel 2007) с данными сотрудников, учеников и родителей. Один файл должен содержать данные только сотрудников, учеников одного класса, родителей одного класса или учеников и родителей одного класса одновременно. При импорте данных на первом листе документа в столбцах должны быть указаны следующие сведения: **ФИО, пол, дата рождения**. Названия столбцов не обязательны, ФИО может быть в одном столбце (через один пробел).

Необходимо начать с импорта данных сотрудников, далее импортировать данные учеников и затем родителей, так как импорт данных родителей возможен только после ввода данных учеников.

Для импортирования персон необходимо [\(Рисунок](#page-35-1) 27):

зайти в раздел «Администрирование»;

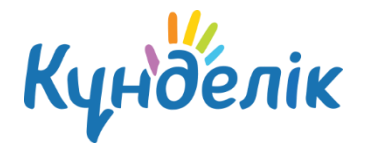

- нажать на пункт «Импорт» в блоке «Люди»;
- выбрать заранее подготовленный файл для импорта;
- на открывшейся странице выбрать:
	- o категорию импортируемых персон;
	- o соответствие столбцов: ФИО, дата рождения, пол;
	- o дату прибытия в школу.
- проставить галочку на пункте «Импортировать».

Если во время проверки данных будет выявлена ошибка, появится соответствующее уведомление. Ознакомившись с текстом уведомления, нужно исправить допущенные ошибки и начать импорт сначала.

Если предварительная проверка пройдена успешно, нужно нажать на кнопку «Импортировать» для подтверждения импорта.

#### *Примечания:*

 *при импорте данных родителей на этом этапе необходимо будет установить связи «родитель» - «учащийся»: в столбце «Ребенок» в выпадающем списке учеников класса напротив ФИО родителя выбрать ФИО его ребенка.*

#### **Запрещается импорт данных родителя из файла в том случае, если:**

- он является сотрудником, и его данные были внесены ранее;
- он уже зарегистрирован в «Күнделік» как сотрудник другого учебного заведения;
- у него несколько детей, учеников в одном или разных учебных заведениях;
- вместо данных родителей в базу системы вводятся данные дедушки/бабушки, отчима/мачехи, опекунов (официальных представителей).

Во всех этих случаях добавление данных родственника и установление в системе связей между участниками проводится только при редактировании данных ученика.

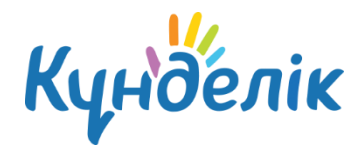

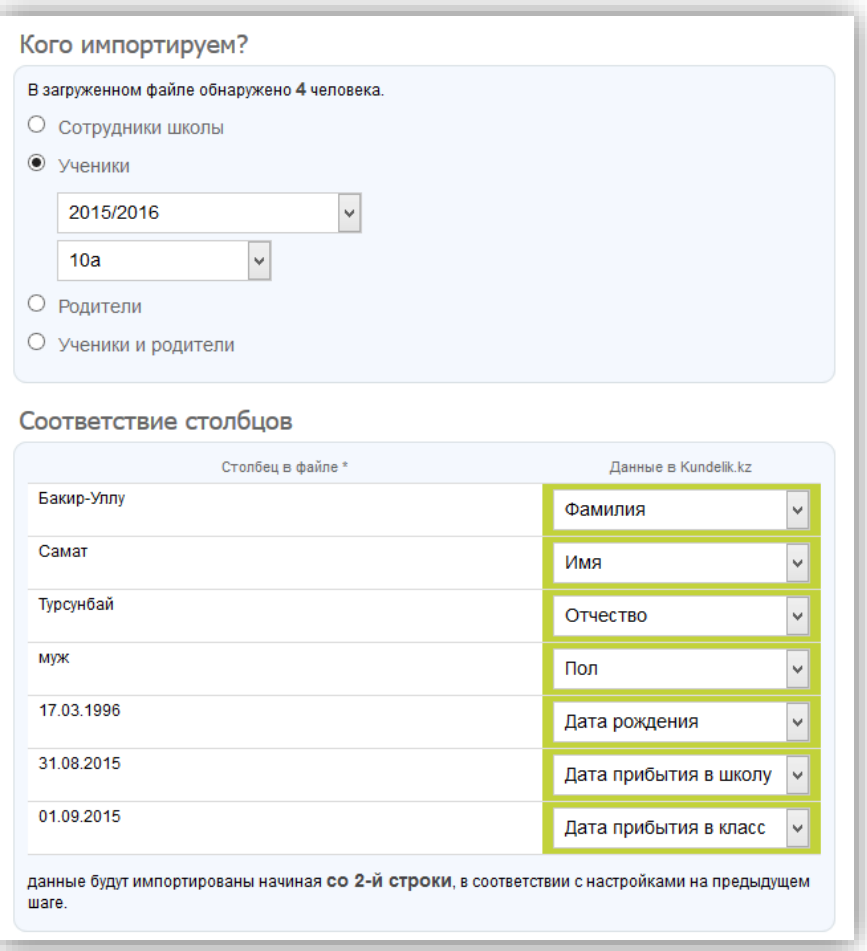

#### **Рисунок 27 - Импорт персон**

## <span id="page-35-1"></span><span id="page-35-0"></span>**5.4 Редактирование данных участника**

Для перехода к операциям, связанным с редактированием данных участника, необходимо:

- зайти в раздел «Администрирование»;
- нажать пункт «Список людей» в блоке «Люди»;
- воспользоваться строкой поиска для поиска участника в списке (ускорить процесс поиска помогают также фильтры в блоке слева, позволяющие открыть список персон согласно их роли в системе);
- нажать на иконку «карандаш» напротив ФИО или на ФИО для перехода в режим редактирования данных участника. Откроется страница участника на вкладке «Личные данные».

*Примечание: для перехода между страницами персон при редактировании пользуйтесь кнопками «стрелки» и в левом верхнем углу окна.*
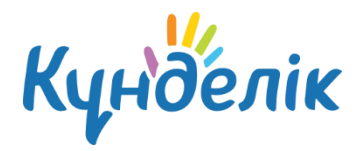

# **5.4.1 Редактирование данных ученика**

#### **Для редактирования персональных данных необходимо**:

- открыть вкладку «Личные данные» на профиле ученика ([Рисунок](#page-36-0) 28);
- удалить и внести корректную информацию: ФИО, дата рождения, контактные данные;
- нажать на кнопку «Сохранить».

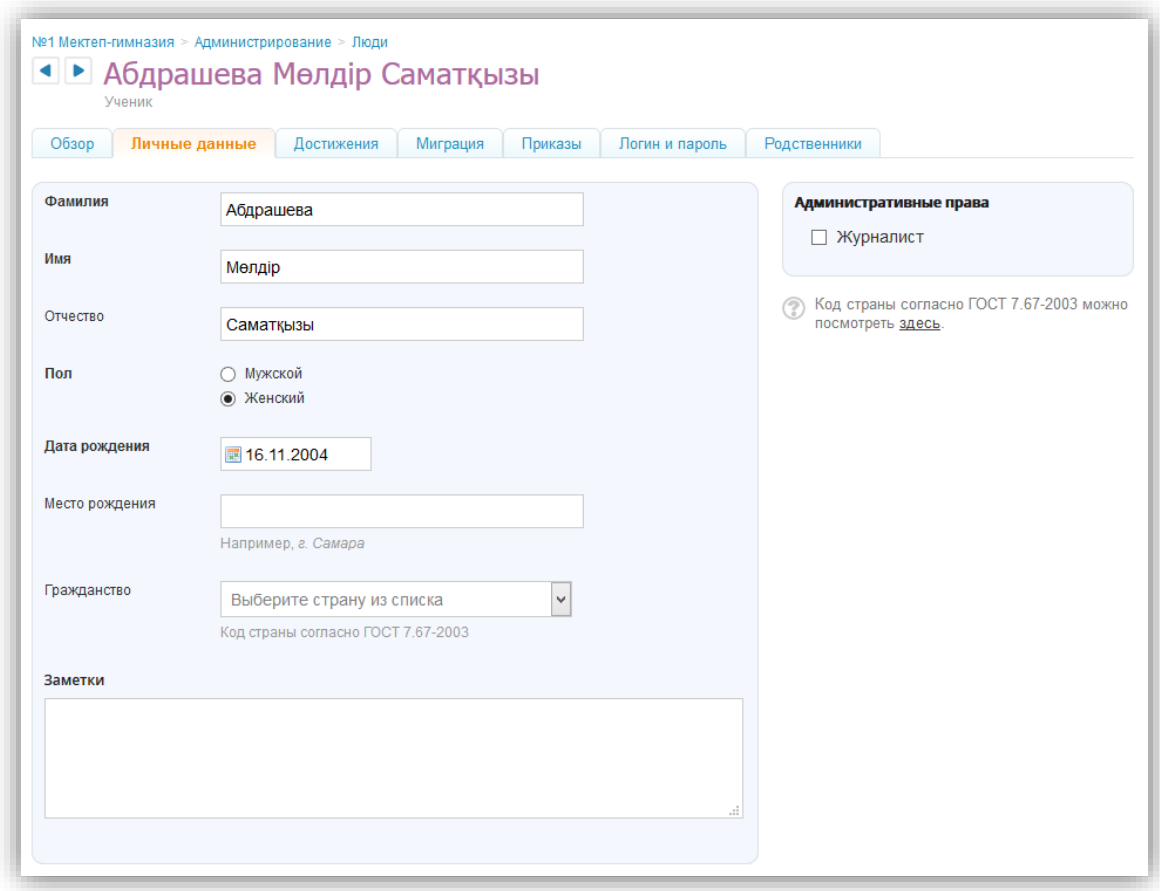

#### **Рисунок 28 - Редактирование данных ученика**

#### <span id="page-36-0"></span>**Для редактирования информации о классе ученика существуют операции:**

- «Перевести в другой класс» операция для изменения учебного класса ученика (например, ученик был ошибочно добавлен в класс, был переведен из одного класса в другой как в рамках одного учебного года, так и в новом учебном периоде/году).
- «Исключить из школы» операция для исключения ученика с профиля школы по причине завершения обучения.

Для перевода ученика в другой класс необходимо:

открыть вкладку «Обзор» на профиле ученика;

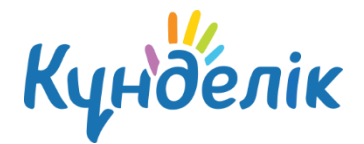

- нажать ссылку «Перевести в другой класс» в правой части экрана;
- указать корректный учебный год, выбрать класс (при необходимости можно указать дату, тип и номер приказа на перевод ученика);
- нажать на кнопку «Далее».

Операция «Перевести в другой класс» можно применять для учеников расформированных классов. Таким образом, можно переводить учеников выборочно в новый класс в новый учебный год.

Для исключения ученика с профиля школы необходимо:

- открыть вкладку «Обзор» на профиле ученика;
- нажать ссылку «Исключить из школы» в правой части экрана;
- указать причину выбытия (при необходимости можно указать дату, тип и номер приказа на исключение ученика);
- нажать на кнопку «Далее»;
- подтвердить исключение, нажав кнопку «Да, исключить».

#### *Примечание:*

- *операция «Исключение из организации» применяется только для персон и пользователей с ролью ученик или сотрудник. Данные родителей автоматически удаляются из списка «Сейчас в школе» при перемещении данных ученика в список «Архив» во время проведения операции «Исключение из школы»;*
- *для исключенного пользователя остается возможность доступа к ряду сервисов разделов «Общение», «Конкурсы», а также использования материалов разделов «Центр Приложений». Однако информация по организации, за исключением общедоступной, будет для него закрыта.*

#### **Для установления связи «родственник-ученик» необходимо**:

- открыть вкладку «Родственники» на профиле ученика;
- нажать на кнопку «Добавить родственника»;
- выбрать способ добавления родственника:
	- o «Новый пользователь» родственник еще не заведен как пользователь в системе.
	- o «Из этого ОО» родственник уже есть в списке пользователей этой школы (как родитель или сотрудник).
	- o «Из другого ОО» родственник зарегистрирован в другой школе;
- нажать на кнопку «Далее».

В зависимости от выбранного способа добавления нужно выполнить следующие действия ([Рисунок](#page-38-0) 29):

«Новый пользователь»: в блоке «Личные данные» указать роль в организации,

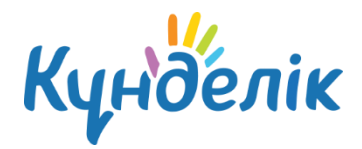

ввести фамилию, имя, дату рождения, пол и контактные данные (контакты указываются по желанию).

- «Из этого ОО»: выбрать нужного пользователя из открывшегося списка сотрудников и родителей, нажать на его(ее) ФИО.
- «Из другого ОО»: ввести фамилию, имя и логин пользователя.

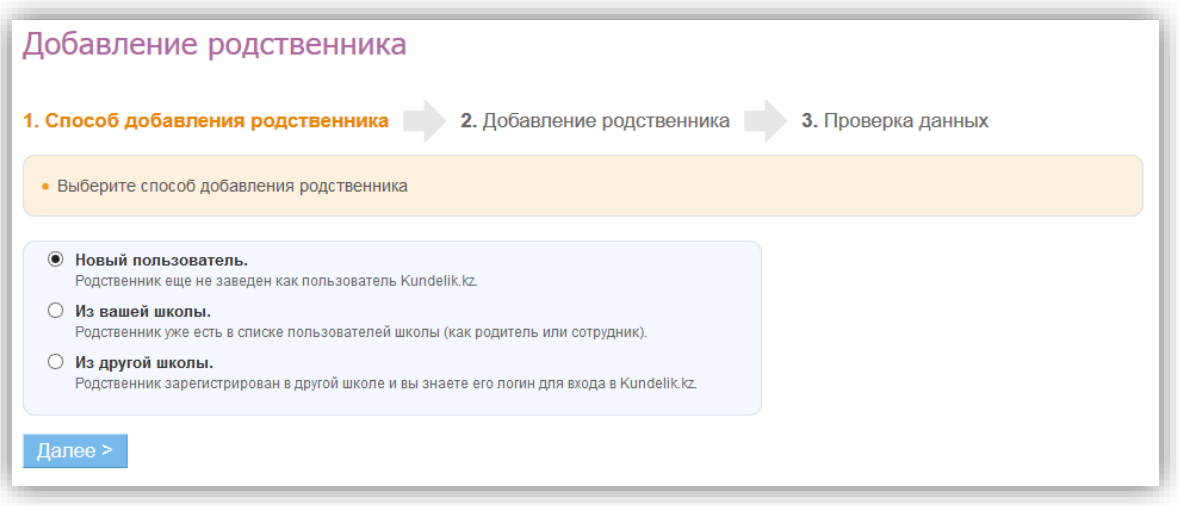

#### **Рисунок 29 - Способ добавления родственника**

<span id="page-38-0"></span>В результате откроется страница для указания вида родственной связи и проверки данных. В блоке данных родственника в строке «Вид родства» при помощи выпадающего списка необходимо отметить, кем является указанный пользователь для ученика: мать/отец; бабушка/дедушка; отчим/мачеха; опекун. Далее - нажать на кнопку «Связать».

*Примечание: для редактирования связи «родственник-ученик» необходимо напротив ФИО родителя, некорректную связь с данными которого в системе необходимо удалить, нажать на иконку «крестик». Удаление связи приводит к удалению профиля родственника с профиля школы. Далее нужно создать новую, корректную родственную связь.* 

## **5.4.2 Редактирование данных сотрудника**

#### **Для редактирования персональных данных сотрудника необходимо**:

- открыть вкладку «Личные данные» на профиле сотрудника;
- удалить и внести корректную информацию: ФИО, дата рождения, контактные данные;
- внести данные о должности в школе, публичное название должности, указать занятость в учебном процессе, категорию, образование и дату начала учительской деятельности (при необходимости);
- указать дополнительные права на профиле школы, если таковыми обладает

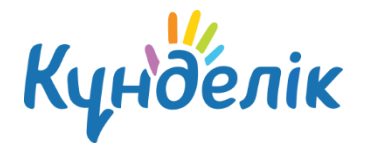

сотрудник:

- o администратор;
- o редактор;
- нажать на кнопку «Сохранить».

В системе возможно установление **связи «предмет» - «учитель»,** что является условием формирования отчёта учителя – предметника и значительно упрощает дальнейший процесс создания расписания.

Для установления **связи «предмет» - «учитель»** необходимо ([Рисунок](#page-39-0) 30):

- зайти в раздел «Администрирование»;
- нажать пункт «Предметы» в блоке «Справочники»;
- нажать **ссылку с названием предмета** в общем списке;
- нажать на вкладку **«Учителя»**;
- в списке напротив ФИО учителей, преподающих выбранный предмет, нажать **«Прикрепить»**.

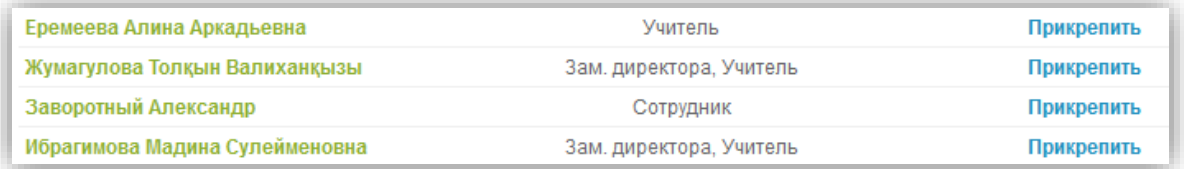

#### **Рисунок 30 - Установление связи «предмет» - «учитель»**

<span id="page-39-0"></span>При необходимости удалить созданную связь нужно нажать **«Удалить»**.

# **5.4.3 Редактирование данных родителя**

#### **Для редактирования персональных данных необходимо**:

- открыть вкладку «Личные данные» на профиле родителя;
- удалить и внести корректную информацию: ФИО, дата рождения, контактные данные;
- нажать на кнопку «Сохранить».

#### **Для редактирования связи «родственник-ученик» необходимо**:

- открыть вкладку «Дети» на профиле родителя;
- в открывшемся окне напротив ФИО ребенка, некорректную связь с данными которого в системе необходимо удалить, нажать на иконку «крестик».

*Примечание: удаление связи приводит к удалению профиля родственника из школы. В общей базе системы данные родственника сохраняются.*

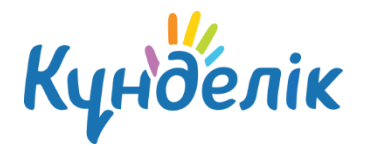

# **5.5 Удаление данных участника**

Для удаление данных участника, необходимо:

- зайти в раздел «Администрирование»;
- нажать пункт «Список людей» в блоке «Люди»;
- воспользоваться строкой поиска для поиска участника в списке (ускорить процесс поиска помогают также фильтры в блоке слева, позволяющие открыть список персон согласно их роли в системе);
- нажать на иконку «карандаш» напротив ФИО или на ФИО для перехода в режим редактирования данных участника. Откроется страница участника на вкладке «Личные данные»;
- нажать ссылку «Удалить персону» и подтвердить удаление.

*Примечание: ссылка «Удалить персону» доступна администраторам в профиле персоны для возможности удаления ошибочно внесенных данных. Если участник системы уже зарегистрировался, удаление данных из базы системы проводится по специальному запросу в службу поддержки пользователей. Для ограничения доступа пользователя к информации по школе необходимо применить операцию «Исключение из школы».*

# **5.6 Регистрация участника**

После ввода данных участника в системе автоматически генерируется уникальный логин и временный пароль для первого входа, используемые участником для прохождения регистрации в системе. Варианты передачи логина и пароля для первого входа следующие:

- печать логина и пароля для первого входа, и персональная выдача его участнику (рекомендуется);
- отправка логина и пароля для первого входа на электронную почту участника (проводится в случае, если персональная передача не возможна).

Для печати данных для регистрации необходимо:

- зайти в раздел «Администрирование»;
- нажать пункт «Приглашения» в блоке «Люди»;
- отметить галочкой персону или персоны участников, которым необходимо выдать логин и пароль для первого входа. Опции функции «Поиск» позволят выбрать из списка персоны по заданным характеристикам (например, всех сотрудников или учеников одной класса ([Рисунок](#page-41-0) 31);
- нажать на кнопку «Распечатать». Откроется окно с готовой версией файла для печати приглашений выбранным участникам.

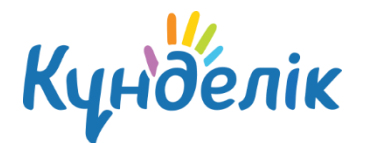

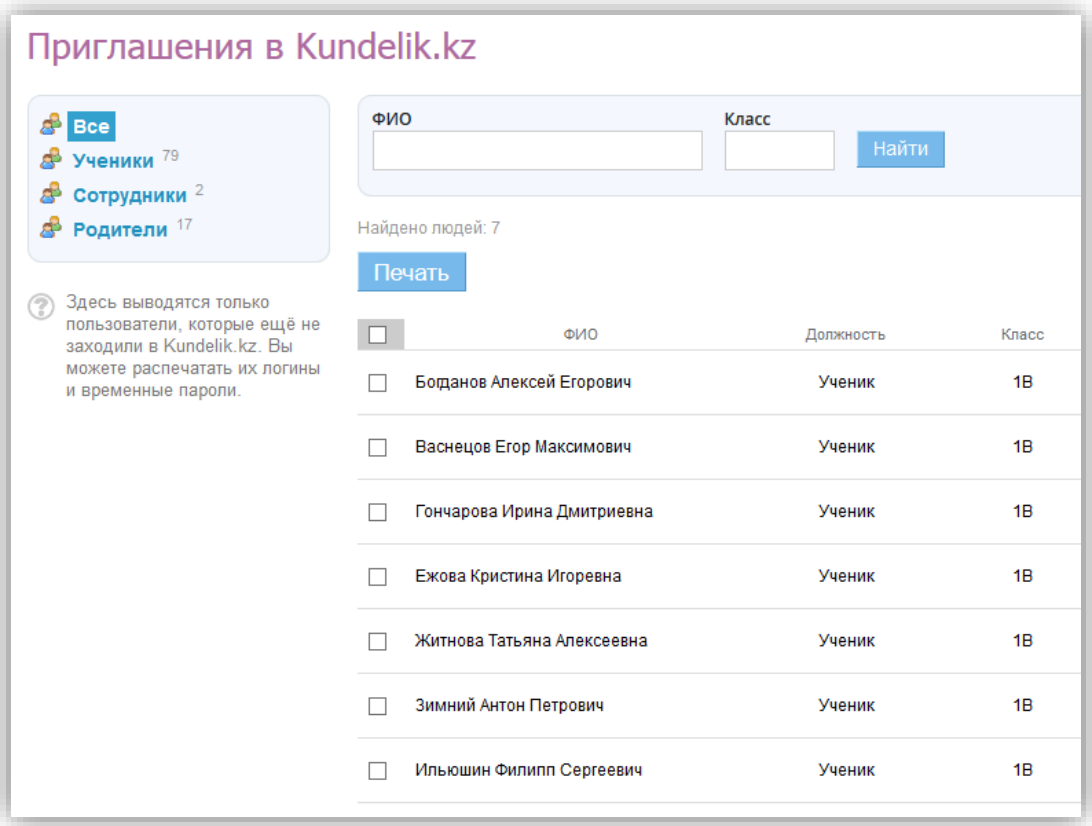

#### **Рисунок 31 - Приглашения для регистрации**

<span id="page-41-0"></span>Отправка логина и пароля для первого входа производится только в профиле каждого участника в отдельности ([Рисунок](#page-42-0) 32). Для этого необходимо:

- открыть вкладку «Обзор» на профиле участника;
- нажать на кнопку «Выслать приглашение»;
- внести email участника в открывшееся поле и нажать на кнопку «Пригласить» ([Рисунок](#page-42-1) 33).

*Примечание: внимательно заполните адрес электронной почты. На указанный адрес будет отправлено письмо с приглашением зарегистрироваться.*

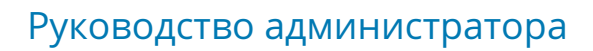

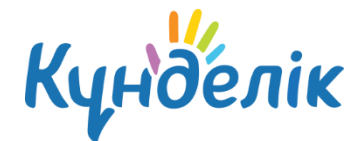

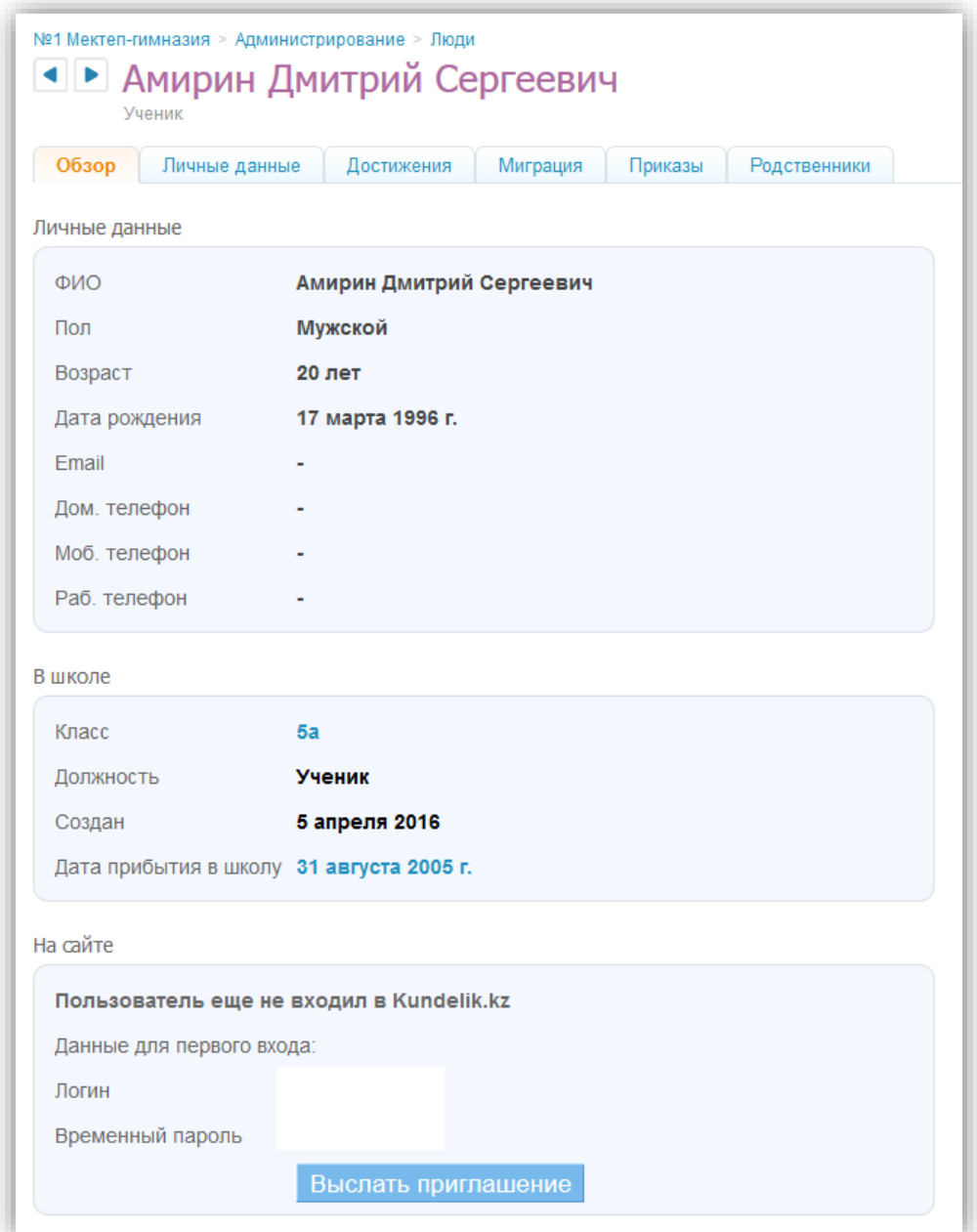

**Рисунок 32 - Рассылка приглашения**

<span id="page-42-1"></span><span id="page-42-0"></span>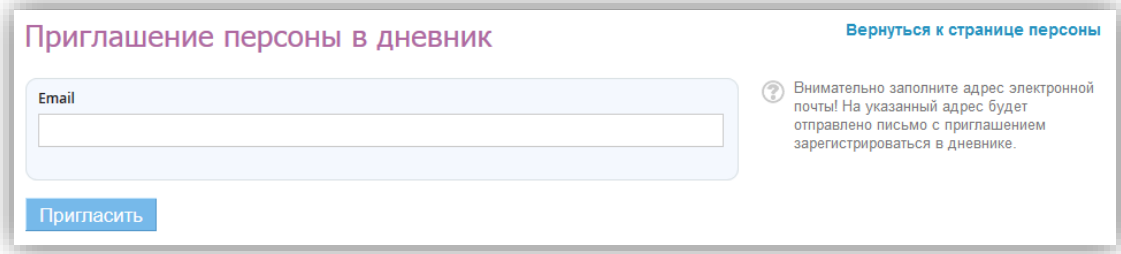

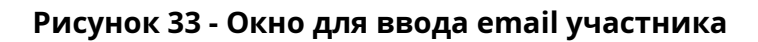

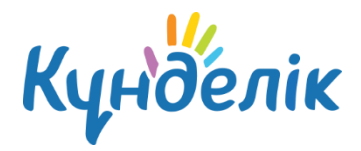

# **5.7 Восстановление данных участника для входа**

Администратор школы имеет полномочия для восстановления утерянных данных для входа сотрудникам, ученикам и их родителям. Для этого необходимо:

- открыть вкладку «Логин и пароль» на профиле участника ([Рисунок](#page-43-0) 34);
- нажать на кнопку «Сбросить текущий пароль»;
- сообщить персонально владельцу аккаунта логин и временный пароль.

*Примечание: после входа с временным паролем система автоматически предложит поменять его на постоянный.*

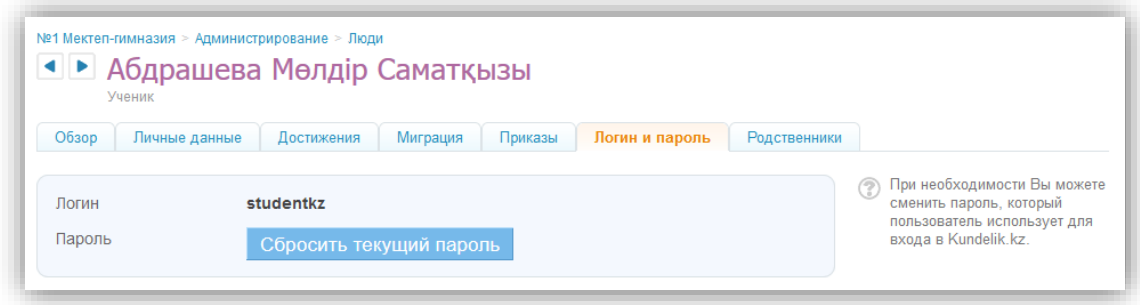

#### **Рисунок 34 - Восстановление данных для входа**

# <span id="page-43-0"></span>**6. Отчётные периоды**

В школе для разных групп учеников (ступени обучения, параллели, отдельного класса и т.д.) могут быть приняты различные типы отчетных периодов. Дополнительно могут отличаться даты их начала и окончания, если тип периодов один и тот же.

С учетом этих особенностей в системе реализована возможность создания и настройки необходимого числа групп отчетных периодов. Связь созданных групп отчетных периодов с классами, в которых они приняты, осуществляется при создании класса или редактировании данных класса.

# **6.1 Создание отчётного периода**

Для создания новой группы отчетных периодов необходимо:

- зайти в «Администрирование»;
- нажать на пункт «Отчетные периоды» в блоке «Расписание»;
- нажать ссылку «Создать период».

На открывшейся странице переключателем нужно указать тип отчетных периодов в создаваемой группе: семестры, триместры, четверти или модули. Далее, ввести понятное для данной группы отчетных периодов название и нажать «Далее» ([Рисунок](#page-44-0) 35).

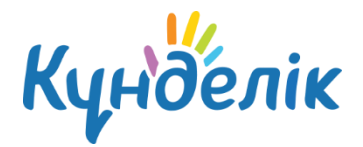

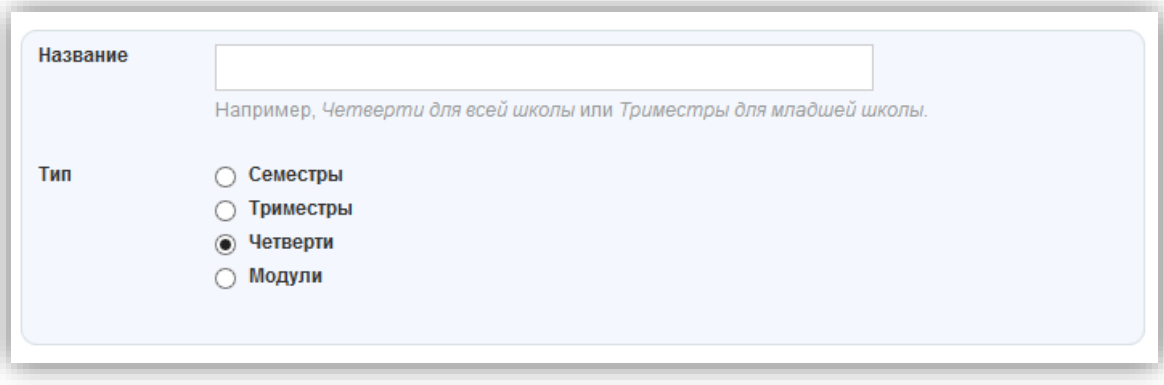

#### **Рисунок 35 - Создание отчётного периода**

<span id="page-44-0"></span>Обязательно необходимо указать корректное время начала и окончания каждого отчетного периода в учебном году и нажать «Сохранить» [\(Рисунок](#page-44-1) 36). Для удобства можно использовать вспомогательный инструмент – календарь, открывающийся при работе с полем ввода даты.

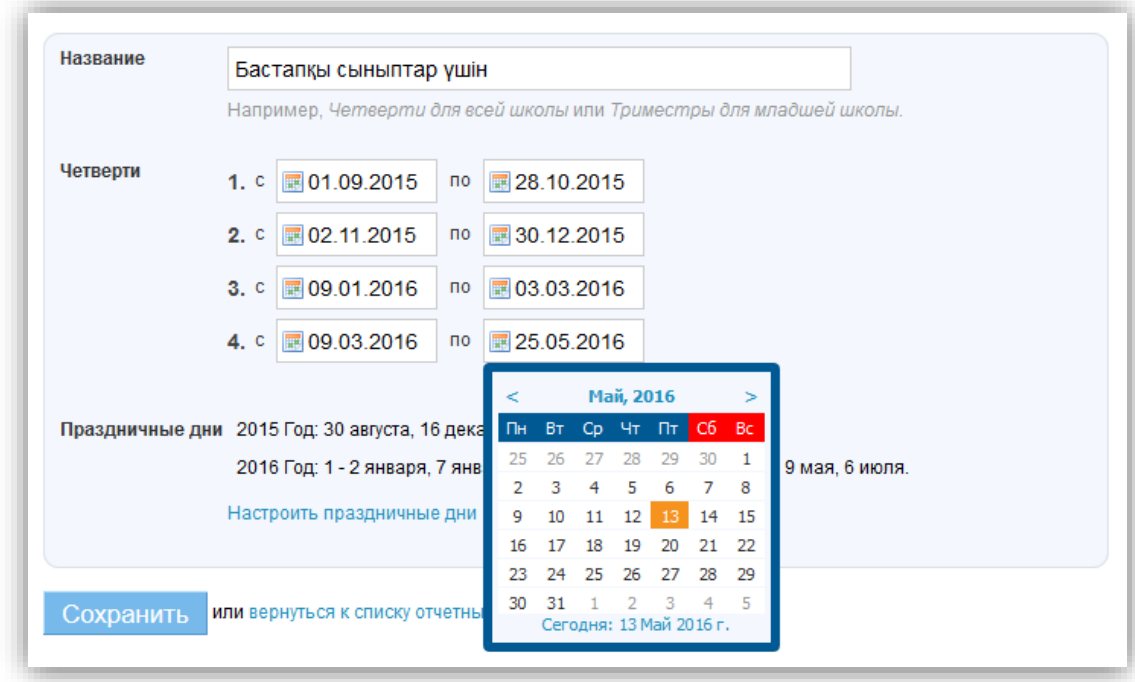

#### **Рисунок 36 - Настойка отчётного периода**

<span id="page-44-1"></span>Для создания нужного числа групп отчетных периодов данную операцию нужно провести повторно.

На следующей странице потребуется указать актуальные праздничные дни в стране, которые приходятся на текущий учебный год ([Рисунок](#page-45-0) 37). Далее, нажать «Сохранить».

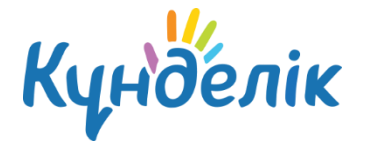

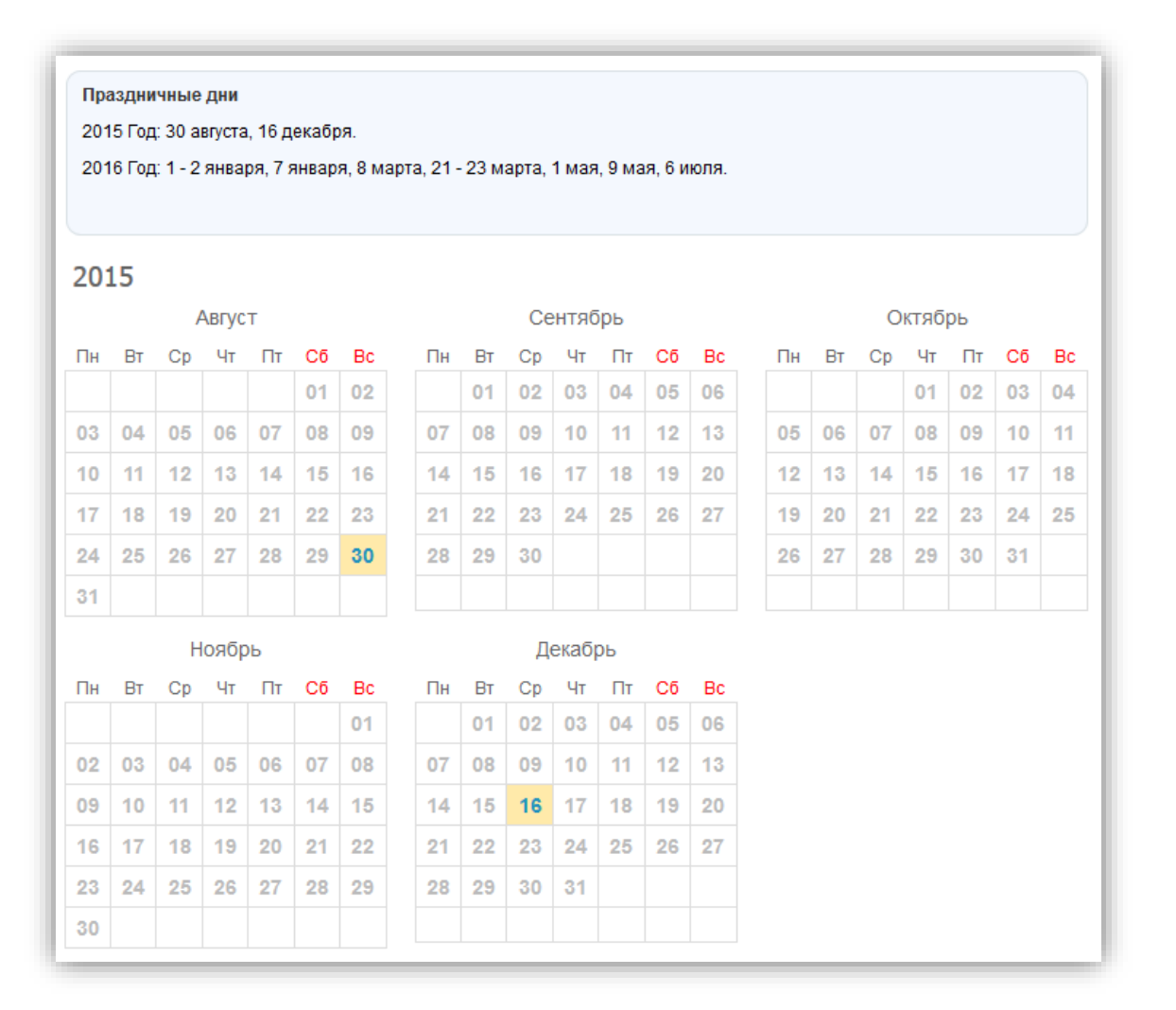

#### **Рисунок 37 - Праздничные дни**

## <span id="page-45-0"></span>**6.2 Редактирование и удаление отчётного периода**

#### **При необходимости отредактировать данные группы отчетных периодов нужно**:

- зайти в «Администрирование»;
- нажать на пункт «Отчетные периоды» в блоке «Расписание»;
- нажать на название группы отчетных периодов, информацию о которых необходимо отредактировать.

В режиме редактирования можно:

- изменить название группы отчетных периодов в соответствующем поле;
- изменить даты начала и окончания каждого отчетного периода из группы.

Для сохранения всех изменений - нажать на кнопку «Сохранить».

#### **Для удаления группы отчетных периодов**:

- зайти в «Администрирование»;
- нажать на пункт «Отчетные периоды» в блоке «Расписание»;

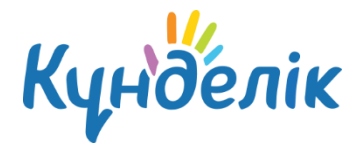

- нажать на название группы отчетных периодов, информацию о которых необходимо удалить;
- нажать на пункт «Удалить» справа. В открывшемся окне для подтверждения удаления нужно нажать на кнопку «Да, удалить!».

*Примечание: удаление отчётного периода возможно только в том случае, если отсутствует связь данного периода с классом.*

# **7. Работа с модулем «Расписание»**

В рамках работы с расписанием занятий класса система позволяет:

- формировать расписания звонков на учебный год для одного или нескольких классов;
- формировать расписания занятий на учебный год по классам;
- редактировать расписания занятий: добавлять или удалять занятия.

Для пользователей с ролью «Сотрудник» расписание занятий доступно в разделе «Школа» / «Расписание». После перехода откроется страница расписания, включающая в себя следующие вкладки:

- «Классы» (содержит перечень классов; по нажатию на наименование класса открывается расписание для данного класса);
- «Учителя» (содержит перечень преподавателей; при выборе преподавателя открывается расписание данного преподавателя с указанием учебного класса, в котором ведется занятие);
- «Уроки» (отображает перечень занятий по выбранным фильтрам);
- «Кабинеты» (отображает перечень занятий в кабинетах в школе);
- «Звонки» (расписание звонков).

Расписание можно экспортировать и вывести на печать.

# **7.1 Создание расписания звонков**

Создание и публикация расписания звонков позволяет отобразить время начала и окончания уроков в расписании класса и личных календарях пользователей.

В системе учтена возможность создания необходимого числа расписаний звонков: для отдельно взятого класса, нескольких выбранных классов, параллелей, и пр.

Каждому из них присваивается соответствующее название, что позволяет избежать путаницы при создании связей с классами и расписаниями уроков.

Для создания расписания звонков необходимо:

- зайти в раздел «Администрирование»;
- нажать «Звонки» в блоке «Расписание»;

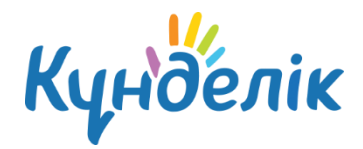

- на открывшейся странице ввести понятно и просто наименование для расписания звонков. Пример: «Расписание звонков для младшей школы»;
- отметить с какого урока начинается нумерация в создаваемом расписании: с первого или нулевого;
- выбрать тип создаваемого расписания: «На всю неделю», «На будние и выходные дни» или «На каждый день» ([Рисунок](#page-47-0) 38). Тип расписания «На будние и выходные дни» выбирается в том случае, если в течение учебной недели график звонков с понедельника по пятницу не совпадает с графиком звонков в субботу и воскресенье. Тип расписания «На каждый день» позволяет создать уникальное расписание для каждого дня учебной недели;
- ввести время начала и окончания каждого урока, проследив за тем, чтобы время проведения уроков не пересекалось ([Рисунок](#page-48-0) 39). Для того, чтобы убрать урок из расписания звонков, нужно удалить соответствующую галочку в поле рядом с номером урока;
- проверить данные и нажать «Сохранить».

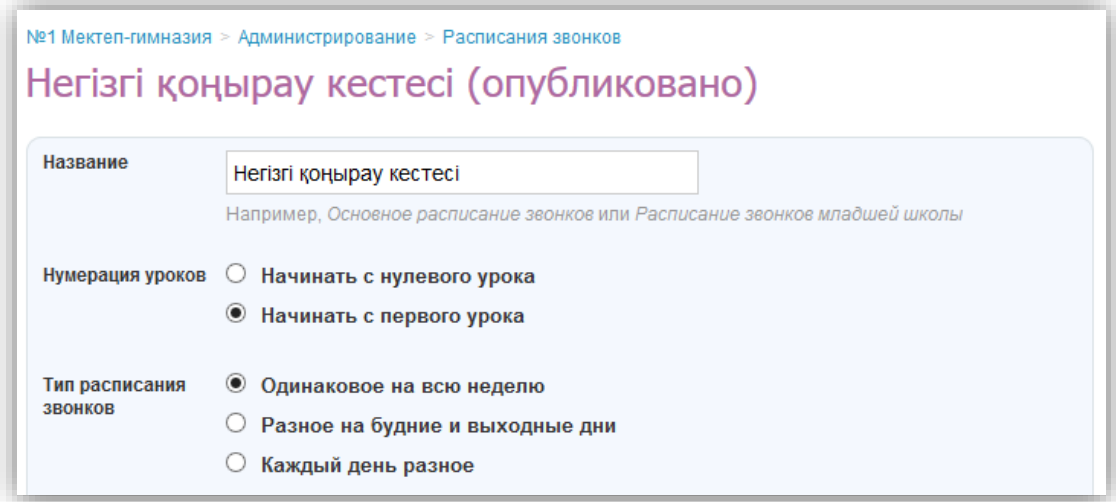

<span id="page-47-0"></span>**Рисунок 38 - Тип расписания звонков**

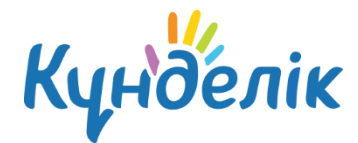

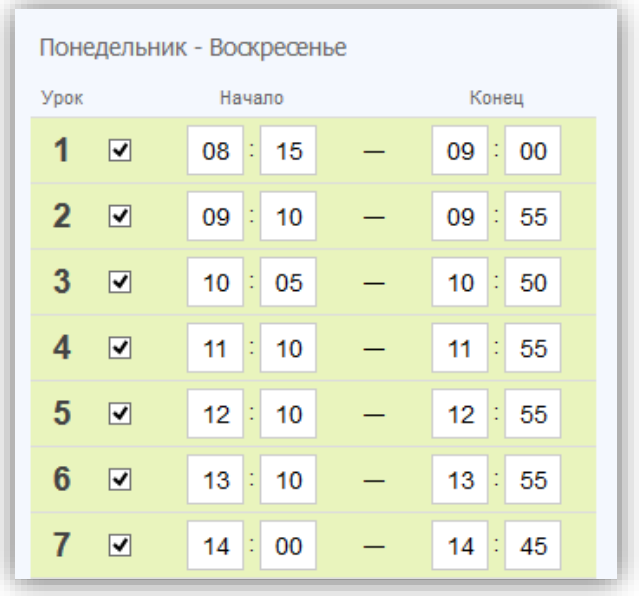

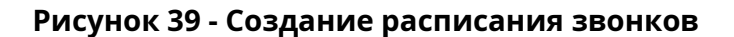

## <span id="page-48-0"></span>**7.1.1 Публикация расписания звонков**

Расписание звонков вступает в силу и отображается на страницах пользователей только после его публикации. Публикация расписания звонков обычно проводится по завершении его создания нажатием на кнопку «Опубликовать».

Для публикации расписания звонков в любой другой удобный момент (например, после уточнения данных) необходимо:

- зайти в раздел «Администрирование», нажать на пункт «Звонки» в блоке «Расписание». На открывшейся странице нажать ссылку с названием расписания звонков, выбранного для публикации;
- на открывшейся странице редактирования проверить данные расписания и нажать на кнопку «Опубликовать».

## **7.1.2 Редактирование и удаление расписания звонков**

Для редактирования расписания звонков необходимо:

- зайти в раздел «Администрирование», нажать на пункт «Звонки» в блоке «Расписание». На открывшейся странице нажать ссылку с названием расписания звонков, которое нужно отредактировать;
- внести необходимые корректировки: изменить тип расписания, указанное время проведения уроков или количество уроков;
- проверить данные и нажат на кнопку «Сохранить».

Для удаления расписания звонков необходимо:

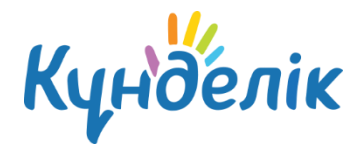

- зайти в раздел «Администрирование», нажать на пункт «Звонки» в блоке «Расписание». На открывшейся странице нажать ссылку с названием расписания звонков, которое нужно удалить;
- нажать на иконку «крестик» в правом верхнем углу открывшейся страницы, далее подтвердить удаление, нажав на кнопку «Да, удалить!» на открывшейся странице.

## **7.2 Создание расписания уроков**

Для создания расписания занятий класса необходимо:

- зайти в раздел «Школа» / «Расписания» ([Рисунок](#page-49-0) 40);
- найти и выбрать нужный класс, для которого будет создаваться расписание.

Откроется страница на вкладке текущего отчётного периода с сеткой расписания уроков на текущую неделю [\(Рисунок](#page-50-0) 41).

Инструмент для создания расписания уроков – «Генератор уроков» [\(Рисунок](#page-50-0) 41). В нем данные уже составленного расписания занятий вносятся в одну или несколько схем расписания занятий (расписание уроков на неделю). При публикации схем происходит заполнение сетки расписания занятий за отчётный период.

<span id="page-49-0"></span>

| №1 Мектеп-гимназия<br>Расписание                 |             |                |    |    |        |    |                |       |     |          |    |
|--------------------------------------------------|-------------|----------------|----|----|--------|----|----------------|-------|-----|----------|----|
| Кабинеты<br>Уроки<br>Классы<br>Учителя<br>Звонки |             |                |    |    |        |    |                |       |     |          |    |
| 2015/2016 учебный год                            |             |                |    |    |        |    |                |       |     |          |    |
|                                                  | Текущий год |                |    |    |        |    |                |       |     |          |    |
| 1                                                | 2           | 3              | 4  | 5  | 6      |    | 8              | 9     | 10  | 11       | 12 |
| 1a                                               | 2a          | 3a             | 4a | 56 | 6a     | 7a | 8a             | 9a    | 10a | 11a      | 12 |
| 16                                               | 26          | 36             | 46 | 5a | 66     | 76 | 86             | 96    | 10a | $11 - A$ |    |
| 1B                                               |             | 3 <sup>2</sup> | 4г | 56 | Демо-6 | 7ж | 8 <sub>0</sub> | 9демо | 106 | $11 - A$ |    |

**Рисунок 40 - Расписание**

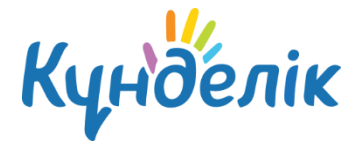

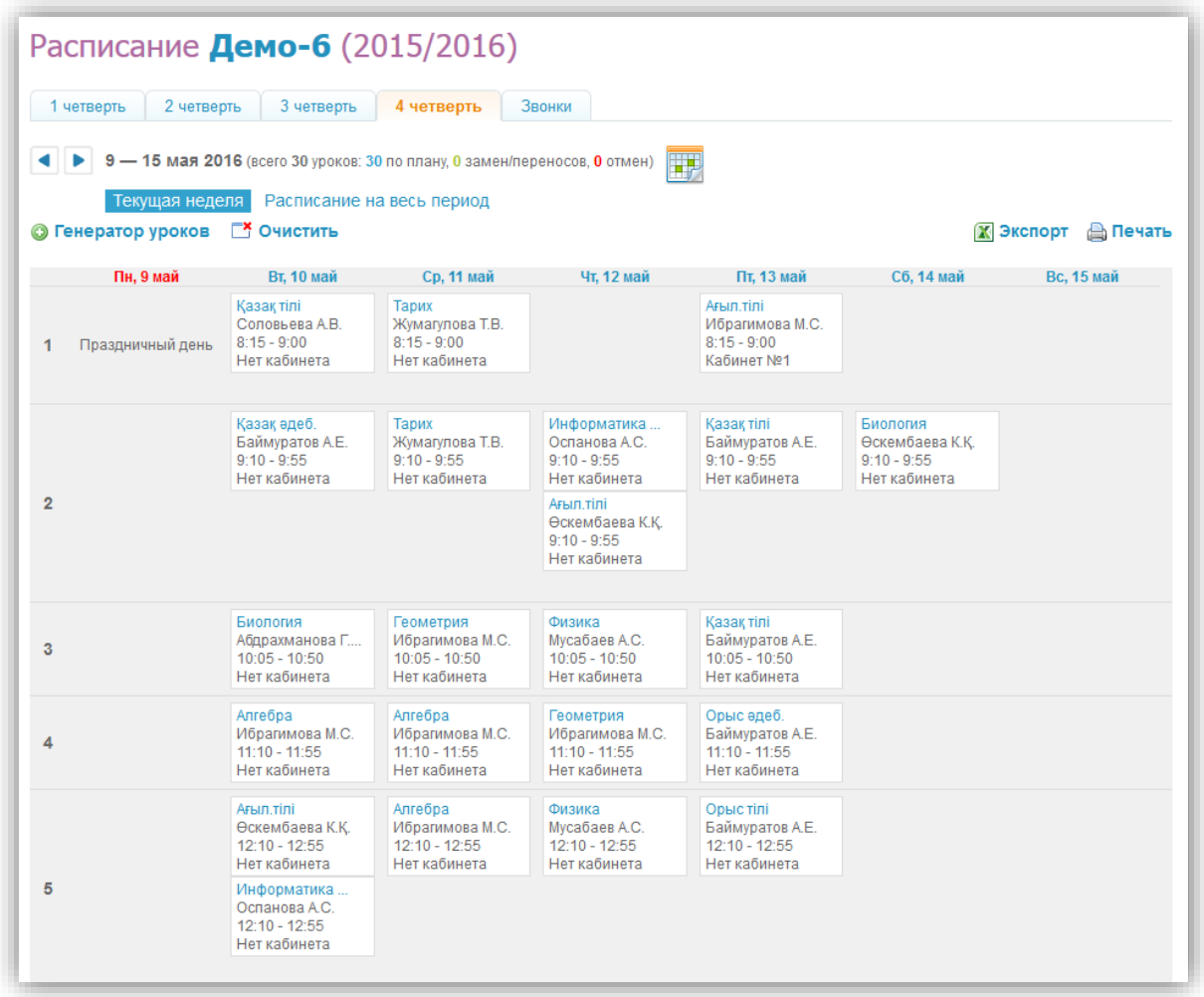

#### **Рисунок 41 - Расписание на текущую неделю**

<span id="page-50-0"></span>С учетом всех особенностей организации обучения нужно:

- создать одну схему расписания, если расписание уроков в течение отчётного периода практически неизменно, и опубликовать ее на весь отчётный период.
- создать две схемы расписания, если в классе принято чередование расписаний на четные и нечетные недели, и опубликовать схемы в соответствующие недели расписания.
- создать новую схему расписания для каждой недели или класса недель, если расписание в течение отчётного периода нестабильно, и опубликовать схемы непосредственно перед началом периода, в котором они актуальны.

Заполненная понедельная сетка расписания уроков является опубликованным расписанием занятий класса, на основании которого автоматически формируются:

 календари пользователей, страницы занятий, журналы, дневники учеников, расписания для учителей;

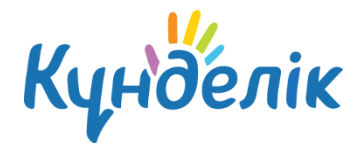

 тройственные связи «учитель -> предмет -> класс», которая дает сотруднику право редактирования страниц занятий и журнала предмета, который он преподает.

# **7.2.1 Создание схемы расписания**

#### **Для создания схемы расписания необходимо**:

- перейти на страницу расписания уроков класса, нажать на ссылку «Генератор уроков»;
- на открывшейся странице нажать на ссылку «Новая схема расписания» в правой колонке и внести название новой схемы расписания;
- нажать на кнопку «Создать». Откроется страница со схемой расписания на неделю, которую необходимо заполнить уроками.

*Примечание: процесс заполнения или редактирования схемы можно прервать в любой момент и вернуться к нему позже, все вносимые данные уроков будут сохранены и корректно отображены.*

#### **Для заполнения/редактирования схемы расписания необходимо:**

- перейти на страницу расписания уроков класса, нажать на ссылку «Генератор уроков»;
- создать схему расписания или открыть уже созданную, нажав на ее название в списке. Откроется страница со схемой расписания на неделю, которую необходимо заполнить уроками или отредактировать [\(Рисунок](#page-52-0) 42);
- для создания урока навести курсор на ячейку схемы и нажать на появляющуюся иконку «плюс» [\(Рисунок](#page-52-1) 43);
- во всплывающем окне «Создание нового урока» нужно указать следующие данные по уроку [\(Рисунок](#page-53-0) 44):
	- o предмет;
	- o участники (весь класс или учебная группа);
	- o ФИО учителя;
	- o кабинет.
- нажать «Сохранить».

День недели и номер урока проставляются автоматически в зависимости от того, в какой ячейке сетки была нажата иконка «плюс». При необходимости эти данные также могут быть изменены, и урок будет перенесен в соответствующую ячейку сетки.

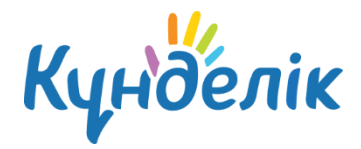

|                           | $\mathsf{\Pi} \mathsf{H}$ | $\mathsf{B}\mathsf{T}$ | ${\tt Cp}$ | $41$ | $\Pi$ | C6 | Bc |
|---------------------------|---------------------------|------------------------|------------|------|-------|----|----|
|                           |                           |                        |            |      |       |    |    |
| $\sqrt{2}$                |                           |                        |            |      |       |    |    |
| $\ensuremath{\mathsf{3}}$ |                           |                        |            |      |       |    |    |
| $\sqrt{4}$                |                           |                        |            |      |       |    |    |
| $\sqrt{5}$                |                           |                        |            |      |       |    |    |
| $\sqrt{6}$                |                           |                        |            |      |       |    |    |
| $\overline{7}$            |                           |                        |            |      |       |    |    |
|                           |                           |                        |            |      |       |    |    |

**Рисунок 42 - Схема расписания**

<span id="page-52-0"></span>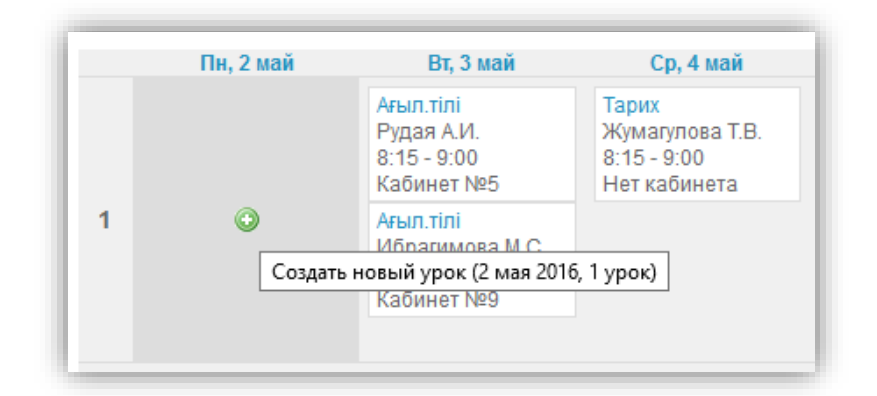

## <span id="page-52-1"></span>**Рисунок 43 - Иконка «плюс»**

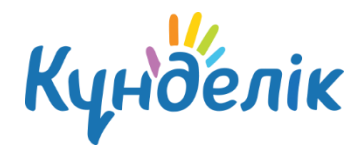

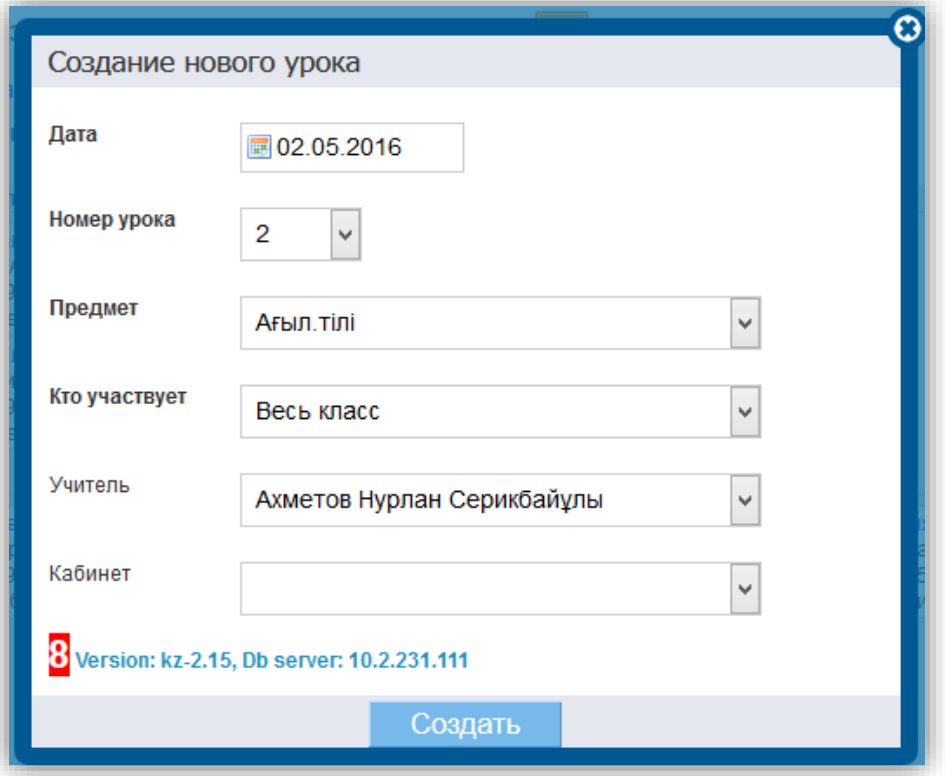

**Рисунок 44 - Создание нового урока**

<span id="page-53-0"></span>Для создания нескольких уроков в одной ячейке (для учебных групп), нажать на иконку «плюс» под информацией о первом созданном уроке. Иконка будет активна только в том случае, если на уроке задействован не весь класс, а учебная группа. Возможность добавления уроков в выбранную ячейку будет сохраняться до тех пор, пока не будут задействованы все учебные группы по этому предмету.

#### **Для копирования данных занятия в схеме расписания**:

- нажать на иконку «копирования» над информацией об уроках [\(Рисунок](#page-54-0) 45) или нажать на иконку «копирования» слева от информации о занятии, появляющуюся при наведении на него [\(Рисунок](#page-54-1) 46);
- далее отметить галочкой те ячейки, в которые нужно скопировать информацию, и нажать на кнопку «Копировать» [\(Рисунок](#page-54-2) 47). В уведомлении на открывшейся странице будет указано, сколько уроков скопировано.

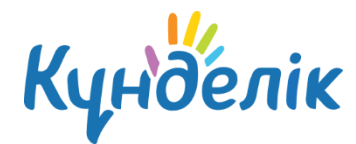

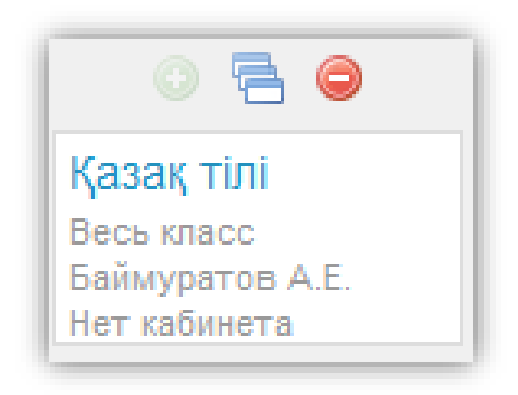

**Рисунок 45 - Иконка «копирования» над информацией о занятиях**

<span id="page-54-0"></span>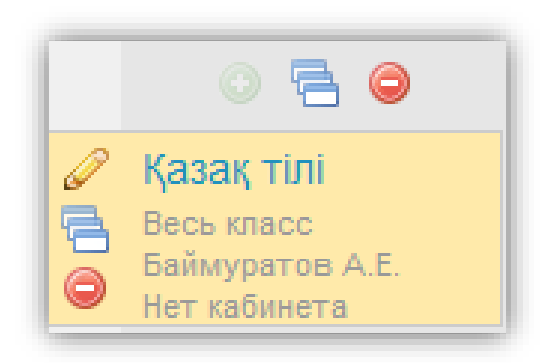

**Рисунок 46 - Иконка «копирования» слева от названия занятия**

<span id="page-54-1"></span>

|   | Πн                                                       | Bт                                                           | Сp                                                          | Чт                                                          | Πт                                                          |
|---|----------------------------------------------------------|--------------------------------------------------------------|-------------------------------------------------------------|-------------------------------------------------------------|-------------------------------------------------------------|
|   | Биопогия<br>Весь класс<br>Абдрахманова Г<br>Нет кабинета | Қазақ тілі<br>Весь класс<br>Баймуратов А.Е.<br>Нет кабинета  | Казак тілі<br>Весь класс<br>Баймуратов А.Е.<br>Нет кабинета | Казак тілі<br>Весь класс<br>Баймуратов А.Е.<br>Нет кабинета | Қазақ тілі<br>Весь класс<br>Баймуратов А.Е.<br>Нет кабинета |
| 2 | Биология<br>Весь класс<br>Абдрахманова Г<br>Нет кабинета | Қазақ әдеб.<br>Весь класс<br>Баймуратов А.Е.<br>Нет кабинета |                                                             | Алгебра<br>Весь класс<br>Ибрагимова М.С.<br>Нет кабинета    | Физика<br>Весь класс<br>Мусабаев А.С.<br>Нет кабинета       |

**Рисунок 47 - Копирование занятия**

<span id="page-54-2"></span>**Для редактирования данных занятия** в схеме нужно нажать на его название или на иконку «карандаш», появляющуюся при наведении курсора на этот урок. Откроется окно «Редактирование урока» [\(Рисунок](#page-55-0) 48). После завершения изменения данных нужно нажать на кнопку «Сохранить».

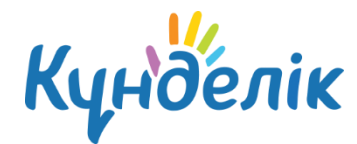

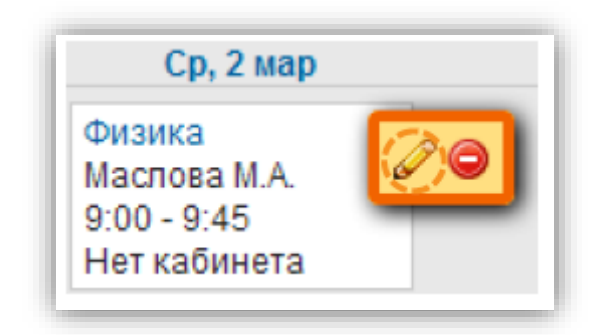

#### **Рисунок 48 - Редактирование информации о занятии**

<span id="page-55-0"></span>**Для удаления данных занятия** в схеме необходимо нажать на иконку «минус» слева от информации о занятии, появляющуюся при наведении на него [\(Рисунок](#page-55-1) 49). Удалить занятие можно также в режиме «Редактирование занятия», нажав на ссылку «Удалить».

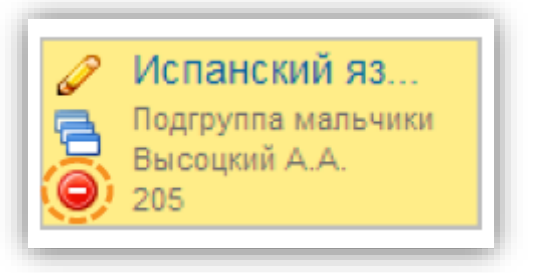

**Рисунок 49 - Удаление занятия**

#### <span id="page-55-1"></span>**Для копирования всей схемы расписания необходимо:**

- перейти на страницу расписания занятий класса и нажать на ссылку «Генератор уроков»;
- нажать на иконку «копирования» напротив схемы расписания, которую нужно скопировать [\(Рисунок](#page-55-2) 50). Для копирования уже открытой схемы расписания можно нажать на команду «Копировать схему» в командном меню над ней ([Рисунок](#page-56-0) 51);
- ввести название для новой схемы расписания и нажать на кнопку «Создать». Скопированная схема расписания откроется для редактирования.

*Примечание: копирование схемы расписания актуально в том случае, если схемы расписания, используемые для публикации в понедельную сетку расписания одного отчётного периода, не сильно отличаются.* 

<span id="page-55-2"></span>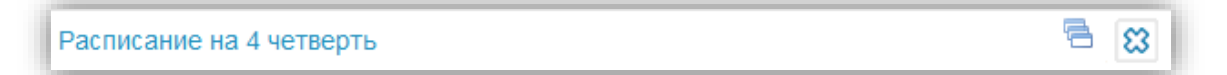

**Рисунок 50 – Копирование схемы расписания**

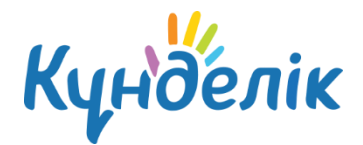

**© Опубликовать Очистить** *●* **Переименовать** А Копировать схему **© Удалить** 

#### **Рисунок 51 - Копирование схемы расписания из «Генератора уроков»**

<span id="page-56-0"></span>Также предусмотрена возможность копирования расписания на одну неделю из сетки расписания в схему. Это удобно в том случае, если заполнение и/или редактирование расписания на неделю велось непосредственно в сетке расписания, и недельное расписание актуально для других недель во всей сетке расписания занятий за отчётный период [\(Рисунок](#page-56-1)  [52\)](#page-56-1).

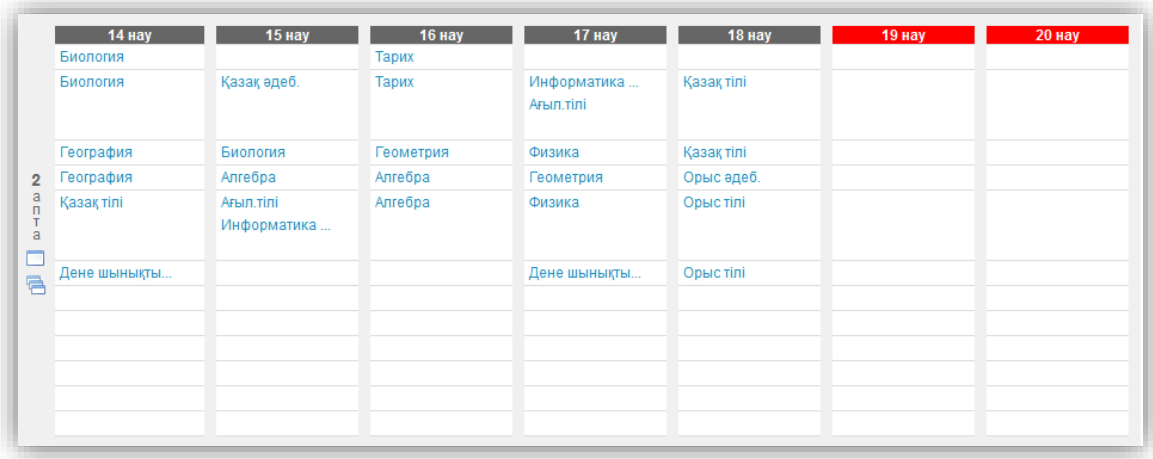

#### **Рисунок 52 - Копирование расписания за неделю в сетке расписания**

#### <span id="page-56-1"></span>**Для удаления всей схемы расписания** нужно:

- перейти на страницу расписания занятий класса и нажать ссылку «Генератор уроков»;
- выбрать схему расписания, которую необходимо удалить, и нажать на иконку «крестик» напротив ее названия [\(Рисунок](#page-56-2) 53). Доступно удаление и уже открытой схемы расписания: для этого нажать на команду «Удалить» в командном меню над схемой [\(Рисунок](#page-57-0) 54);
- для подтверждения удаления нажать на кнопку «Да» во всплывающем окне.

<span id="page-56-2"></span>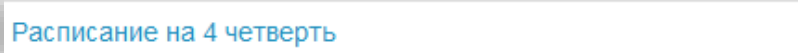

#### **Рисунок 53 – Удаление схемы расписания**

၊ಙ

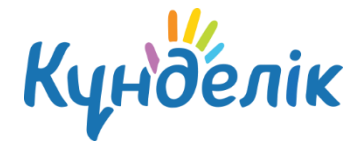

© Опубликовать Почистить ⊘Переименовать А Копировать схему Удалить

#### **Рисунок 54 – Удаление схемы расписания из «Генератора уроков»**

### <span id="page-57-0"></span>**7.2.2 Создание схемы расписания**

Заполнение понедельной сетки расписания уроков класса на отчётный период происходит с помощью публикации схемы расписания.

Возможна публикация нескольких схем расписания в одну и ту же сетку расписания уроков класса за отчётный период. Это актуально, например, в том случае, если в середине отчётного периода в расписание добавлен один или несколько уроков. С учетом этой возможности не потребуется очистка расписания, корректировка основной схемы и ее повторная публикация. Достаточно будет создать новую схему с этими несколькими уроками и опубликовать ее на недели понедельной сетки расписания, когда они будут проводиться.

#### **Для публикации выбранной схемы расписания необходимо**:

- перейти к странице расписания уроков класса и нажать на ссылку «Генератор уроков»;
- щелчком мыши по названию схемы открыть схему, которую необходимо опубликовать;
- нажать «Опубликовать» в командном меню над схемой [\(Рисунок](#page-57-1) 55). По умолчанию страница «Публикация схемы расписания», на которой будет представлена понедельная сетка расписания, откроется на вкладке **текущего отчётного периода**. Для публикации схемы расписания на весь отчётный период нужно поставить галочку в окошке в верхнем левом углу схемы недель отчётного периода. Для публикации расписания на определенные недели отчётного периода – отметить их галочками в окошках рядом с номером [\(Рисунок](#page-58-0) 56).
- нажать на кнопку «Опубликовать».

После завершения этих операций откроется страница с опубликованным расписанием класса на весь отчётный период.

<span id="page-57-1"></span>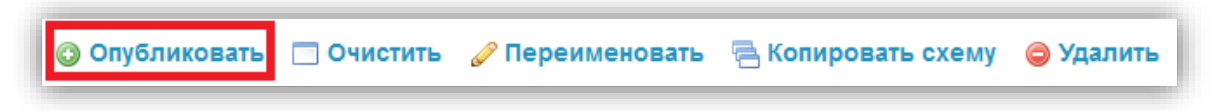

**Рисунок 55 – Команда «Опубликовать»**

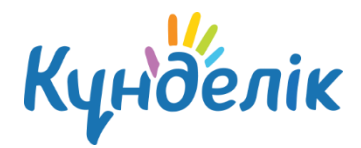

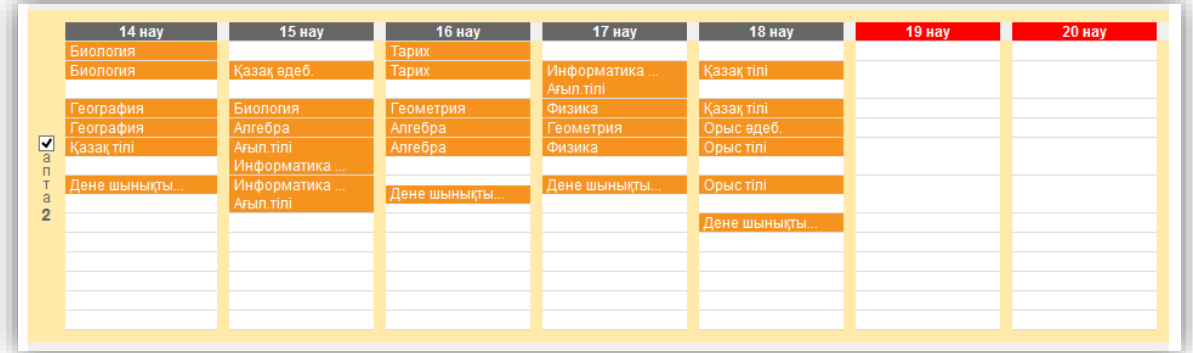

#### **Рисунок 56 – Публикация схемы расписания**

## <span id="page-58-0"></span>**7.2.3 Работа с основным расписанием**

Работа в понедельной сетке расписания уроков предусматривает возможности:

- создания, копирования и удаления занятия;
- редактирования информации о занятии: осуществление замены/переноса, отмены;
- очистки опубликованного расписания за неделю или выбранный отчётный период.

Операции создания, копирования и удаления занятия в расписании идентичны операциям по внесению, копированию и удалению данных занятия при заполнении схемы расписания занятий.

Для перехода к **редактированию информации о занятии** необходимо нажать на иконку «карандаш», появляющуюся во всплывающем окне при наведении курсора на этот урок. Откроется окно «Редактирование урока». Внизу таблицы доступны два варианта изменения урока в расписании:

#### **Не выделять (исправление ошибки и прочее)**

Изменение информации о занятии в этом режиме не будет зафиксировано как замена/перенос урока, но в любом случае будет корректно отображено в календарях пользователей.

#### **Выделить как замену/перенос**

Изменение информации о занятии отразится в личных календарях пользователей, урок будет зафиксирован в системе как внеплановый.

В режиме «замена/перенос» можно изменить следующие параметры занятия (один, несколько или все одновременно) [\(Рисунок](#page-59-0) 57):

- o дату проведения;
- o номер;

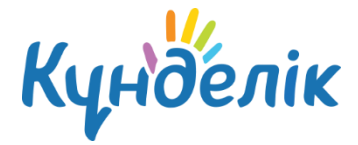

- o информацию о учителе;
- o место проведения.

Из выпадающего списка нужно выбрать параметр занятия, который необходимо изменить. На следующем шаге обязательно указать причину замены или переноса и нажать на кнопку «Сохранить».

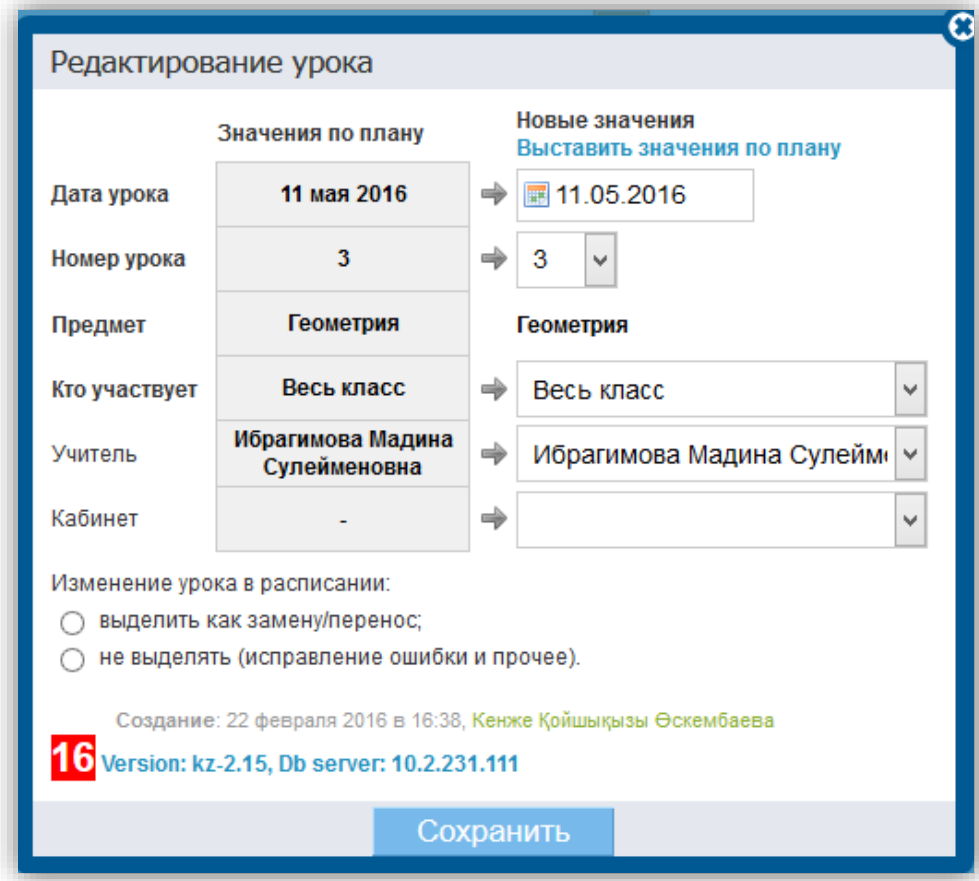

**Рисунок 57 – Редактирование созданного занятия**

#### **Отмена**

<span id="page-59-0"></span>Отмена урока будет отражена в календарях пользователей и зафиксирована в Системе. Для подтверждения отмены урока нужно нажать на кнопку «Сохранить» [\(Рисунок](#page-60-0) 58).

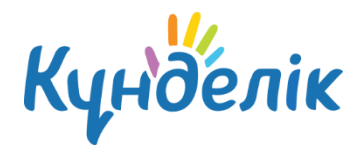

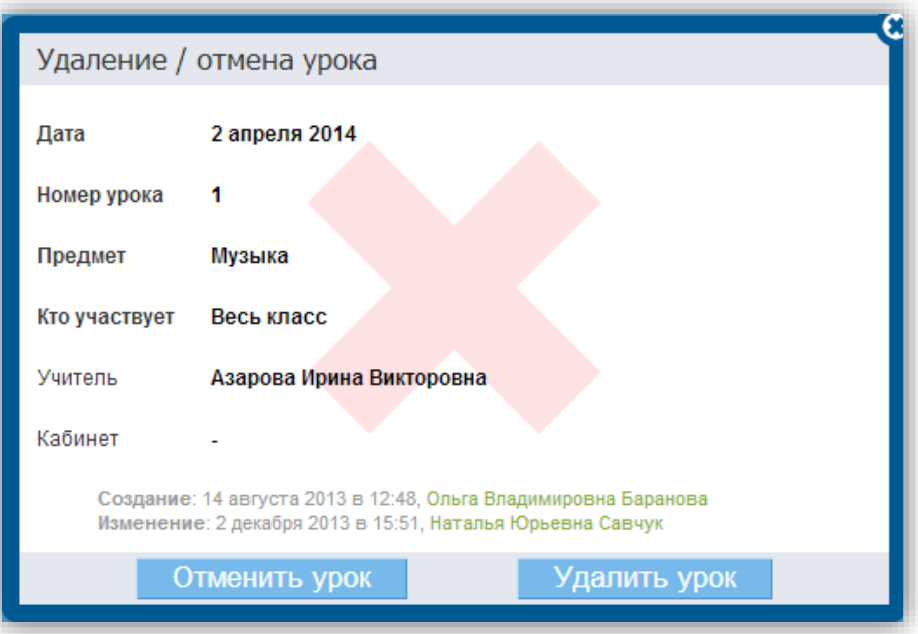

**Рисунок 58 - Отмена занятия**

<span id="page-60-0"></span>**Очистка расписания** предполагает удаление всех данных, связанных с занятиями: общей информации о них, оценок, отметок присутствия, домашних заданий и комментариев.

Доступна возможность очистки расписания за одну неделю или за весь отчётный период.

Для этого необходимо:

- перейти на страницу расписания. По умолчанию откроется расписание на текущую неделю действующего отчётного периода. Можно выбрать и открыть расписание уроков на любую другую неделю отчётного периода, используя опцию «календарь»;
- нажать на команду «Очистить».

Для очистки всего расписания нужно перейти в расписание на весь период и нажать команду «Очистить» слева над ним, подтвердив очистку расписания во всплывающем окне.

*Примечание: при запросе о подтверждении нужно ввести личный пароль для удаления расписания и связанных с ним данных. Это необходимо в целях безопасности и только в том случае, если к урокам этого расписания уже добавлены: оценки, отметки присутствия, комментарии, домашние задания.*

#### **8. Работа с модулем «Журналы»**

Модуль электронного журнала имеет несколько элементов, тесно взаимосвязанных между собой: журнал предмета, поурочное планирование, страница занятия, дневник

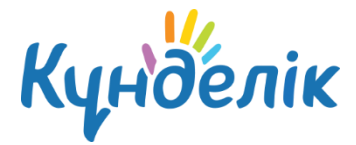

ученика.

# **8.1 Журнал предмета**

Для перехода в журнал предмета конкретной класса необходимо:

- в разделе «Школа» выбрать подраздел «Журналы»;
- выбрать нужный класс из предложенного списка и нажать на ее название;
- в открывшемся окне выбрать:
	- o для перехода к журналу за день: номер дня недели в первом столбце;
	- o для перехода к журналу за неделю: номер недели во втором столбце;
	- o для перехода к журналу предмета: название предмета в последнем столбце.

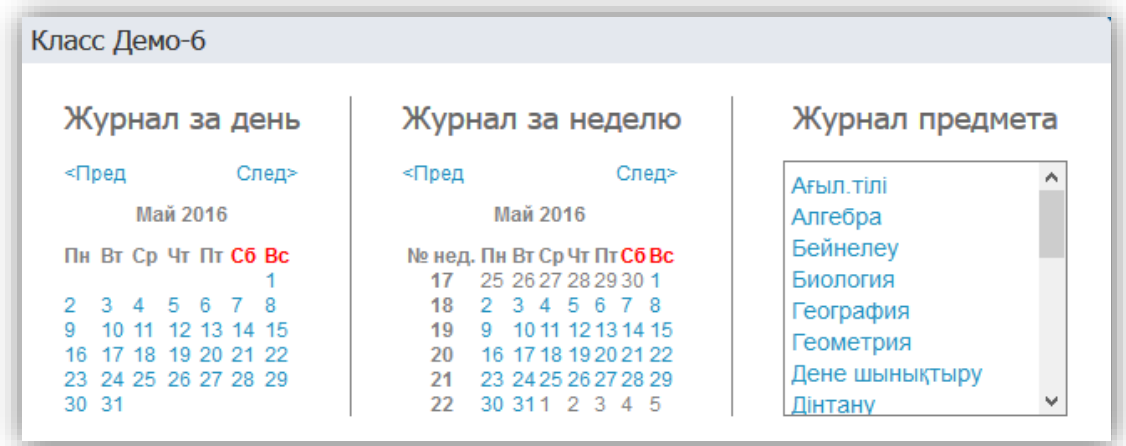

**Рисунок 59 - Переход к журналам**

После открытия страницы журнала необходимо установить курсор в ячейку и осуществить ввод оценок с клавиатуры компьютера [\(Рисунок](#page-62-0) 60).

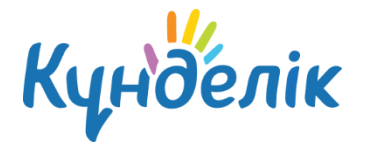

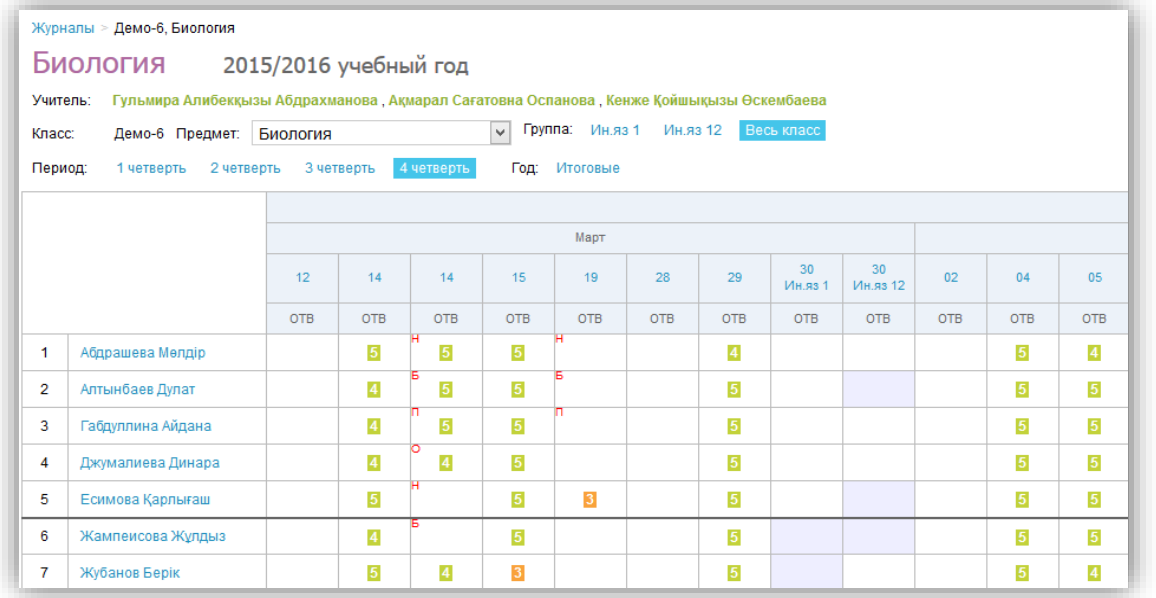

#### **Рисунок 60 - Страница журнала**

## <span id="page-62-0"></span>**8.1.1 Внесение в журнал данных об успеваемости**

Для ввода с клавиатуры можно использовать только следующие символы:

- цифры от 1 до n, в рамках выбранной балльной системы оценок (где n = 5,10,12,100);
- буквы «большие» латинские или соответствующие им цифры, в рамках Американской системы оценок;
- ЗЧ, НЗ как «большие», так и «маленькие». Можно выставить в любой системе оценивания;
- ОСВ как «большие», так и «маленькие», для обозначения освобождения от аттестации. Можно выставить в любой системе оценивания;
- Н/А как «большие», так и «маленькие» буквы, а также косую черту (/) для обозначения не аттестации. Можно выставить в любой системе оценивания.

Во всех видах работы на уроке можно выставить через косую черту дробную оценку без дополнительной настройки на странице работы.

Переход от строчки к строчке в журнале осуществляется с помощью клавиши «Enter», а также стрелками «вверх» и «вниз», переход от ячейки к ячейке осуществляется с помощью стрелок «влево» и «вправо».

*Примечание: двойная оценка за занятие вносится в журнал через знак «/». Например, «4/5*». *Нельзя выставить двойную оценку как тематическую оценку, т.е. в графе «Темат.», и в столбце «Итоговые», кроме столбца «Экзамен».*

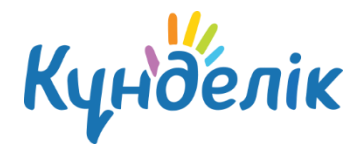

# **8.1.2 Внесение в журнал данных о посещаемости**

Внесение данных об успеваемости осуществляется со страницы журнала предмета или журнала за день/неделю.

Для ввода с клавиатуры можно использовать только следующие символы:

- **«н»** «маленькая», для обозначения отсутствия по неуважительной причине;
- **«п»** «маленькая», для обозначения отсутствия по уважительной причине;
- **«б»** «маленькая», для обозначения отсутствия по причине болезни;
- **«о»** «маленькая», для обозначения опоздания на урок;

В соответствии со стандартами для бумажных форм журналов, при выводе на печать «о» не учитывается, «б» и «п» превращаются в «н».

## **8.2 Заполнение поурочного планирования**

Для перехода в поурочное планирование определенной класса существует несколько способов:

- перейти по ссылке «Поурочное планирование» со страницы журнала предмета ([Рисунок](#page-63-0) 61);
- зайти во вкладку «Поурочное планирование» через раздел «Школа» / «Журналы».

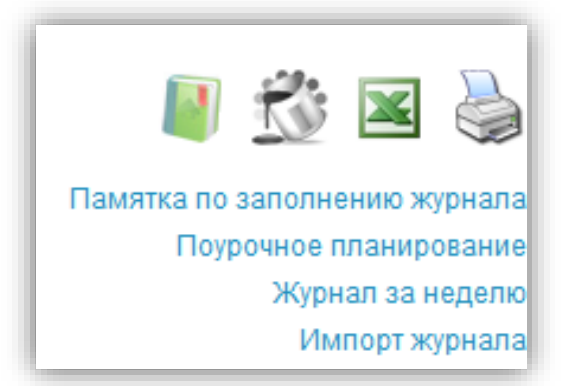

#### **Рисунок 61 - Переход к поурочному планированию**

<span id="page-63-0"></span>Для перехода к заполнению поурочного планирования необходимо выбрать на открывшейся странице [\(Рисунок](#page-64-0) 62):

- учебный год;
- ФИО учителя;
- класс;
- предмет;

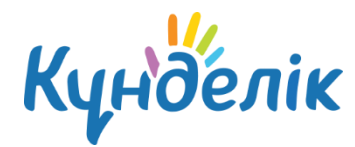

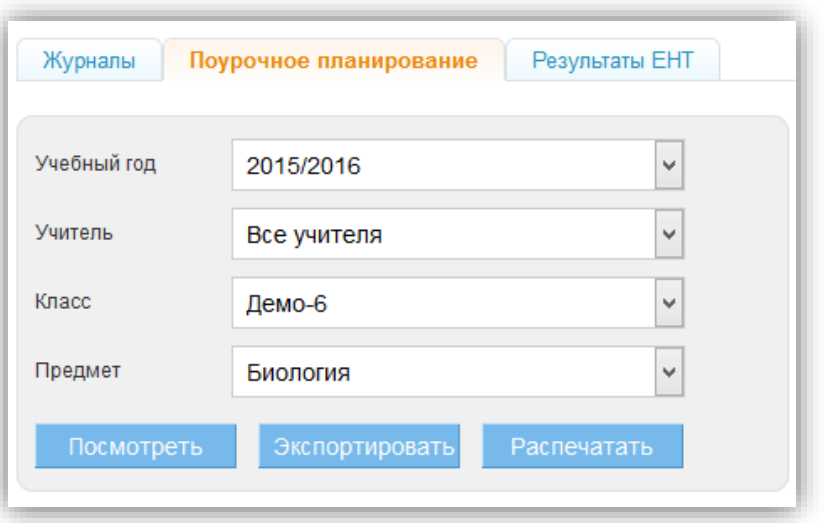

**Рисунок 62 - Поурочное планирование**

<span id="page-64-0"></span>Откроется таблица планирования [\(Рисунок](#page-64-1) 63). Для внесения темы занятия необходимо установить курсор в соответствующую графу и осуществить ввод информации с клавиатуры компьютера.

| Период:<br>Группа: | 1 четверть<br>Ин.яз 1 Ин.яз 12 | 2 четверть<br>3 четверть<br>4 четверть<br>Весь класс | Год                                            | Журнал предмета |
|--------------------|--------------------------------|------------------------------------------------------|------------------------------------------------|-----------------|
| N                  | Дата                           | Тема урока                                           | Домашнее задание к следующему уроку            |                 |
| 4                  | 01.09.2015                     | : Тірі ағзалар, қасиеттері, маңызы                   | $\bullet$ \$1                                  | ⊙               |
|                    |                                |                                                      | Добавить ДЗ к следующему уроку                 |                 |
| 2                  | 03.09.2015                     | Млекопитающие                                        | прочитать пар 2, выполнить<br>• упражнения 3-4 | ∞               |
|                    |                                |                                                      | Добавить ДЗ к следующему уроку                 |                 |
| 3                  | 03.09.2015                     | Биология ғылымдары                                   | $\bullet$ §2                                   | ⊙               |
|                    |                                |                                                      | Добавить ДЗ к следующему уроку                 |                 |

**Рисунок 63 - Таблица планирования**

<span id="page-64-1"></span>На странице поурочного планирования доступны следующие возможности:

- просмотр поурочного планирования как всей класса в целом, так и отдельной подкласса;
- просмотр, внесение и редактирование темы занятия. Тема за определенную дату в тематическом планировании отобразится на соответствующей странице занятия;
- переход к журналу предмета класса;
- переход к странице занятия на определенную дату;
- выдача домашнего задания к **следующему занятию**. Домашнее задание, созданное на странице поурочного планирования, отображается в строке занятия, **на котором оно было выдано** (срок выполнения ДЗ - следующее по расписанию

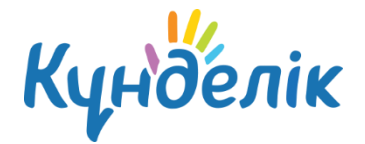

занятие);

- переход к просмотру страницы с домашним заданием на определенную дату;
- переход к редактированию ранее выданного домашнего задания;
- переход к поурочному планированию по другому предмету класса;
- переход к поурочному планированию другой класса;
- переход к поурочному планированию класса по предмету за указанный отчётный период;
- экспорт и импорт поурочного планирования в формате Excel;
- печать поурочного планирования.

# **8.3 Страница урока**

Для перехода на страницу конкретного занятия, необходимо перейти по ссылке с даты и/или названия занятия ([Рисунок](#page-65-0) 64):

- в расписании;
- в поурочном планировании.

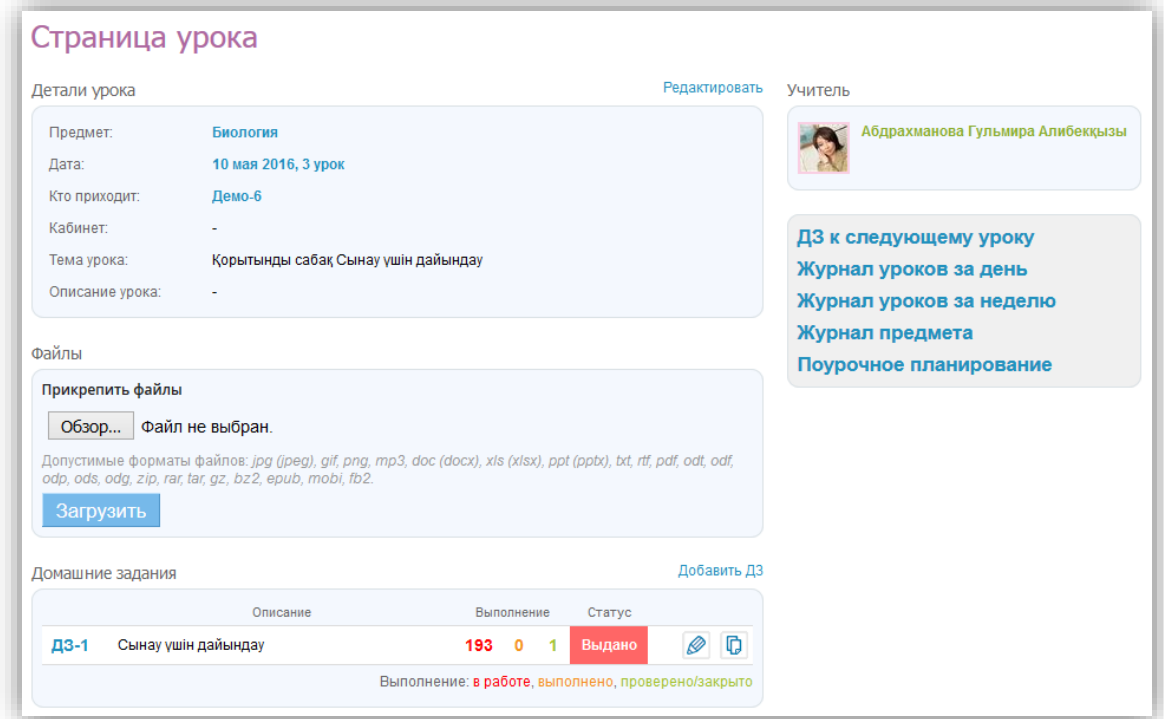

#### **Рисунок 64 - Страница урока**

<span id="page-65-0"></span>На странице урока представлены следующие возможности:

- редактирование деталей занятия: темы и описания занятия;
- добавление домашнего задания к **текущему занятию**;
- добавление домашнего задания к **следующему занятию**;

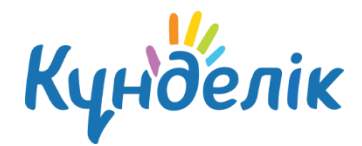

- переход на страницу журнала за день/неделю или журнала предмета;
- переход на страницу поурочного планирования.

## **8.4 Выдача домашних заданий**

Создать и выдать домашнее задание можно несколькими способами:

- на странице конкретного занятия;
- на странице «Поурочное планирование»;
- на странице «Домашние задания».

# **8.4.1 Создание и выдача домашних заданий со страницы занятия**

Для создания ДЗ необходимо:

- зайти на страницу занятия и нажать на ссылку «Добавить ДЗ»;
- на открывшейся странице указать:
	- o вид оценивания ([Рисунок](#page-67-0) 65, область 1);
	- o видимость оценки за ДЗ в журнале [\(Рисунок](#page-67-0) 65, область 2);
	- o требуется ли проверка ДЗ (если задание не требует проверки, оно будет автоматически проверено и закрыто после его выполнения) [\(Рисунок](#page-67-0) 65, область 3);
	- o требуется ли файл с результатом выполнения ДЗ (если файл с результатом требуется, то ученик сможет прикрепить к ДЗ один или несколько файлов) ([Рисунок](#page-67-0) 65, область 4);
	- o описание ДЗ [\(Рисунок](#page-67-0) 65, область 5);
	- o время на его выполнение [\(Рисунок](#page-67-0) 65, область 6);
- прикрепить файл к ДЗ (при необходимости) [\(Рисунок](#page-67-0) 65, область 7);
- нажать ([Рисунок](#page-67-0) 65, область 8):
	- o ссылку внизу страницы **«Сохранить и пока не выдавать»**, если данное ДЗ предназначается **не всем ученикам** класса;
	- o кнопку **«Выдать ДЗ»**, если ДЗ создано **для всех учеников** класса.

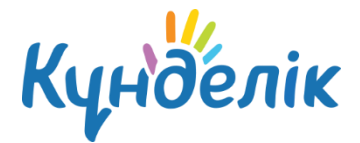

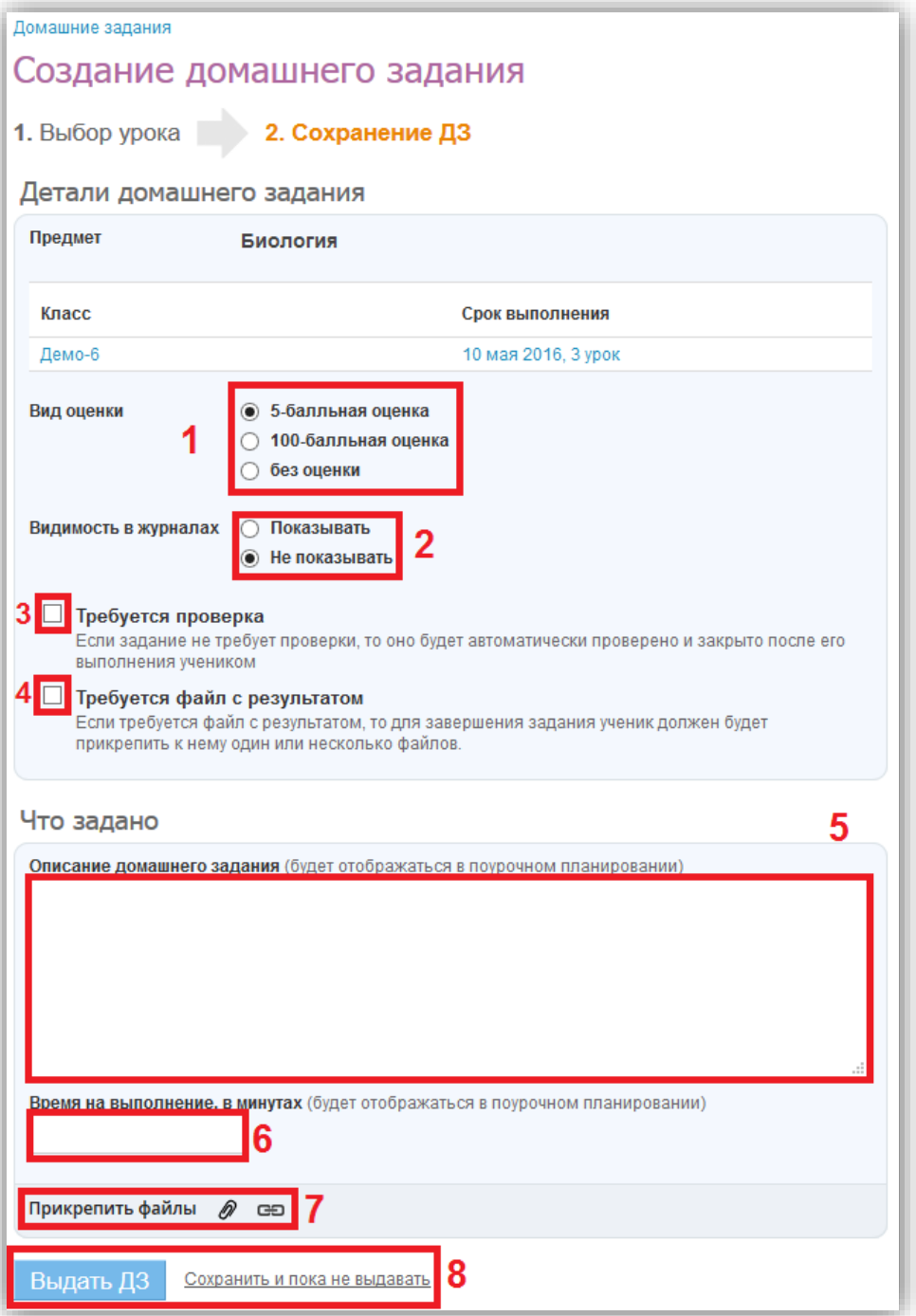

**Рисунок 65 – Страница создания домашнего задания**

# <span id="page-67-0"></span>**8.4.2 Создание и выдача домашних заданий со страницы**

# **«Домашние задания»**

Для создания ДЗ через страницу «Домашние задания» необходимо:

- зайти на страницу «Домашние задания»;
- нажать «Добавить ДЗ» [\(Рисунок](#page-68-0) 66);

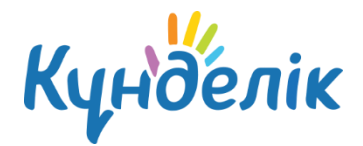

- выбрать класс, ученикам которого создается ДЗ. При необходимости можно выбрать как один, там и несколько классов ([Рисунок](#page-69-0) 67, область 1);
- выбрать занятие в расписании, на которое задается ДЗ [\(Рисунок](#page-69-0) 67, область 2);
- на открывшейся странице указать:
	- o вид оценивания ([Рисунок](#page-67-0) 65, область 1);
	- o видимость оценки за ДЗ в журнале [\(Рисунок](#page-67-0) 65, область 2);
	- o требуется ли проверка ДЗ (если задание не требует проверки, оно будет автоматически проверено и закрыто после его выполнения) [\(Рисунок](#page-67-0) 65, область 3);
	- o требуется ли файл с результатом выполнения ДЗ (если файл с результатом требуется, то ученик сможет прикрепить к ДЗ один или несколько файлов) ([Рисунок](#page-67-0) 65, область 4);
	- o описание ДЗ [\(Рисунок](#page-67-0) 65, область 5);
	- o время на его выполнение [\(Рисунок](#page-67-0) 65, область 6);
- прикрепить файл к ДЗ (при необходимости) [\(Рисунок](#page-67-0) 65, область 7);
- нажать ([Рисунок](#page-67-0) 65, область 8):
	- o ссылку внизу страницы **«Сохранить и пока не выдавать»**, если данное ДЗ предназначается **не всем ученикам** класса;
	- o кнопку **«Выдать ДЗ»**, если ДЗ создано **для всех учеников** класса.

Если ДЗ было ошибочно выдано всем ученикам класса, то необходимо изменить его статус. Для этого напротив каждого ученика, которому данное домашнее задание не предназначается, нужно кликнуть на статус ДЗ «Выдано» и в выпадающем списке выбрать новый статус «Отменено».

<span id="page-68-0"></span>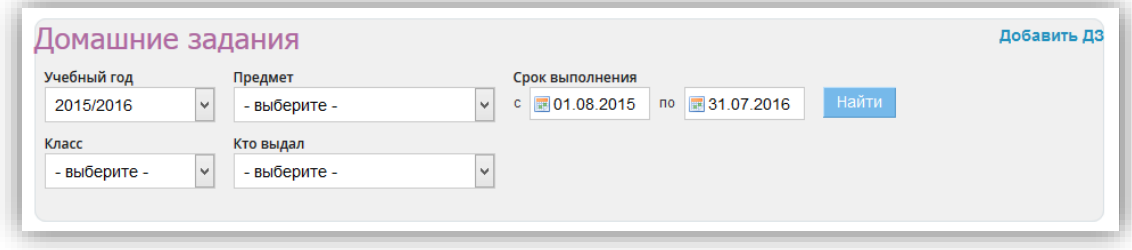

**Рисунок 66 - Страница «Домашние задания»**

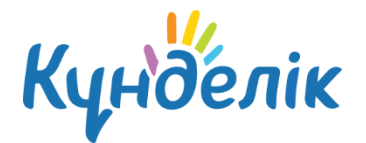

| Создание домашнего задания                                                                                                    |                           |                         |                                                    |                               |                        |            |  |  |  |  |
|----------------------------------------------------------------------------------------------------|---------------------------|-------------------------|----------------------------------------------------|-------------------------------|------------------------|------------|--|--|--|--|
| 1. Выбор урока<br>2. Сохранение ДЗ                                                                                                    |                           |                         |                                                    |                               |                        |            |  |  |  |  |
| (?)<br>Выберите класс, а затем урок в расписании класса, для которого вы хотите создать домашнее задание.<br>Если необходимо выдать данное ДЗ ещё одному классу, нажмите на ссылку "Выбрать еще класс" |                           |                         |                                                    |                               |                        |            |  |  |  |  |
| Класс<br>Выбрать еще класс<br>v<br>Демо-6                                                                                                    |                           |                         |                                                    |                               |                        |            |  |  |  |  |
| $9 - 15$ мая 2016<br>2<br>Текущая неделя                                                                                                    |                           |                         |                                                    |                               |                        |            |  |  |  |  |
| Пн, 9 май                                                                                                    | Вт. 10 май                | Ср. 11 май              | Чт. 12 май                                         | Пт, 13 май                    | Сб, 14 май             | Вс, 15 май |  |  |  |  |
|                                                                                                    | Қазақ тілі<br>Весь класс  | Тарих<br>Весь класс     |                                                    | Ағыл.тілі<br>Подгруппа қыздар |                        |            |  |  |  |  |
|                                                                                                    | Қазақ әдеб.<br>Весь класс | Тарих<br>Весь класс     | Информатика<br>Подгруппа<br><b>AFLIMILILIH Nº1</b> | Қазақ тілі<br>Весь класс      | Биология<br>Весь класс |            |  |  |  |  |
| $\overline{2}$<br>Ағыл.тілі<br>Подгруппа<br><b>Ағылшын №2</b>                                                                                                    |                           |                         |                                                    |                               |                        |            |  |  |  |  |
| 3                                                                                                    | Биология<br>Весь класс    | Геометрия<br>Весь класс | Физика<br>Весь класс                               | Казақ тілі<br>Весь класс      |                        |            |  |  |  |  |
|                                                                                                    | Алгебра<br>Весь класс     | Алгебра<br>Весь класс   | Геометрия<br>Весь класс                            | Орыс әдеб.<br>Весь класс      |                        |            |  |  |  |  |

**Рисунок 67 - Создание ДЗ через страницу «Домашние задания»**

# <span id="page-69-0"></span>**8.4.3 Создание и выдача домашних заданий со страницы**

# **«Поурочное планирование»**

Домашнее задание, созданное со страницы «Поурочное планирование», автоматически выдаётся всем ученикам класса.

**Для создания ДЗ необходимо** ([Рисунок](#page-64-1) 63):

- зайти на страницу «Поурочное планирование»;
- указать и/или проверить ФИО преподавателя;
- выбрать из выпадающего списка класс, для которого создается ДЗ;
- выбрать предмет;
- нажать на кнопку «Посмотреть».

В открывшейся таблице поурочного планирования в столбце «Домашние задания к следующему занятию» нужно кликнуть на строку «Добавить ДЗ» за определенную дату и внести описание ДЗ.

*Примечание: ДЗ через страницу «Поурочное планирование» создается только к следующему занятию. ДЗ на текущее занятие через «Поурочное планирование» задается через предыдущее занятие. Для этого необходимо кликнуть на строку «Добавить ДЗ» за дату прошлого занятия и ввести описание ДЗ.* 

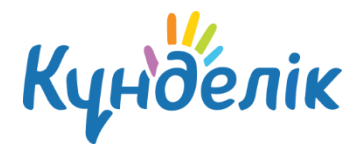

По умолчанию ДЗ через страницу «Поурочное планирование» создается со следующими параметрами ([Рисунок](#page-70-0) 68):

- вид оценивания основной, выбранный в ПОО (например, «5-ти балльная»);
- видимость оценки за ДЗ в журнале «не показывать»;
- требуется ли проверка ДЗ «не требуется»;
- требуется ли файл с результатом выполнения ДЗ «не требуется»;
- время на его выполнение ДЗ не указывается;
- файл к ДЗ отсутствует.

*Примечание: файл, загружаемый на странице «Поурочное планирование», прикрепляется к странице занятия.*

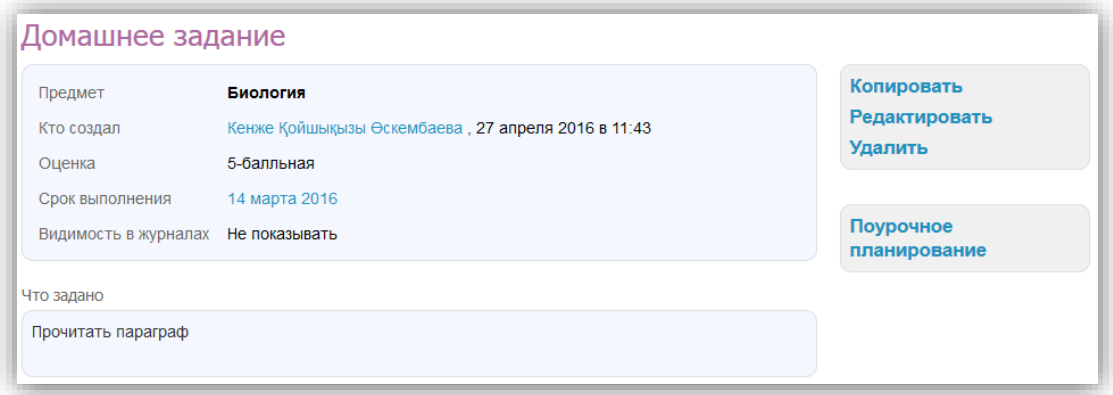

<span id="page-70-0"></span>**Рисунок 68 - Домашнее задание, созданное через «Поурочное планирование»**

# **8.4.4 Редактирование и удаление домашних заданий**

Перейти в **режим редактирования созданного ранее ДЗ** можно несколькими способами:

- на странице занятия нажать на иконку «карандаш» напротив ДЗ;
- на странице домашнего задания кликнуть ссылку «Редактировать» в блоке функций;
- на странице «Поурочное планирование» нажать на иконку «карандаш», расположенную справа от описания ДЗ.

После того, как информация о ДЗ будет откорректирована, необходимо нажать «Сохранить».

#### **Удалить созданное домашнее задание можно**:

- со страницы домашнего задания, кликнув ссылку «Удалить» в блоке функций;
- в режиме редактирования ДЗ, нажав справа ссылку «Удалить».

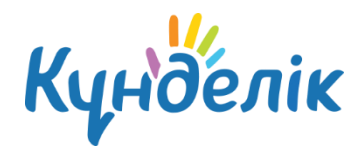

# **8.4.5 Особенности работы с домашним заданием**

При работе с домашним заданием на странице занятия необходимо учитывать следующие особенности работы мастера:

- если при создании ДЗ установлена настройка «Показывать» в журналах, то автоматически формируется столбец для оценок за ДЗ в журнале предмета;
- если при создании ДЗ установлена настройка «Не показывать» в журналах, то столбец для оценок за ДЗ не формируется в журнале. Оценка за ДЗ с такой настройкой выделяется серым цветом в дневниках учеников.

По умолчанию **ДЗ выдаётся всем** ученикам класса, но существуют и следующие варианты работы с индивидуальными ДЗ:

- ДЗ можно выдать сразу всем ученикам класса и затем отменить для тех, кому оно не предназначено;
- ДЗ можно создать, но сразу не выдавать. При сохранении готового ДЗ можно нажать на кнопку «Сохранить, но не выдавать», тогда появится следующий дополнительный шаг создания ДЗ, на котором возможно отметить галочкой тех, кому предназначается индивидуальное ДЗ. У остальных учеников автоматически проставляется статус ДЗ - «Отменено».

# **Поддержка пользователей**

Найти ответы на любые вопросы, а также оставить заявку вы можете на портале службы поддержки пользователей «Күнделік».

[Главная](http://kundelik.kz/) | [Портал службы поддержки](https://help.kundelik.kz/hc/ru)